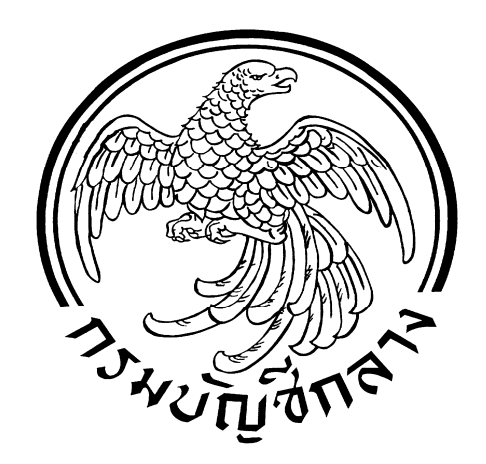

#### **ค ูม ูม อื อการลงทะเบ การลงทะเบ ยนเจ ยนเจ าหน าหน าท าท ี่พ ี่พัสด ื ี** ֧֖֖֖֪ׅ֪֚֚֚֚֚֚֚֚֚֚֚֚֚֚֝֝֝֝֝֝֝֝֬֝֬֝֬֝֬֝֬֝֓֝֬֝֬֝֬֝֬  $\ddot{\phantom{a}}$ ֧֖֚֚֚֚֚֝֝<br>֧֚֚֝<br>֧֚֚֝ **โครงการพ โครงการพัฒนา ัฒนาระบบการจ ระบบการจัดซื้อจัดจางภาคร างภาครัฐดวยระบบอ วยระบบอิเล กทรอน กทรอนิกส ็ ็**  $\ddot{\phantom{a}}$ **(e-Government Procurement System : e-GP)**

 **สํานักมาตรฐ ักมาตรฐานการจัดซื้อจัดจางภาครัฐ กรมบัญชีกลาง ีกลาง www.gprocurement.go.th**

# สารบัญ

#### หน้าที่

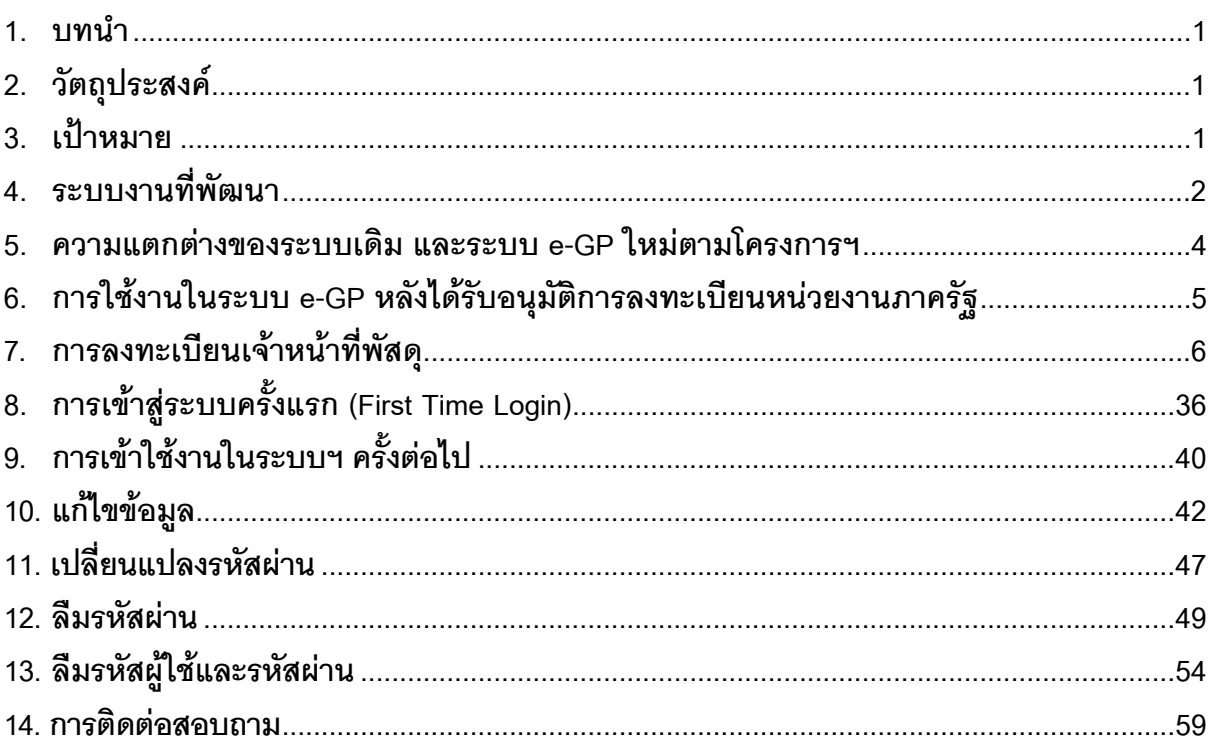

# <u>คู่มือการลงทะเบียนเจ้าหน้าที่พัสดุ</u>

#### **1. บทนํา**

หน่วยงานภาครัฐในประเทศไทยได้รับการจัดสรรงบประมาณประจำปี เพื่อการจัดซื้อจัดจ้างสินค้า ี และบริการต่างๆ เป็นมูลค่าถึงร้อยละ 4 ของผลิตภัณฑ์มวลรวมประชาชาติ (GDP) ซึ่งการดำเนินการจัดซื้อ จัดจางดังกลาวมีปญหาและอุปสรรคตางๆ เชน ปญหาการรั่วไหลจากการทุจริต ปญหาความไร ประสิทธิภาพ มีความผิดพลาดและล่าช้าในการดำเนินการ และ ภาครัฐจ่ายค่าสินค้าและบริการในราคาสูง

กรมบัญชีกลางจึงไดพัฒนาระบบการจัดซื้อจัดจางภาครัฐดวยอิเล็กทรอนิกส (e-Government Procurement : e-GP) ลักษณะของการเป็นศูนย์กลางข้อมูลสารสนเทศด้านการจัดซื้อจัดจ้างภาครัฐ และ เพื่อปรับปรุงกลไกและวิธีการเกี่ยวกับการบริหารพัสดุภาครัฐ ใหสามารถดําเนินการดวยระบบ ้อิเล็กทรอนิกส์ ทั้งนี้ เพื่อความโปร่งใส ลดปัญหาทุจริต คุ้มค่า มีประสิทธิภาพ และหน่วยงานภาครัฐ สามารถจัดซื้อจัดจางพัสดุไดในราคายุติธรรม

### **2**. **วัตถุประสงค**

เพื่อให้เอกชน และหน่วยงานภาครัฐ สามารถเข้าถึงแหล่งข้อมูลการจัดซื้อจัดจ้างภาครัฐ ที่มีความ ถูกต้องรวดเร็ว ครบถ้วน และทั่วถึง และสามารถติดตาม ตรวจสอบกระบวนการจัดซื้อจัดจ้าง ได้ทุกขั้นตอน

### **3. เปาหมาย**

การจัดซื้อจัดจางผานระบบอิเล็กทรอนิกสจะชวยประหยัดงบประมาณไดหรือจัดซื้อจัดจาง ในราคา ยุติธรรม และจะช่วยสร้างโอกาสให้ผู้ขายและผู้รับจ้างได้เข้าถึงข้อมูลการจัดซื้อจัดจ้างอย่างทั่วถึงและ เท่าเทียมกัน และประชาชนทั่วไปหรือผู้มีส่วนได้เสีย ยังสามารถเข้ามาตรวจสอบข้อมูลข่าวสารต่าง ๆ ของ ึ การจัดซื้อจัดจ้างภาครัฐได้อย่างโปร่งใส อันจะเป็นกลไกในการป้องกันการทุจริต คอรัปชั่นได้อย่างมี ประสิทธิภาพดวย

#### **4. ระบบงานที่พัฒนา**

การพัฒนาระบบการจัดซื้อจัดจางภาครัฐดวยระบบอิเล็กทรอนิกส (e-Government Procurement System : e-GP) ประกอบดวย 5 ระบบงาน ดังนี้

#### **4.1 ระบบเปดเผยขอมูลการจัดซื้อจัดจางภาครัฐ**

เป็นระบบเผยแพร่ข้อมูลจัดซื้อจัดจ้าง เพื่อเป็นแหล่งข้อมูลสำหรับเจ้าหน้าที่ของหน่วยงาน ภาครัฐ ผู้ค้าและผู้สนใจทั่วไป สามารถรับข้อมูลข่าวสารการจัดซื้อจัดจ้างภาครัฐที่มีความสมบูรณ์ ทันสมัย และมีประสิทธิภาพ และสามารถรองรับผู้ใช้งานจำนวนมาก ซึ่งมีระบบย่อย 7 ระบบ ดังนี้

 (1) ระบบลงทะเบียนสําหรับหนวยจัดซื้อจัดจางภาครัฐ เปนระบบการกําหนดรหัสผูใช (Username) และรหัสผ่าน (Password) ให้ผู้ลงทะเบียน เพื่อเข้าใช้งานระบบ

 (2) ระบบลงทะเบียนสําหรับผูสนใจทั่วไป เปนระบบการกําหนดรหัสผูใช (Username) ี และรหัสผ่าน (Password) ให้ผู้ลงทะเบียน เพื่อผู้ลงทะเบียนเลือกข้อมูลให้ระบบจัดส่งตามที่ต้องการ

(3) ระบบประกาศจัดขื้อจัดจ้าง เป็นระบบที่หน่วยจัดซื้อภาครัฐเข้ามาจัดทำข้อมูลที่ เกี่ยวข้องกับการจัดซื้อจัดจ้าง เพื่อประกาศเผยแพร่ในเว็บไซต์ ได้แก่ ประกาศแผนการจัดซื้อจัดจ้าง เอกสาร ประกวดราคา ประกาศประกวดราคา ประกาศราง TOR ประกาศจัดซื้อจัดจาง (เชิญชวน) ประกาศรายชื่อ ผู้ขอรับ/ซื้อเอกสาร ประกาศรายชื่อผู้ยื่นเสนอราคา ประกาศรายชื่อผู้สิทธิยื่นข้อเสนอ และประกาศผู้ชนะ การเสนอราคา เพื่อให้ผู้ค้าสามารถค้นหาและเข้าร่วมการแข่งขันได้ โดยหากมีการยกเลิก ประกาศฯ ก็จะ แสดงความสัมพันธ์ให้เห็นด้วย

(4) ระบบการจัดการเนื้อหาด้านกฎ ระเบียบเกี่ยวกับการพัสดุ เป็นการนำระบบข้อมูลด้าน กฎระเบียบ มติคณะรัฐมนตรี และหนังสือเวียนที่เกี่ยวกับการพัสดุเข้าสู่ระบบเพื่อเผยแพร่ทางเว็บไซต์

(5) ระบบจัดการเนื้อหาด้านราคากลางงานก่อสร้าง เป็นระบบการนำข้อมูลด้านราคา กลางงานกอสราง เขาสูระบบ เพื่อเผยแพรทางเว็บไซต

(6) ระบบจัดการเนื้อหาข่าว/กิจกรรม เป็นระบบการนำข้อมูลข่าว/กิจกรรม เข้าสู่ระบบเพื่อ เผยแพรทางเว็บไซต

 (7) ระบบจัดการบัญชีรายชื่อผูทิ้งงาน เปนระบบการนําขอมูลรายชื่อผูทิ้งงาน และ หนังสือเวียนรายชื่อผูทิ้งงานเขาสูระบบ เพื่อเผยแพรทางเว็บไซต

**4.2 ระบบบริหารจัดการรหัสสินคาและบริการภาครัฐแบบอิเล็กทรอนิกส (GPSC Management System)**

้เป็นระบบจัดเก็บ แก้ไข เปลี่ยนแปลง และค้นห้าข้อมูลรหัสสินค้าและบริการภาครัฐ (Government Products and Services Code: GPSC)

#### **4.3 ระบบบริหารทะเบียนผูคาภาครัฐ (Supplier Management System)**

เปนระบบที่นําขอมูลไปใชในระบบที่เกี่ยวของ เชน ประกาศรายชื่อผูขอรับ/ซื้อเอกสาร ประกาศรายชื่อผูยื่นเสนอราคา ประกาศรายชื่อผูมีสิทธิยื่นขอเสนอ ประกาศผูชนะการเสนอราคา และ ระบบ e-Auction System ซึ่งมีระบบยอย 2 ระบบ ดังนี้

 (1) ระบบลงทะเบียนผูคากับภาครัฐ เปนระบบกําหนดรหัสผูใช (Username) และ ึ่รหัสผ่าน (Password) ผู้ที่จะมาทำนิติสัมพันธ์เพื่อขายสินค้า/บริการให้แก่ภาครัฐ ซึ่งระบบมีการตรวจสอบ ความเป็นนิติบุคคลหรือความมีตัวตนกับหน่วยงานที่เกี่ยวข้องด้วย

(2) ระบบจัดเกรดผู้ค้าภาครัฐ เป็นระบบการประเมินคุณภาพของผู้ค้าภาครัฐในด้าน ้ ความพึงพอใจและการส่งงานตามกำหนดเวลา เพื่อเป็นข้อมูลประกอบในการพิจารณาการจัดซื้อจัดจ้าง ซึ่งขอมูลที่จัดเกรดจะไมมีการเผยแพรในเว็บไซต

#### **4.4 ระบบ e-Auction**

 เปนระบบตนแบบระบบการประมูลดวยระบบอิเล็กทรอนิกสครบทั้งกระบวนการจัดซื้อ ้ จัดจ้างภาครัฐ (Integration System) ซึ่งจะใช้กับโครงการขนาดใหญ่ และให้กรมบัญชีกลางเป็นหน่วยงาน นำร่องในการใช้ระบบนี้ ซึ่งมีระบบย่อยอย่างน้อย 5 ระบบ ดังนี้

(1) ระบบจัดทำเอกสารการประมูลด้วยระบบอิเล็กทรอนิกส์ เป็นระบบงานที่ให้หน่วยงาน ้ผู้ซื้อภาครัฐ สามารถนำเข้าข้อมูลการประมูลเข้าระบบ เพื่อเผยแพร่ในเว็บไซต์

 (2) ระบบแจกจายเอกสารการประมูล เปนระบบงานที่ใหหนวยงานผูซื้อภาครัฐสามารถ จัดการเรื่องเกี่ยวกับการจําหนายเอกสารประกวดราคาผานทางเว็บไซต

 (3) ระบบรับและเปดซองขอเสนอ เปนระบบงานที่ใหหนวยงานผูซื้อภาครัฐสามารถ จัดการเรื่องการรับและเปดซองประกวดราคาผานทางเว็บไซต

 (4) ระบบการพิจารณาขอเสนอการประมูลฯ เปนระบบงานที่ใหหนวยงานผูซื้อภาครัฐ สามารถจัดการ เรื่องการคัดเลือกผูเสนอราคาผานทางเว็บไซต

 (5) ระบบการประมูลดวยระบบอิเล็กทรอนิกส (e-Auction Solution) เปนระบบงานที่ จัดทําขึ้นเพื่อรองรับการประมูลทางอิเล็กทรอนิกส

#### **4.5 ระบบ HELP DESK**

เป็นระบบจัดการและจัดเก็บปัญหาต่าง ๆ ที่มีผู้สอบถามเข้ามา โดยสามารถบันทึก ้ รายละเอียดของปัญหา และวิธีการแก้ปัญหาต่าง ๆ ไว้ในระบบเพื่อนำมาใช้เป็นฐานข้อมูล และสามารถ ้จัดกลุ่มและประเภทของปัญหา เพื่อประโยชน์ในการค้นหาและประเมินผลการแก้ไขปัญหาได้

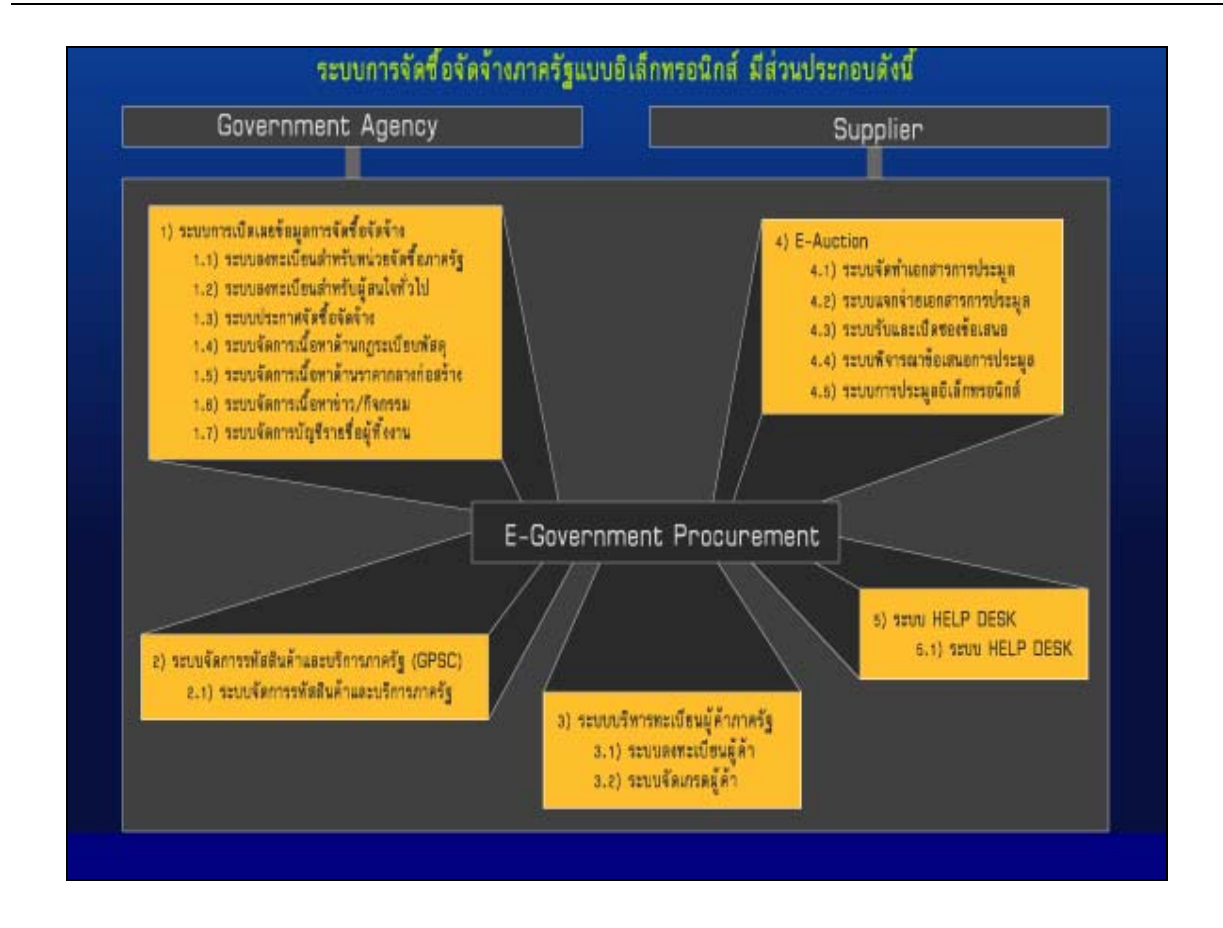

#### **5. ความแตกตางของระบบเดิม และระบบ e-GP ใหมตามโครงการฯ**

ระบบ e-GP ใหม่ตามโครงการฯ นี้ หน่วยงานภาครัฐ (หน่วยจัดขื้อ) จะต้องลงทะเบียนเพื่อรับ รหัส ผู้ใช้ (Username) และรหัสผ่าน (Password) เช่นเดียวกับระบบเดิม โดยหลักเกณฑ์การออก รหัสผู้ใช้ และ ้รหัสผ่าน เพื่อเข้าใช้งานระบบเดิมกับระบบ e-GP ใหม่ตามโครงการฯ มีความแตกต่างกันดังนี้

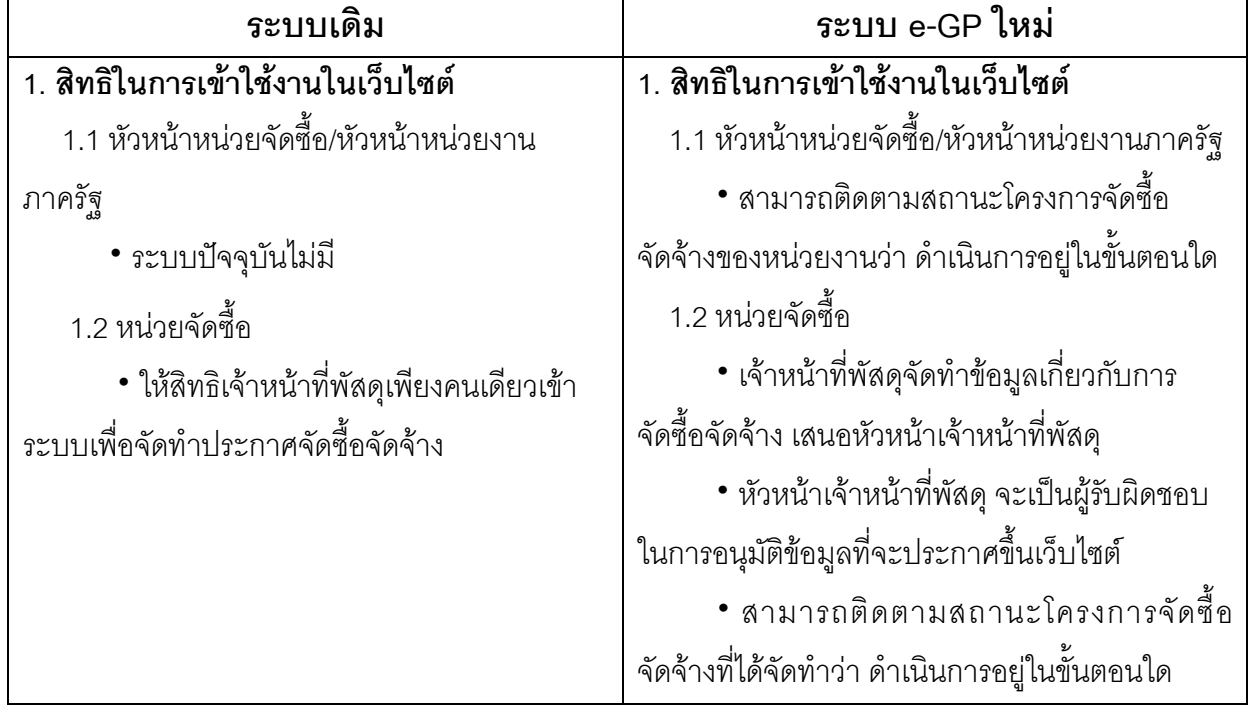

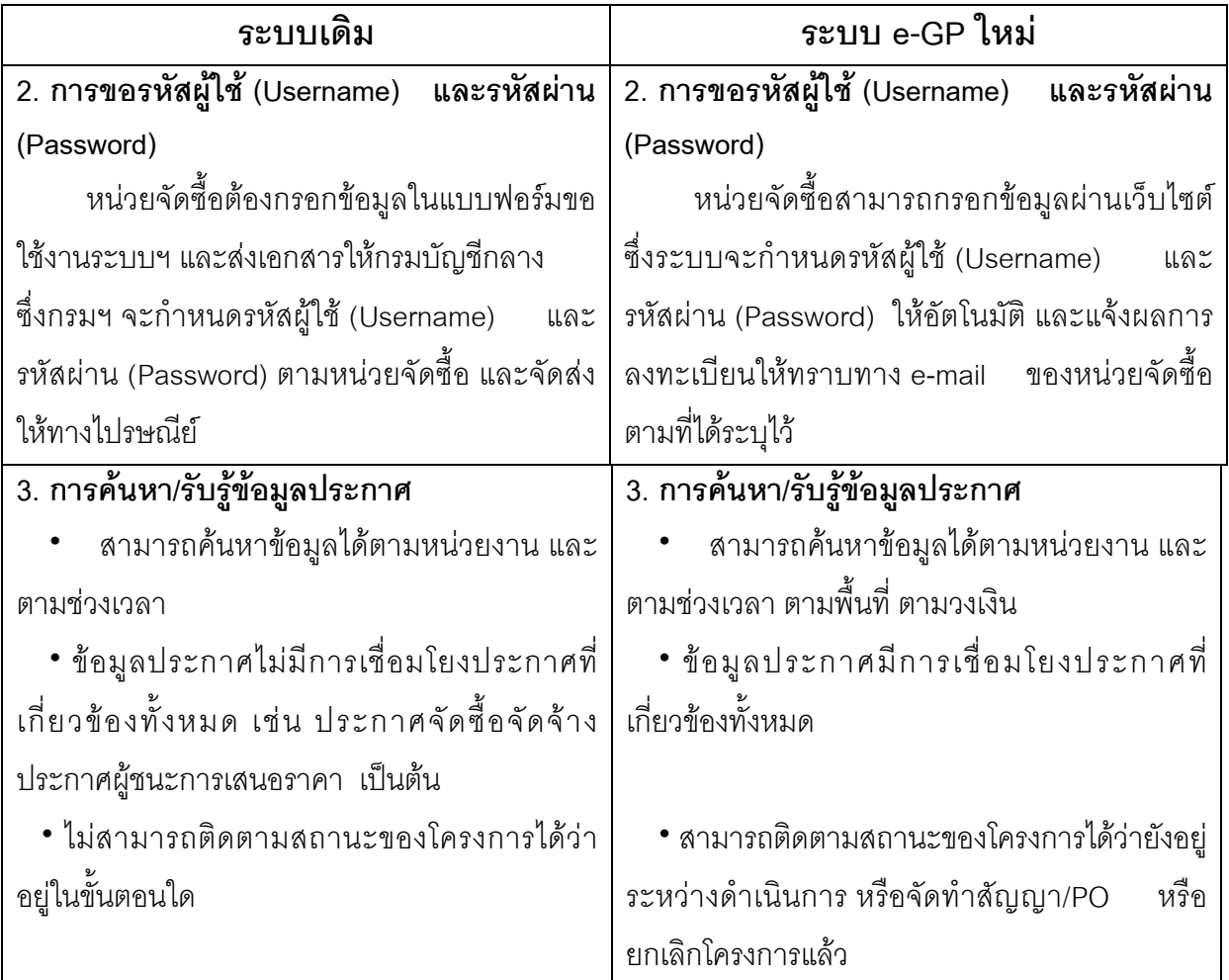

# **6. การใชงานในระบบ e-GP หลังไดรับอนุมัติการลงทะเบียนหนวยงานภาครัฐ**

การเข้าใช้งานในระบบ e-GPนั้น จะต้องทำการลงทะเบียนเพื่อรับรหัสผู้ใช้ (Username) และ ึ่รหัสผ่าน (Password) เข้าใช้งานระบบ และการลงทะเบียนจะสมบูรณ์ได้ก็ต่อเมื่อ ได้รับอนุมัติการ ลงทะเบียนจากหัวหน้าเจ้าหน้าที่พัสดุของหน่วยงานในสังกัดแล้ว

่ สำหรับการใช้งานในระบบฯ เจ้าหน้าที่พัสดุมีหน้าที่ จัดทำข้อมูลที่เกี่ยวข้องกับการจัดขี้อจัดจ้าง เพื่อเสนอหัวหน้าเจ้าหน้าที่พัสดุ นอกจากนี้ ยังสามารถติดตามสถานะโครงการจัดซื้อจัดจ้างที่จัดทำว่า ดำเนินการอยู่ในขั้นตอนใด เป็นต้น

### **7. การลงทะเบียนเจาหนาที่พัสดุ**

#### **ขั้นที่ 1 การเขาสูระบบการลงทะเบียน**

เข้าสู่เว็บไซต์ http://www.gprocurement.go.th ระบบฯ จะแสดงหน้าจอหลัก "ระบบการ จัดซื้อจัดจางภาครัฐ"จากนั้นใหคลิก "ระบบการจัดซื้อจัดจางภาครัฐ (ระบบใหม)" ดังรูปที่ 1 ระบบฯจะแสดง หน้าจอลงทะเบียน ดังรูปที่ 2 ให้เลือก "การลงทะเบียนหน่วยงานภาครัฐ" เพื่อไปยังหน้าเริ่มต้นการลงทะเบียน เจ้าหน้าที่พัสดุ ดังรูปที่ 4 จากนั้นดำเนินการในขั้นที่ 2

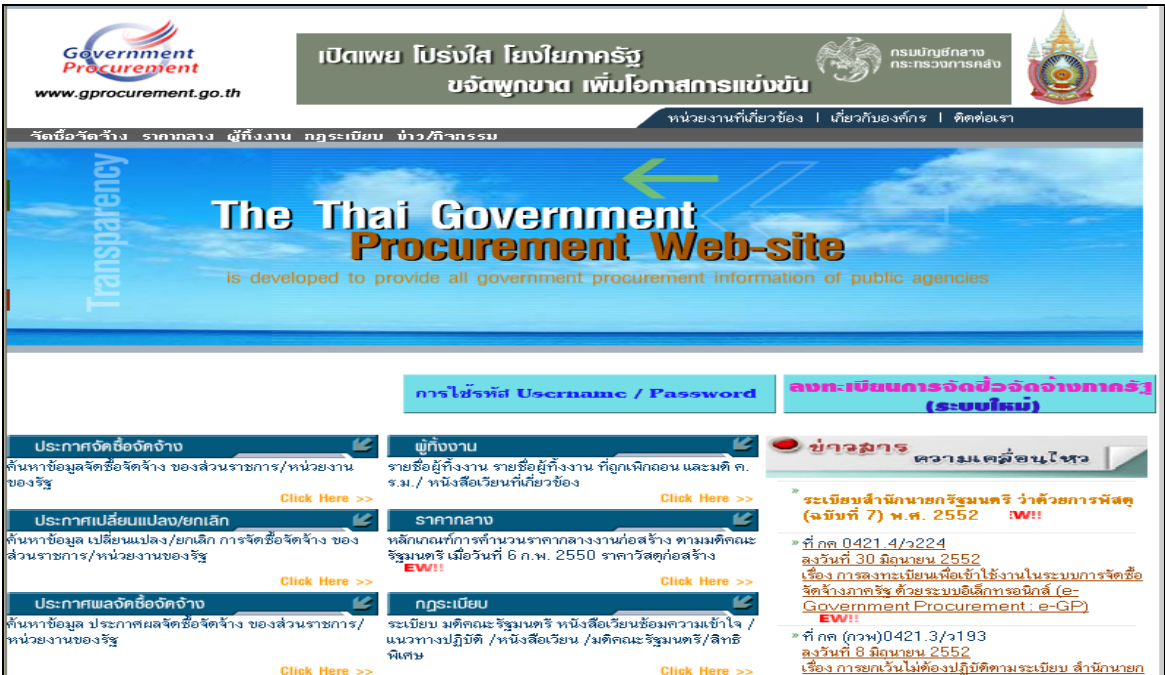

**รูปที่ 1 หนาจอหล กั "ระบบการจัดซื้อจดจั างภาครฐั"** 

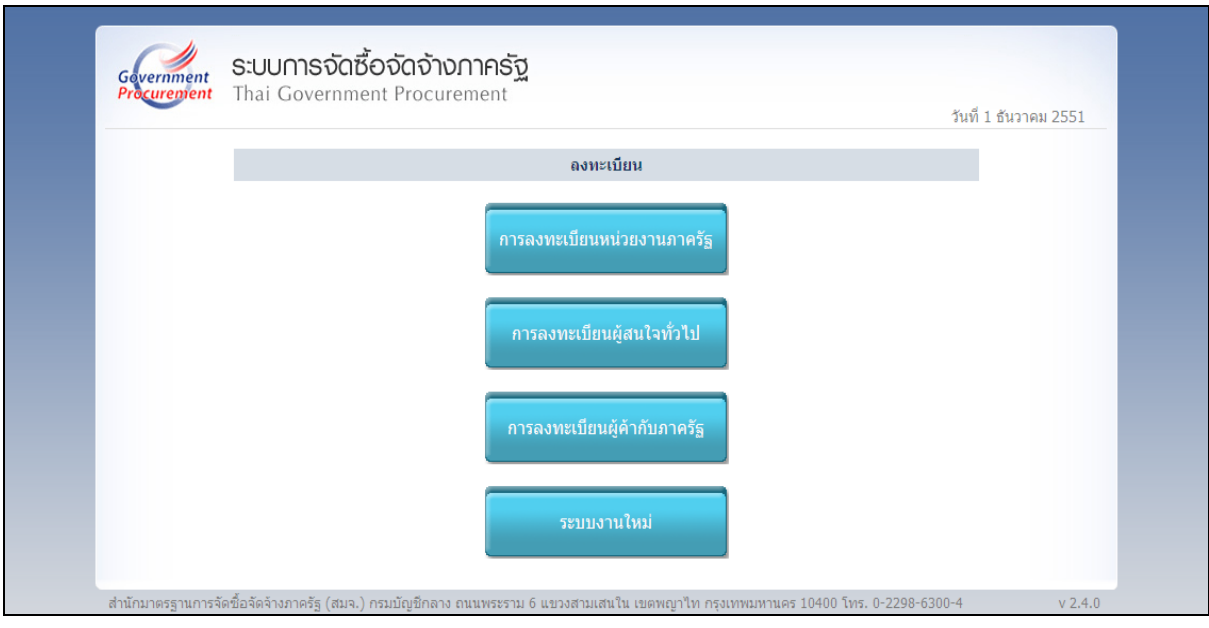

#### **รูปที่ 2 หนาจอเล ือกระบบ "ลงทะเบียน"**

ือนึ่ง เมื่อมีการยกเลิกการใช้งานระบบเดิม การเข้าสู่เว็บไซต์ www.gprocurement.go.th หนาจอหลัก "ระบบการจัดซื้อจัดจางภาครัฐ' จะเปลี่ยนแปลงเปน ดังรูปที่ 3

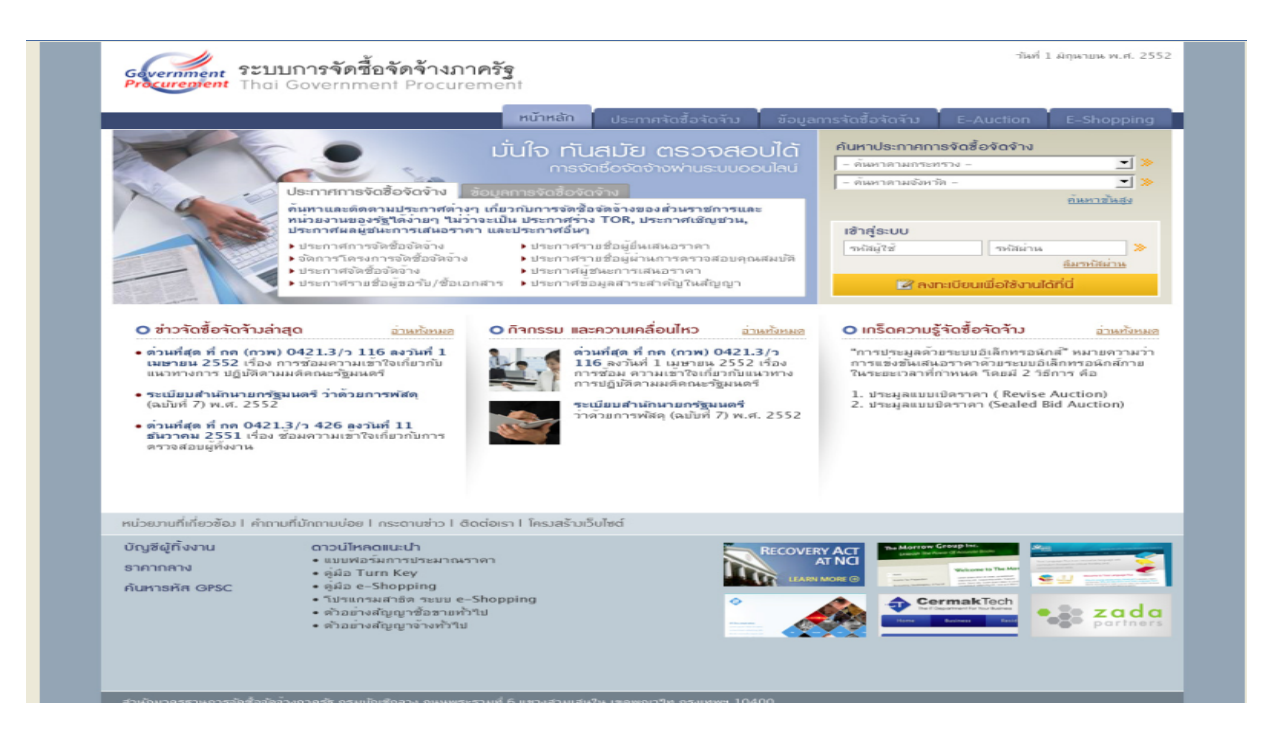

**รูปที่ 3 หนาจอหล กั "ระบบการจัดซื้อจดจั างภาครฐั"**

### **ขั้นที่ 2 เลือกสถานะผูลงทะเบียน**

จากรูปที่ 1 ใหเลือก "การลงทะเบียนหนวยงานภาครัฐ" ระบบฯจะแสดงหนาจอ ดังรูปที่ 4 ให้เลือกสถานะของผู้ลงทะเบียน "เจ้าหน้าที่พัสดุ" ดังรูปที่ 5 ระบบ ฯ แสดงหน้าจอ [(ขั้นตอนที่ 1)] จากนั้น กดปุ่ม "เริ่มต้นการลงทะเบียน" ระบบฯ จะแสดงหน้าจอบันทึกข้อมูลการลงทะเบียนเจ้าที่พัสดุ ดังรูปที่ 6 แลวดําเนินการในขั้นที่ 3 ตอไป

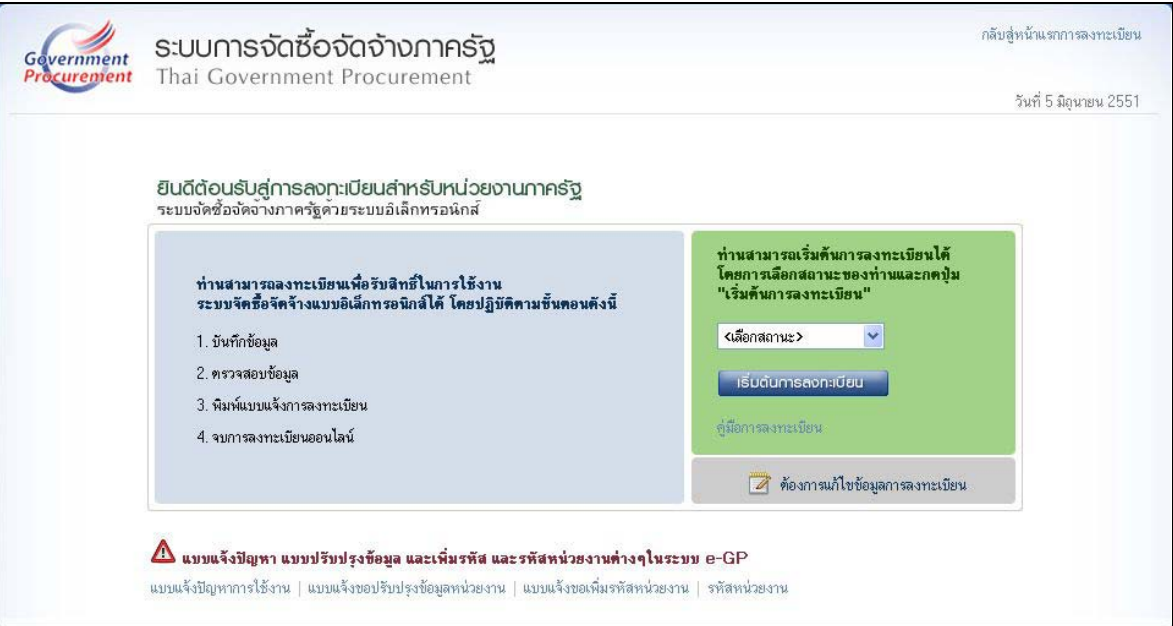

# **รูปที่ 4 หนาจอเริ่มตนการลงทะเบยนี "หนวยงานภาคร ัฐ"**

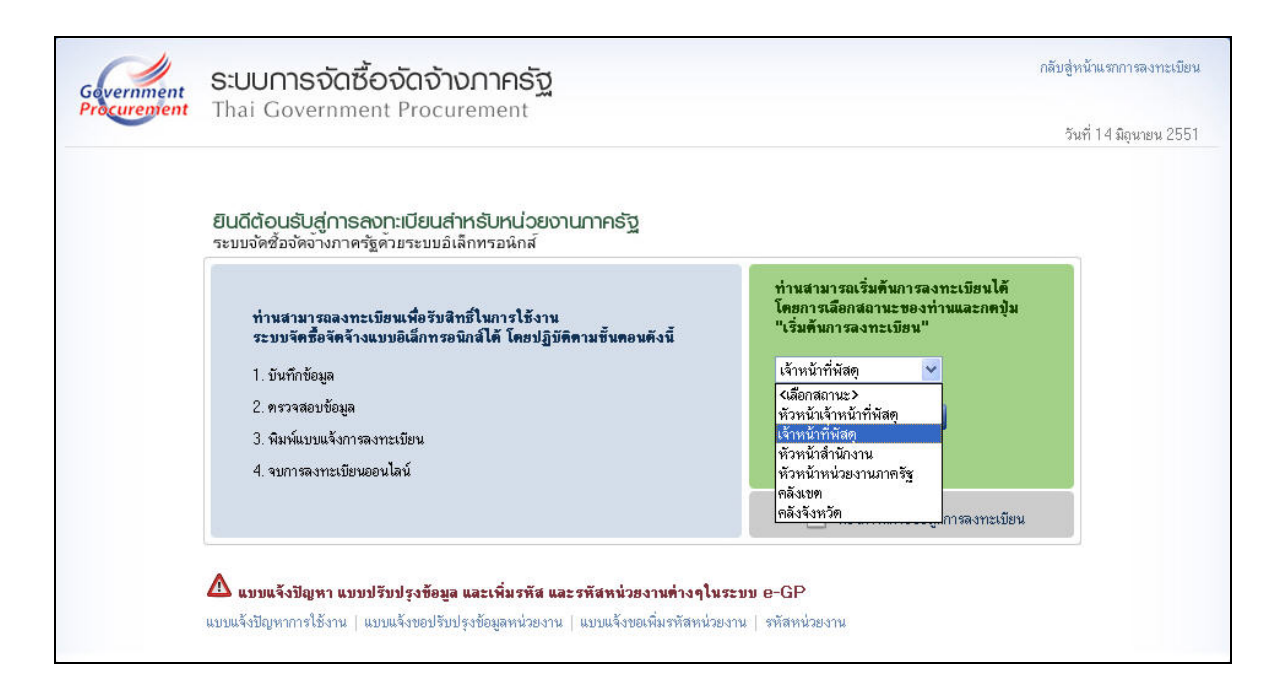

### **รูปที่ 5 สถานะของผูลงทะเบียน "เจาหนาที่พสดั " ุ**

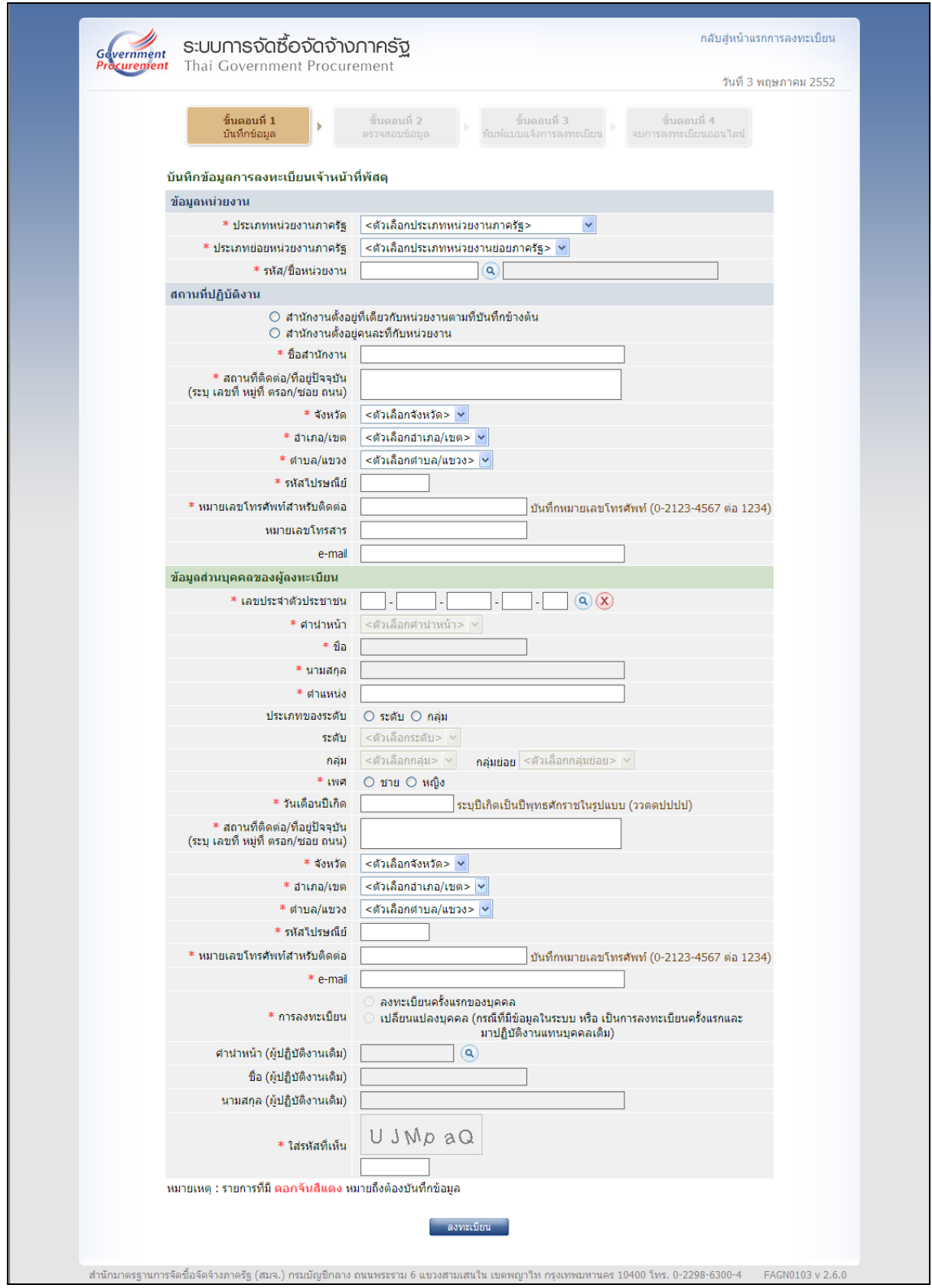

**รูปที่ 6 [(ขั้นตอนที่ 1)] หนาจอบันทกขึ อมูลการลงทะเบียนเจาหนาที่พสดั ุ**

# **คําอธิบายรายการการบันทึกขอมูลการลงทะเบียนเจาหนาที่พัสดุตามรูปที่ 6**

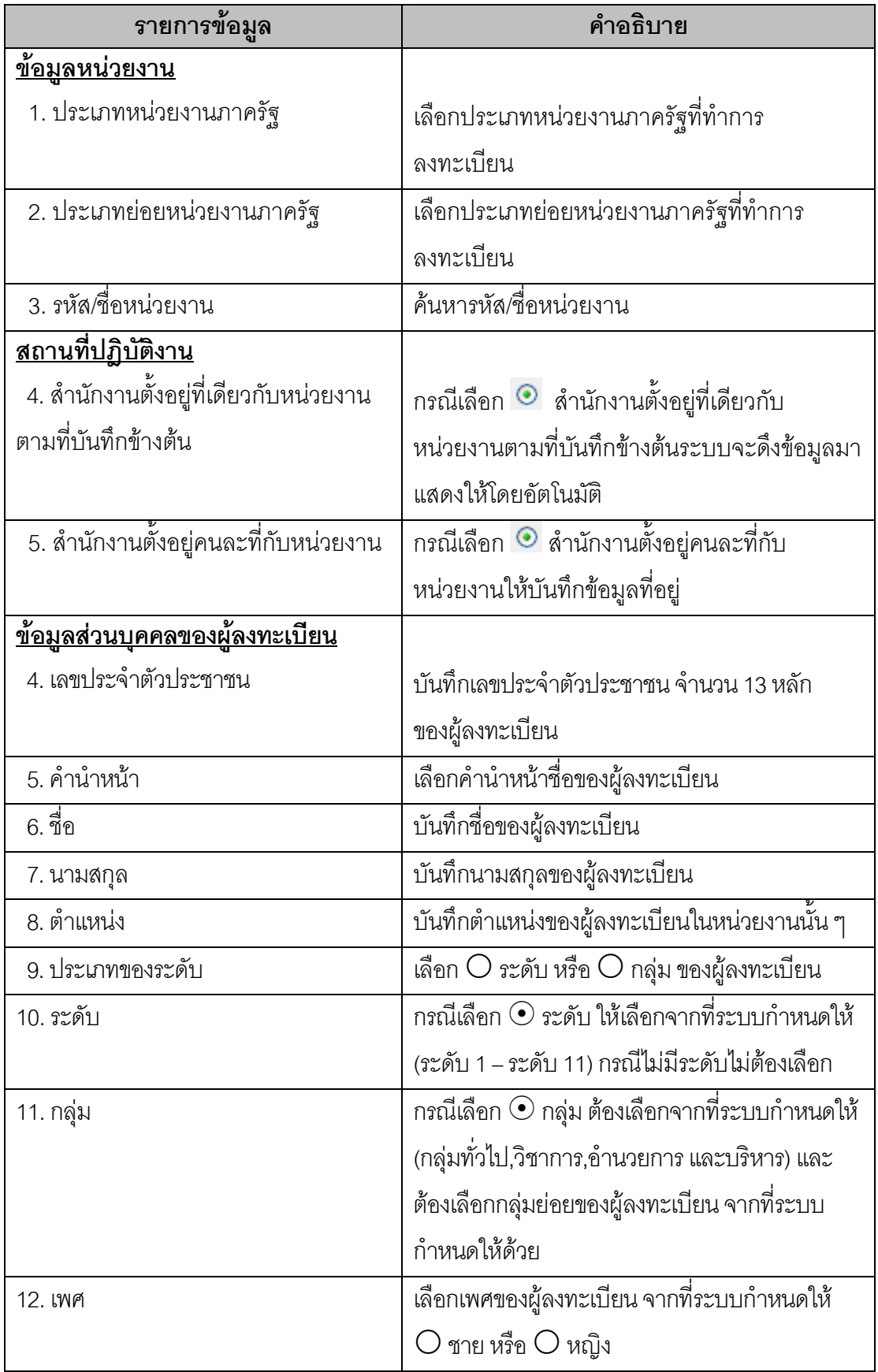

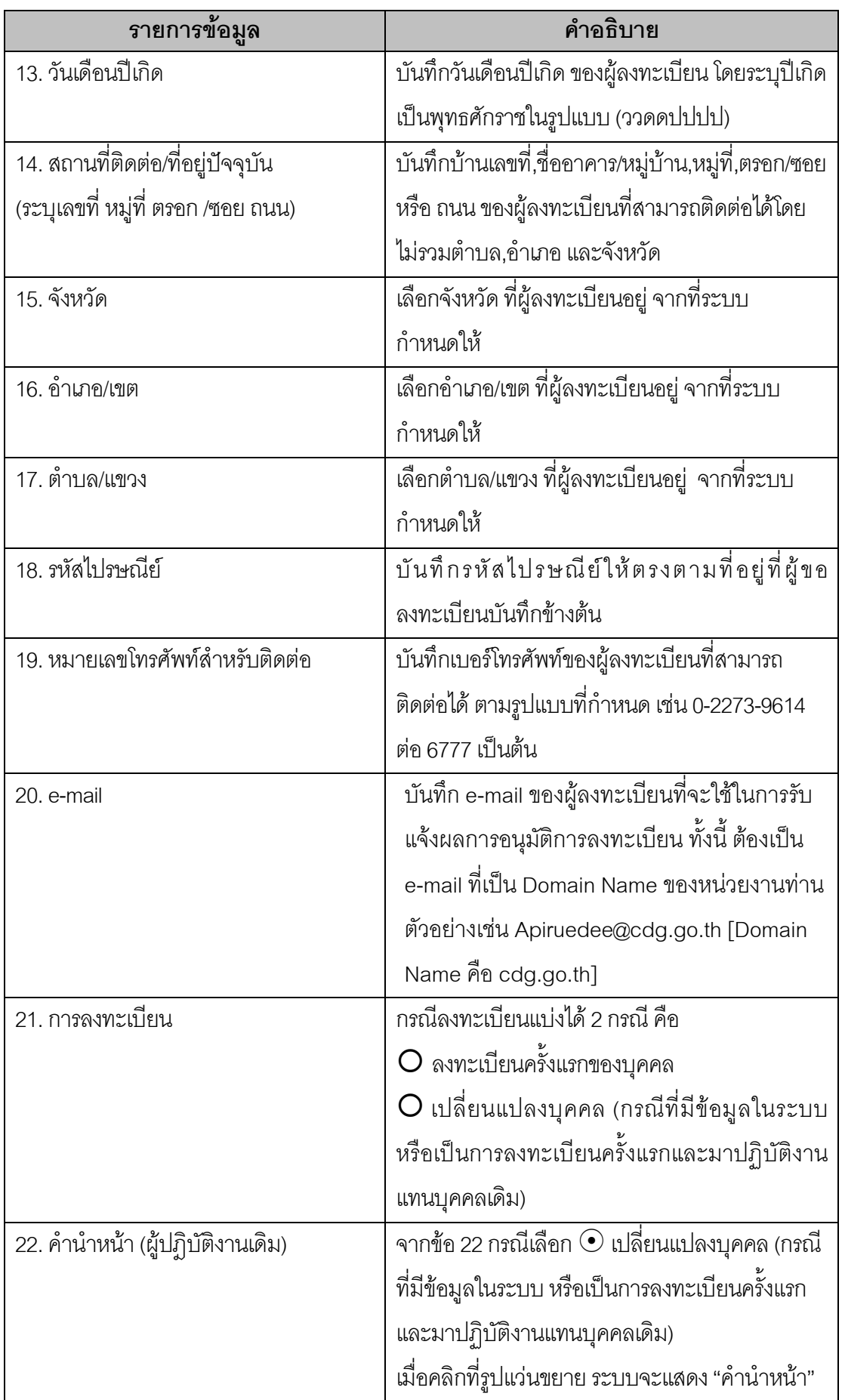

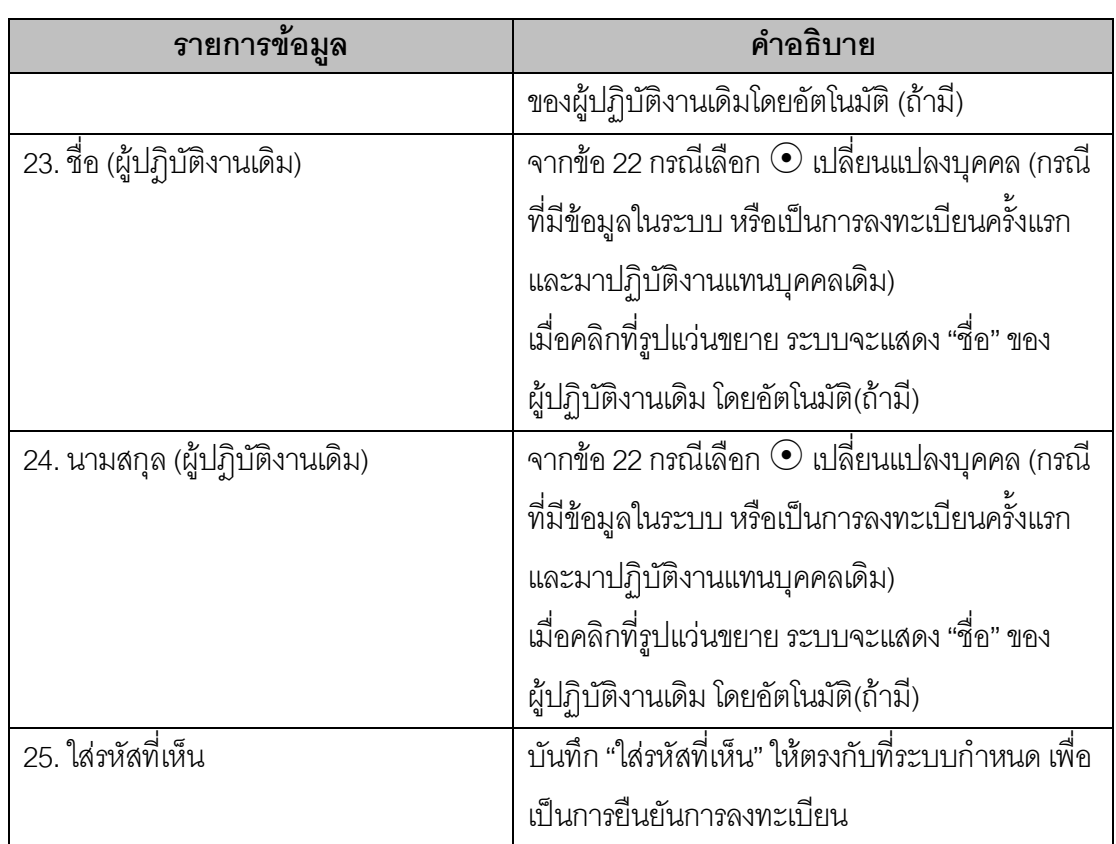

### **ขั้นที่ 3 การบันทึกขอมูล**

การลงทะเบียนจะตองบันทึกขอมูลการลงทะเบียนในชองที่มีเครื่องหมายดอกจันสีแดง

**\*** ใหครบทุกรายการ หากบันทึกขอมูลไมครบ ระบบฯจะไมยอมรับการยืนยันการลงทะเบียนดังกลาว

(1) การบันทึกขอมูลหนวยงาน เลือกประเภทหนวยงานภาครัฐ, ประเภทยอย หน่วยงานภาครัฐและค้นหารหัส/ชื่อหน่วยงานให้โดยอัตโนมัติและสำหรับ รหัส/ชื่อหน่วยงาน นั้น ผู้ลงทะเบียนสามารถค้นหาได้โดยคลิกที่รูปแว่นขยาย Q ระบบจะให้ผู้ลงทะเบียนค้นหา รหัส/ชื่อ หน่วยงาน ที่ต้องการดังรูปที่ 7

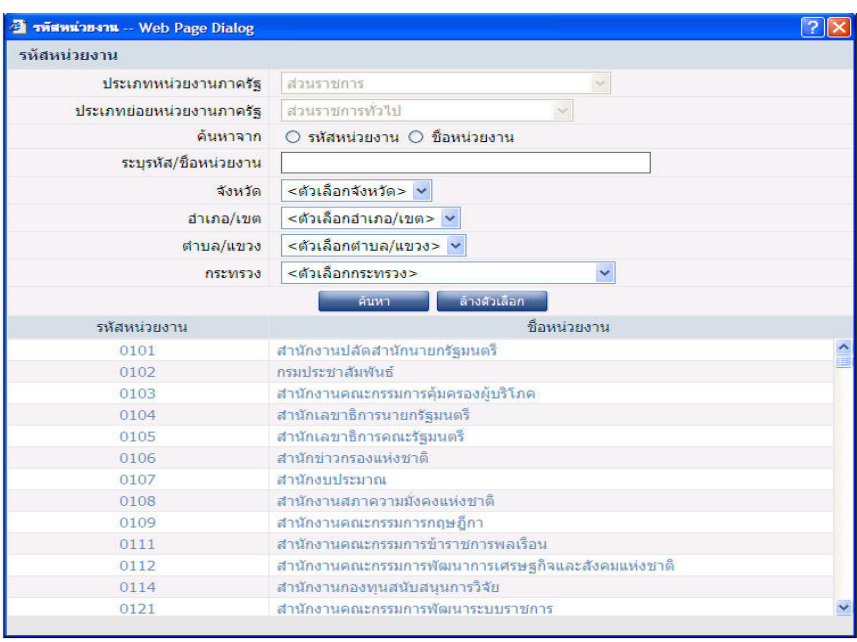

#### **รูปที่ 7 หนาจอการค นหารหัสหนวยงาน**

• การค้นหารหัสหน่วยงานสามารถค้นหาจากรหัสหน่วยงานหรือชื่อหน่วยงาน

โดยให้คลิกระบุประเภทที่จะค้นหา  $\textcolor{blue}{\bullet}$  แล้วระบุรหัส/ชื่อหน่วยงาน หรือเลือกจังหวัด, อำเภอ/เขต, ตำบล/ แขวง หรือกระทรวงแล้วกดปุ่ม "ค้นหา"

- การค้นหารหัสหน่วยงานถ้าไม่ระบุประเภทหน่วยงานภาครัฐและประเภทย่อย
- หน่วยงานภาครัฐจะไม่สามารถค้นหาข้อมูลได้ แล้วจะแสดงข้อความ ดังรูปที่ 8

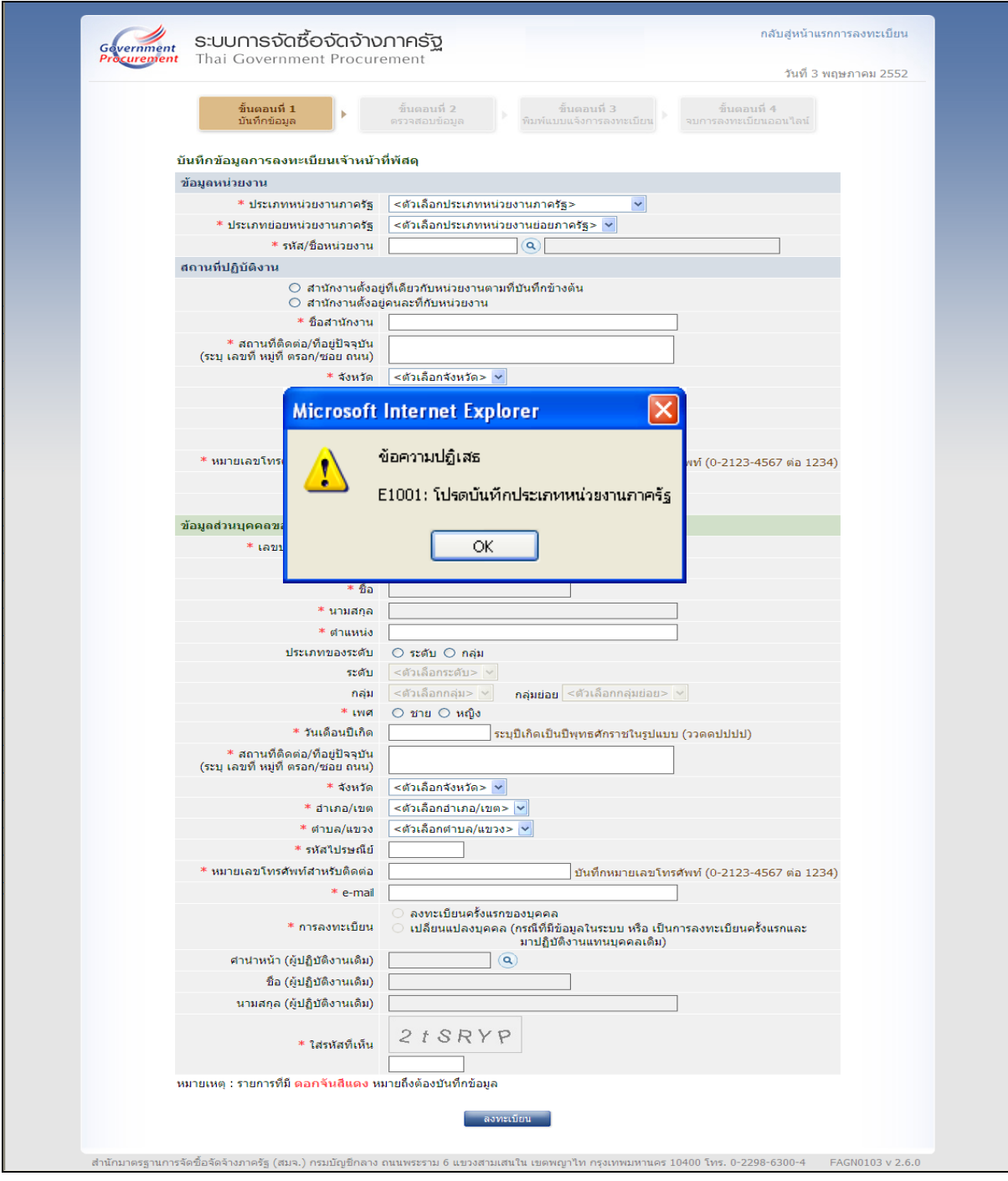

# **รูปที่ 8 หนาจอแสดงข อความปฏิเสธ กรณไมี "บันทึกประเภทหนวยงานภาครัฐ"**

### **การบันทึกสถานที่ปฎิบัติงาน มีหวขั อใหเลือก 2 หัวขอดังนี้**

2.1 สำนักงานตั้งอยู่ที่เดียวกับหน่วยงานตามที่บันทึกข้างต้นกรณีที่เลือก ่ สำนักงานตั้งอยู่ที่เดียวกับหน่วยงานตามที่บันทึกข้างต้น ระบบจะแสดงสถานที่ตามรหัส/ชื่อหน่วยงาน ที่ผู้ ิลงทะเบียนเลือกโดยอัตโนมัติ

2.2 สำนักงานตั้งอยู่คนละที่กับหน่วยงาน ระบบจะให้ทำการบันทึก ชื่อ ี สำนักงาน สถานที่ติดต่อ/ที่อยู่ปัจจุบัน จังหวัด อำเภอ/เขต ตำบล/แขวง รหัสไปรษณีย์ หมายเลขโทรศัพท์ สําหรับติดตอ หมายเลขโทรสารและe-mail

• เมื่อเลือกสำนักงานตั้งอยู่เรียบร้อยแล้วให้บันทึกชื่อสำนักงาน, บันทึก ี สถานที่ติดต่อหรือที่อย่ปัจจบัน ที่ผ้ลงทะเบียนอาศัยอย่ โดยระบเงื่อนไข ดังนี้

- เลือกจังหวัด
- เลือกอําเภอหรือเขต
- เลือกตําบลหรือแขวง
- บับทึกรหัสไปรษณีย์
- หมายเลขโทรศัพท์สำหรับติดต่อ
- บันทึกหมายเลขโทรสาร
- บันทึก e-mail address
- กรณีที่ชื่อสำนักงานของผู้ลงทะเบียนไม่มีอยู่ในระบบ ผู้ลงทะเบียน

สามารถคลิกที่เครื่องหมาย <sup>1</sup> เพื่อเพิ่มชื่อสำนักงาน

- (2) การบันทึกข้อมูลส่วนบุคคลของผู้ลงทะเบียน
	- การบันทึกข้อมูลส่วนบุคคลของผู้ลงทะเบียนให้ทำการบันทึกเลขประจำตัว

ประชาชน เมอทื่ ําการบันทกครบ ึ 13 หลกของผ ั ูลงทะเบียนแลวใหคลิกที่รูปแวนขยาย เพื่อตรวจสอบ ้ว่าในฐานมีเลขประจำตัวประชาชนข้อมูลหรือไม่ กรณีที่ไม่มีข้อมูลในระบบจะแสดงหน้าจอ ดังรูปที่ 9 และ ึกรณีที่มีข้อมูลเลขประจำตัวประชาชนในฐานข้อมูลจะแสดงหน้าจอ ดังรูปที่ 10

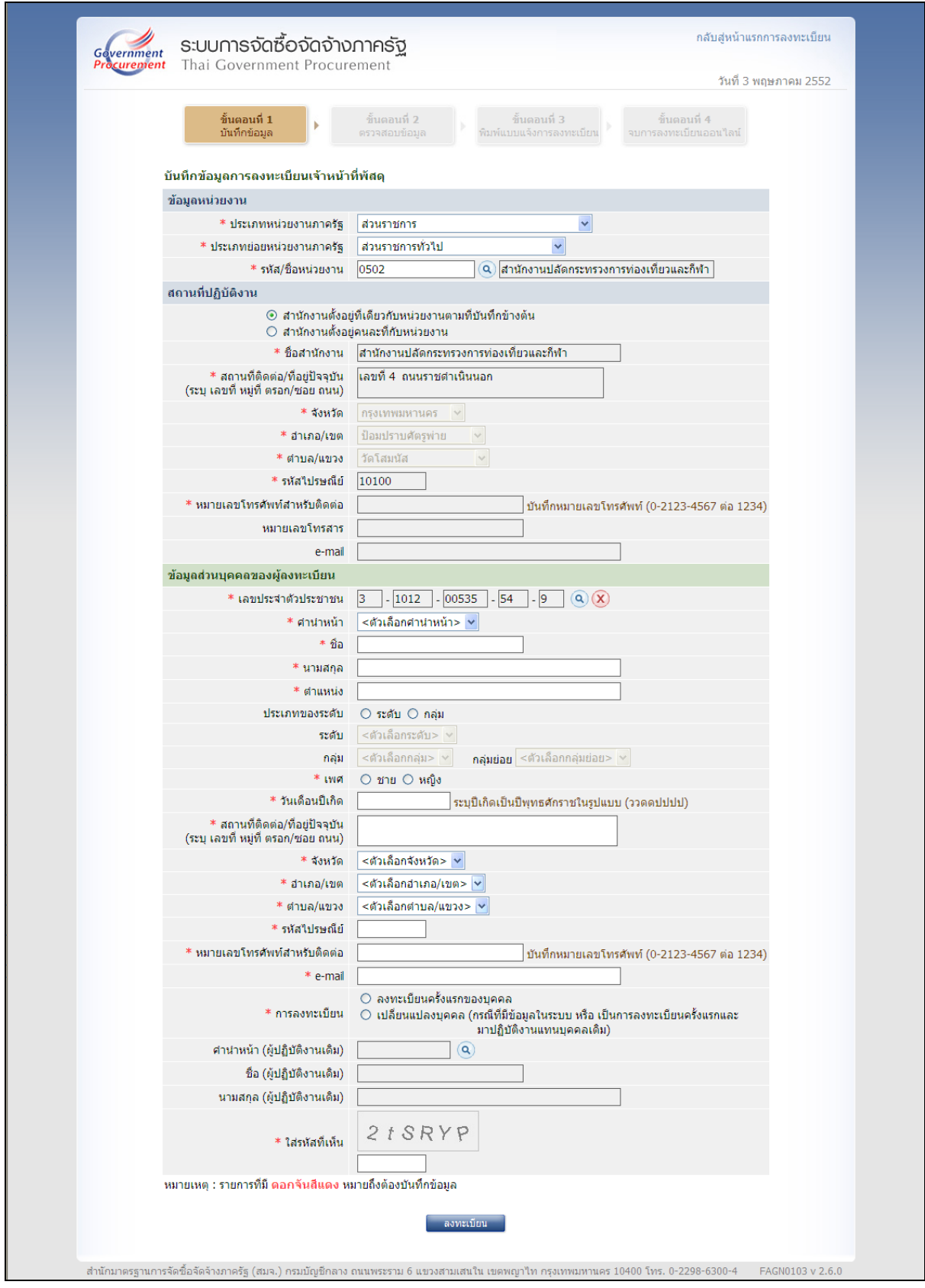

**รูปที่ 9 หนาจอแสดงผล กรณีทไมี่ มขีอม ูลเลขประชาชนในฐานขอมูล**

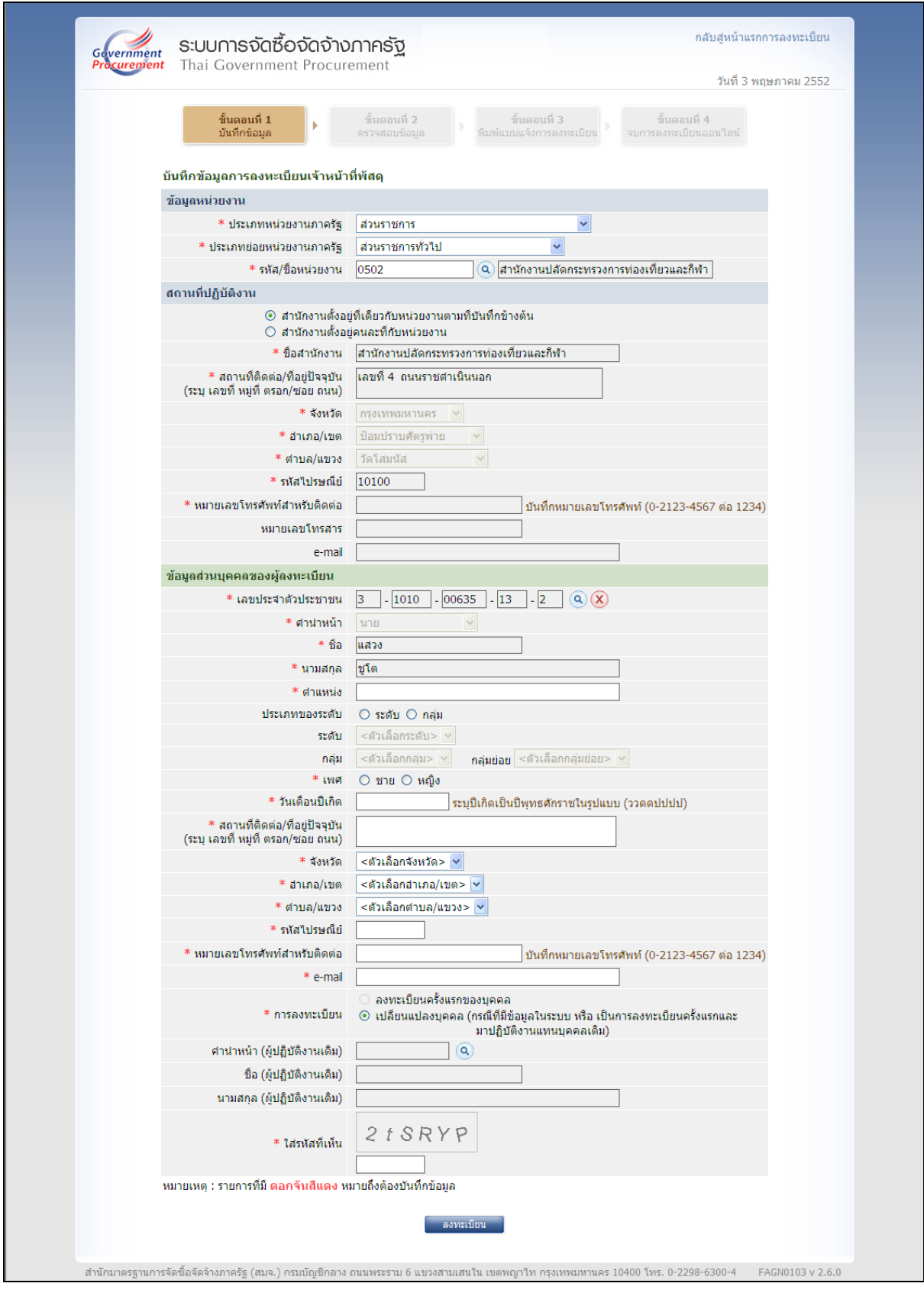

**รูปที่ 10 หนาจอแสดงผล กรณีทมี่ ีขอมลเลขประชาชนในฐานข ู อมูล**

■ การล้างข้อมูลเลขประจำตัวประชาชนที่ทำการบันทึกไว้ที่หน้าจอให้คลิกที่

เครื่องหมายกากบาทสีแดง <mark> $\infty$ </mark> จะล้างข้อมูลเลขประจำตัวประชาชน คำนำหน้า ชื่อ และนามสกุล

■ กรณีบันทึกเลขประจำตัวประชาชนไม่ถูกต้อง ระบบจะแสดงข้อความปฏิเสธ

ดังรูปที่ 11

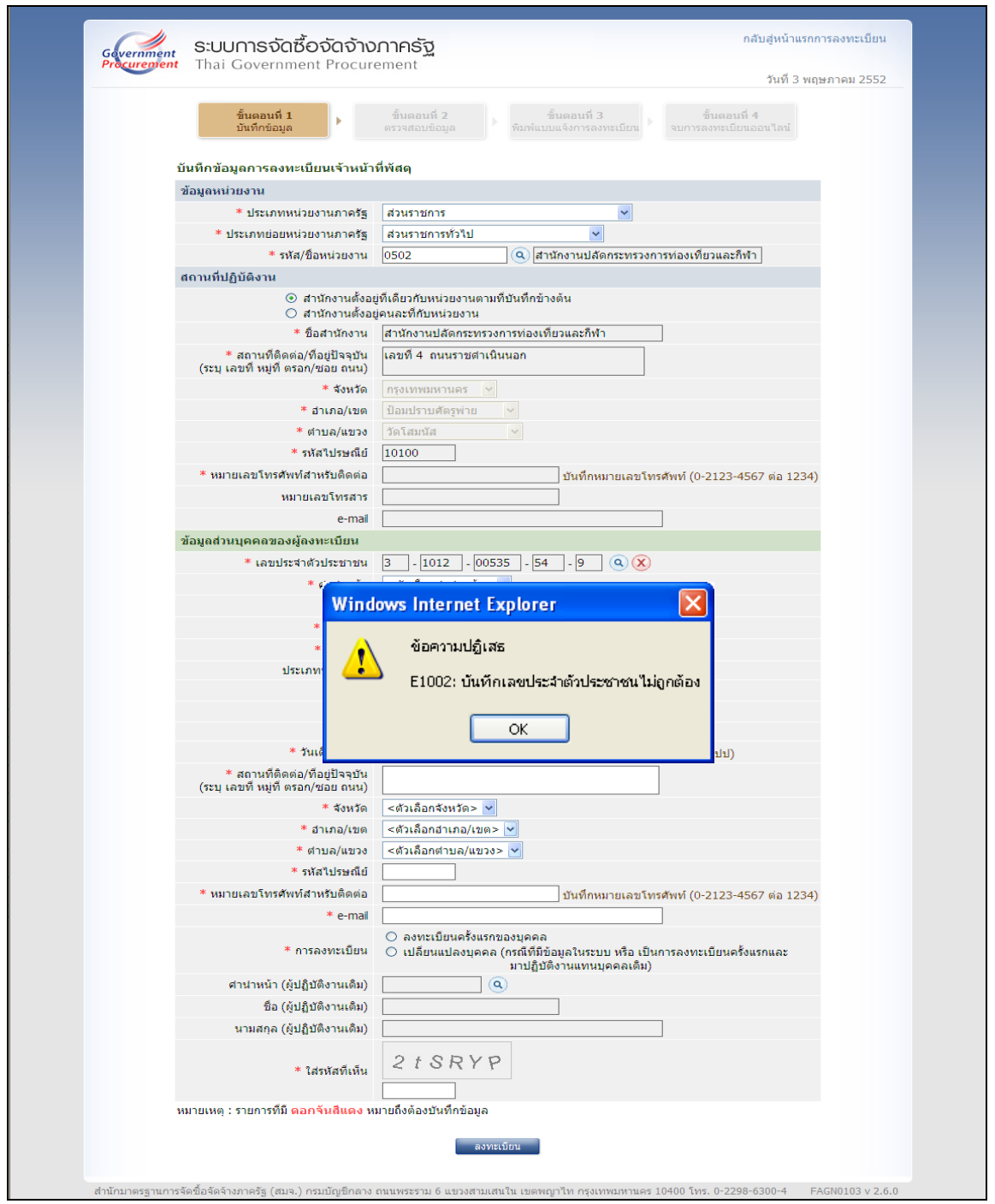

**รูปที่ 11 หนาจอแสดงผล กรณีบนทั ึกเลขประจําตวประชาชนไม ั ถ ูกตอง**

- กรณีการลงทะเบียนครั้งแรกของบุคคล
	- 1. ระบุเลขประจำตัวประชาชนครบ 13 หลักของผู้ลงทะเบียนและคลิกที่

เครื่องรูปแว่นขยาย �� เพื่อค้นหาว่า มีข้อมูลในฐานข้อมูลหรือไม่ โดยขั้นตอนการบันทึกข้อมูลการ ้ลงทะเบียนครั้งแรกของบุคคลจะไม่มี(ข้อมูลในฐานข้อมูล)

2. การบันทึกข้อมูลโดยให้ระบุคำนำหน้า ชื่อ นามสกุล ตำแหน่ง เลือก ประเภทของระดับ เพศ วันเดือนปีเกิด สถานที่ติดต่อ/ที่อยู่ปัจจุบัน จังหวัด อำเภอ/เขต รหัสไปรษณีย์ หมายเลขโทรศัพท์สำหรับติดต่อ และ e-mail การลงทะเบียนคลิกเลือก © ลงทะเบียนครั้งแรกของบุคคล ระบบจะไม่อนุญาตให้คลิกที่รูปแว่นขยาย  $\overline{\mathbf{Q}}$  และระบุใส่รหัสที่เห็น

กรณีการลงทะเบียนเปลี่ยนแปลงบุคคล

1. กรณีที่เลขประจำตัวประชาชนของผู้ลงทะเบียนมีอยู่ในฐานข้อมูล ระบบจะ ์ตั้งค่าเป็น "เปลี่ยนแปลงบุคคล " ให้โดยอัตโนมัติและอนุญาตให้ คลิกที่รูปแว่นขยาย  $\left( \bullet \right)$  กรณีที่สำนักงาน ่ ของผู้ที่ลงทะเบียน ไม่มีข้อมูลรายชื่อบุคคล ระบบจะแสดงข้อความ "ไม่พบข้อมูลรายชื่อบุคคลที่ปฏิบัติงานใน ี สำนักงานปัจจุบัน" ดังรูปที่ 12

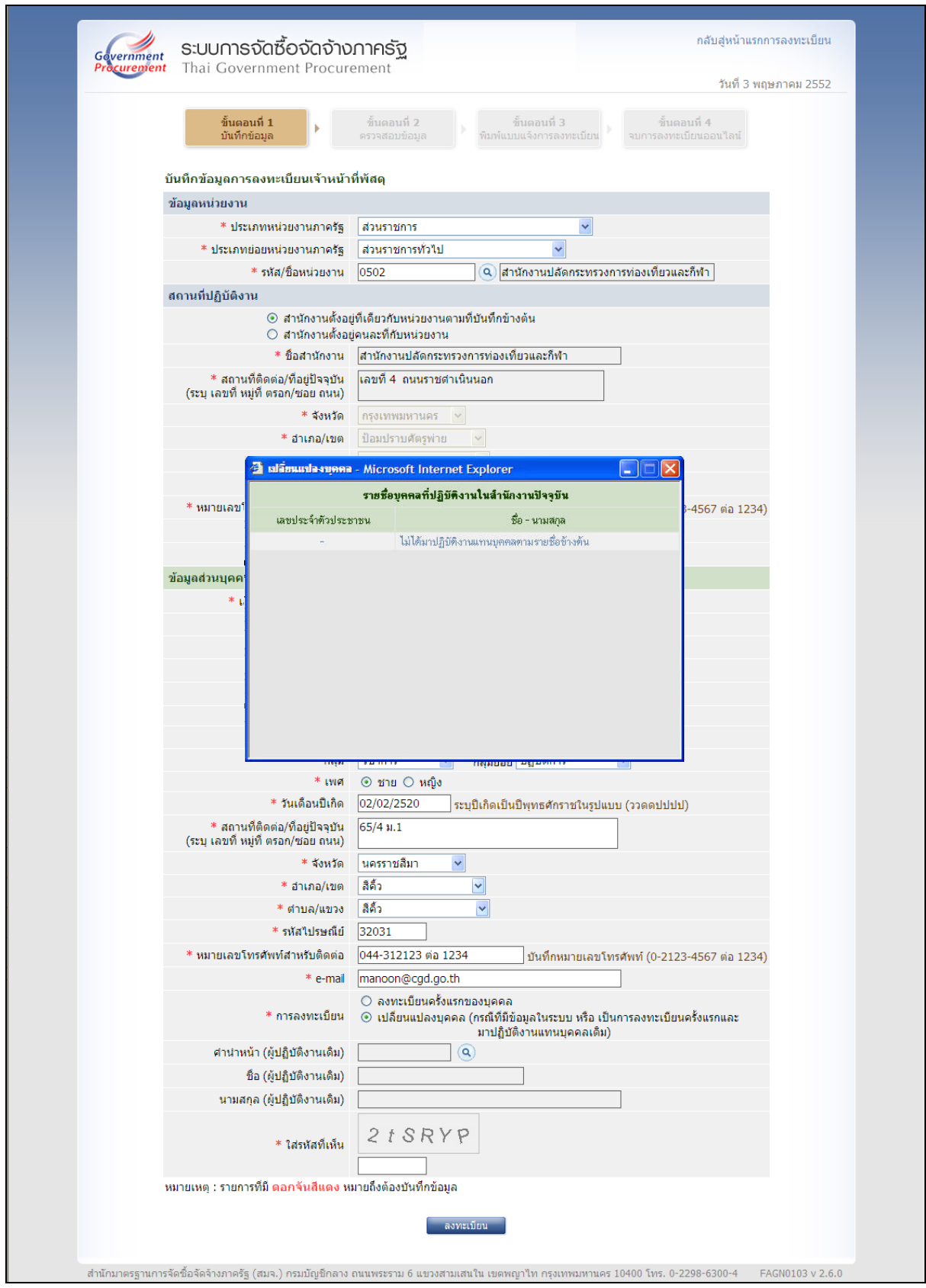

### **รูปที่ 12 หนาจอแสดงผล การลงทะเบยนเปล ี ยนแปลงบ ี่ ุคคลไมไดมาปฎิบตัิงานแทนบคคลอ ุ ื่น**

2. กรณีที่เลขประจำตัวประชาชนของผู้ลงทะเบียนมีอยู่ในฐานข้อมูล ระบบจะ

ตั้งค่าเป็น "เปลี่ยนแปลงบุคคล " ให้โดยอัตโนมัติและอนุญาตให้ คลิกที่รูปแว่นขยาย  $\boxed{\mathbf{Q}}$  โดยระบบจะ แสดง รายชื่อบุคคลที่ผู้ลงทะเบียนต้องการเปลี่ยนแปลง กรณีย้ายมาแทนผู้ปฏิบัติงานเดิมให้เลือก รายชื่อ บุคคลที่ตองการมาแทน ดังรูปที่ 13

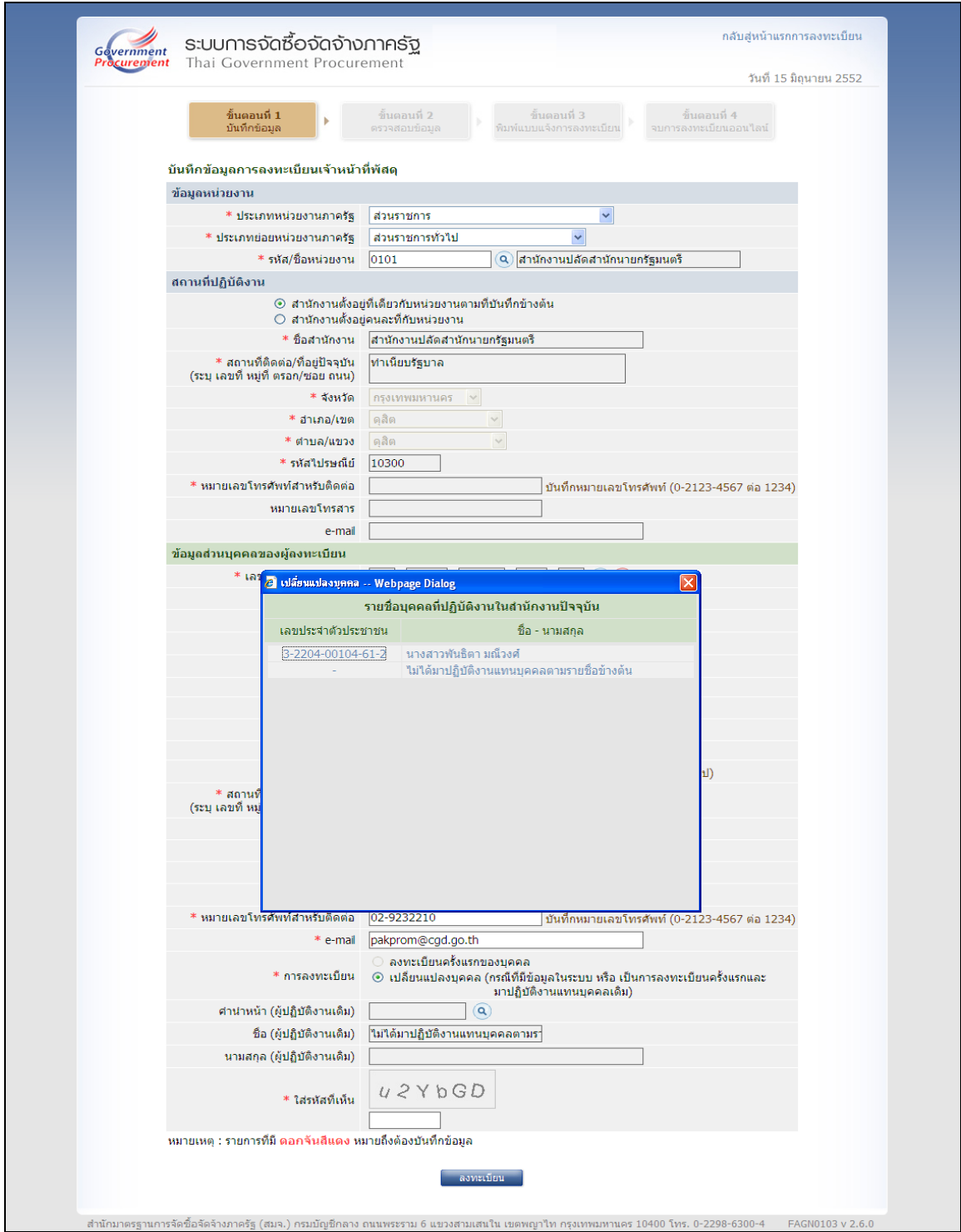

**รูปที่ 13 หนาจอแสดงผล การลงทะเบยนเปล ี ยนแปลงบ ี่ ุคคลและมาปฎิบัตงานแทนบ ิ ุคคลอื่น**

■ การบันทึกใส่รหัสที่เห็น ต้องบันทึกให้ตรงกับตัวอักษรในรูปภาพที่แสดง และ

ทุกครั้งที่มีการแก้ไขข้อมูล ตัวอักษรในช่อง"ใส่รหัสที่เห็น" จะเปลี่ยนแปลง ทั้งนี้ เพื่อป้องกันการลอบ ลงทะเบียนแบบอัตโนมัติจากผูอื่น

 เมื่อบันทึกขอมูลครบถวนแลว ใหกดปุม "ลงทะเบียน" ระบบฯ จะแสดง ข้อความคำถาม "ต้องการจัดเก็บข้อมูลการลงทะเบียนของเลขประจำตัวประชาชน หรือ e-mail" หรือไม่ ์ ดังรูป ที่ 14 เมื่อเลือกเมนู "OK" ระบบฯ จะแสดงหน้าจอ "[(ขั้นตอนที่ 2)]" ตรวจสอบข้อมูลการลงทะเบียน เจ้าหน้าที่พัสดุ ดังรูปที่ 15 แล้วดำเนินการในขั้นที่ 4 ต่อไป

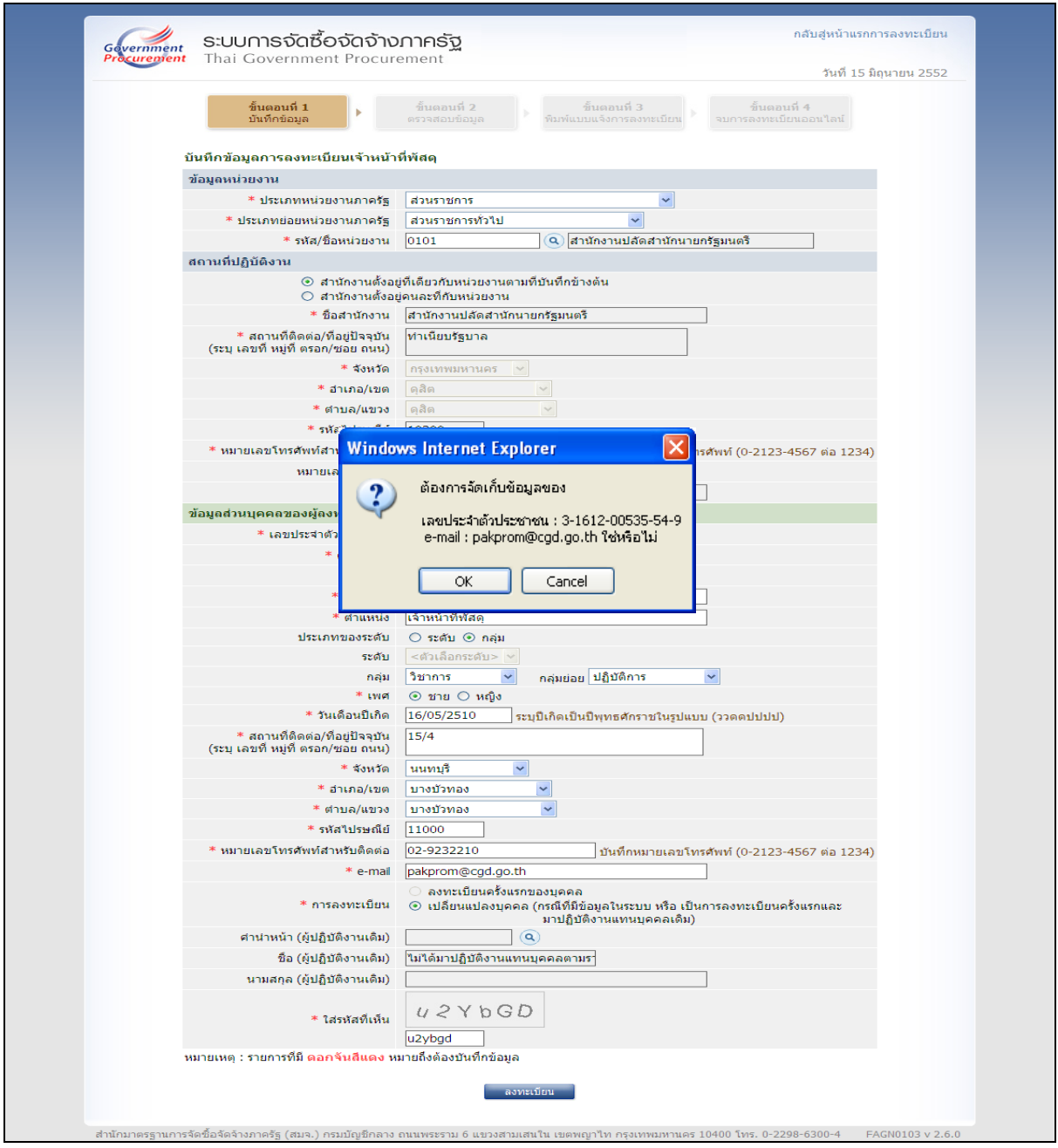

### **รูปที่ 14 หนาจอแสดงขอความคําถาม ยืนยันการจดเก ั ็บขอมลู**

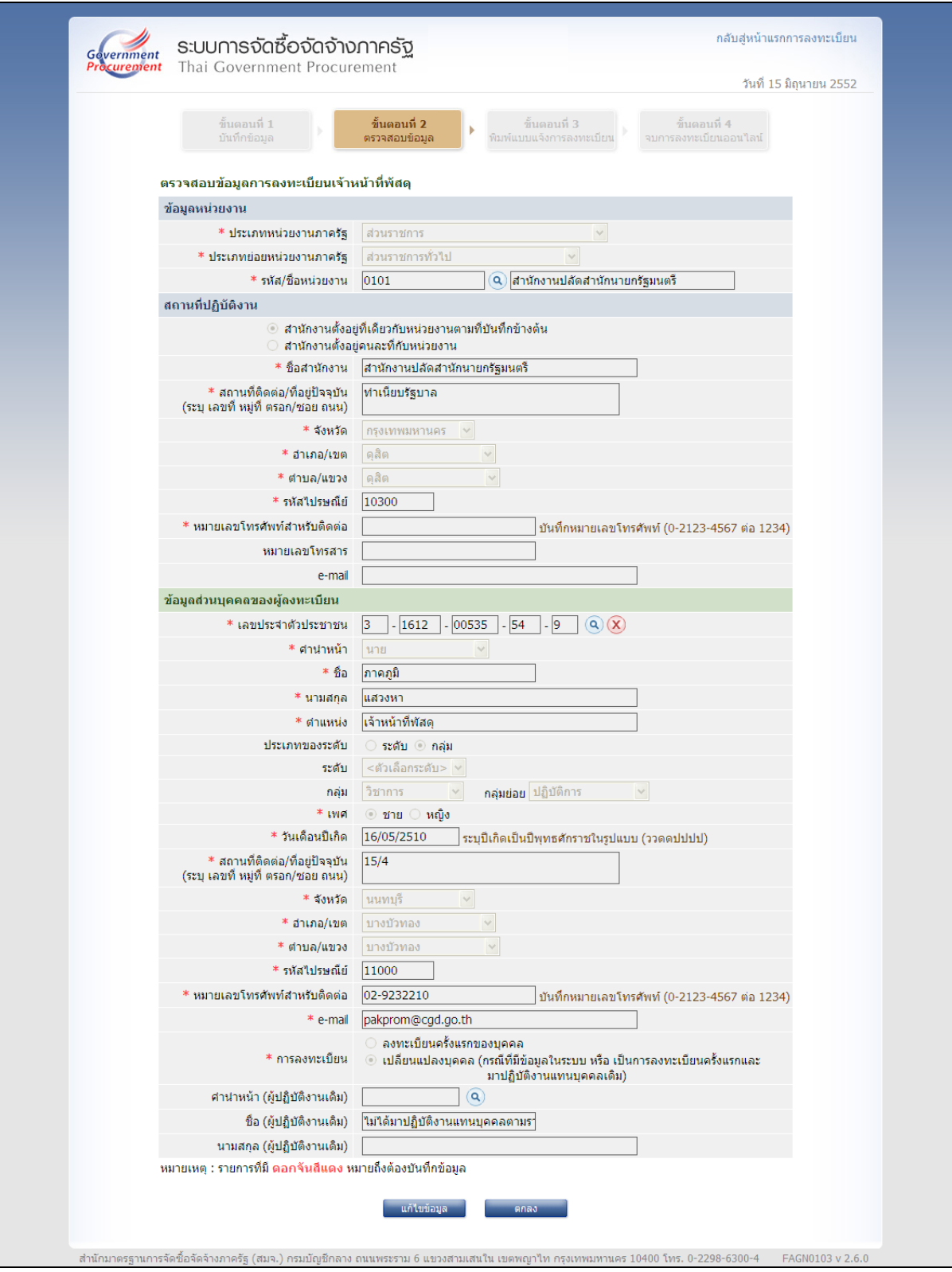

รูปที่ 15 [(ขั้นตอนที่ 2)] หน้าจอตรวจสอบข้อมูลการลงทะเบียนเจ้าหน้าที่พัสดุ

#### <u>ขั้นที่ 4 การตรวจสอบข้อมูลการลงทะเบี</u>ยนเจ้าหน้าที่พัสดุ

(1) กรณีตรวจสอบข้อมูลการลงทะเบียน จากรูปที่ 15 แล้วยังมีข้อมูลที่ได้บันทึก ้ผิดพลาดต้องแก้ไข ให้กดปุ่ม "แก้ไขข้อมูล" ระบบฯ จะแสดงหน้าจอการบันทึกข้อมูลการลงทะเบียน เจ้าหน้าที่พัสดุ ที่ผู้ลงทะเบียนได้บันทึกข้อมูลไว้ ดังรูปที่ 6 แล้วดำเนินการแก้ไข หรือดำเนินการในลักษณะ เดียวกับขั้นที่ 3 ตอไป ดังรูปที่ 16

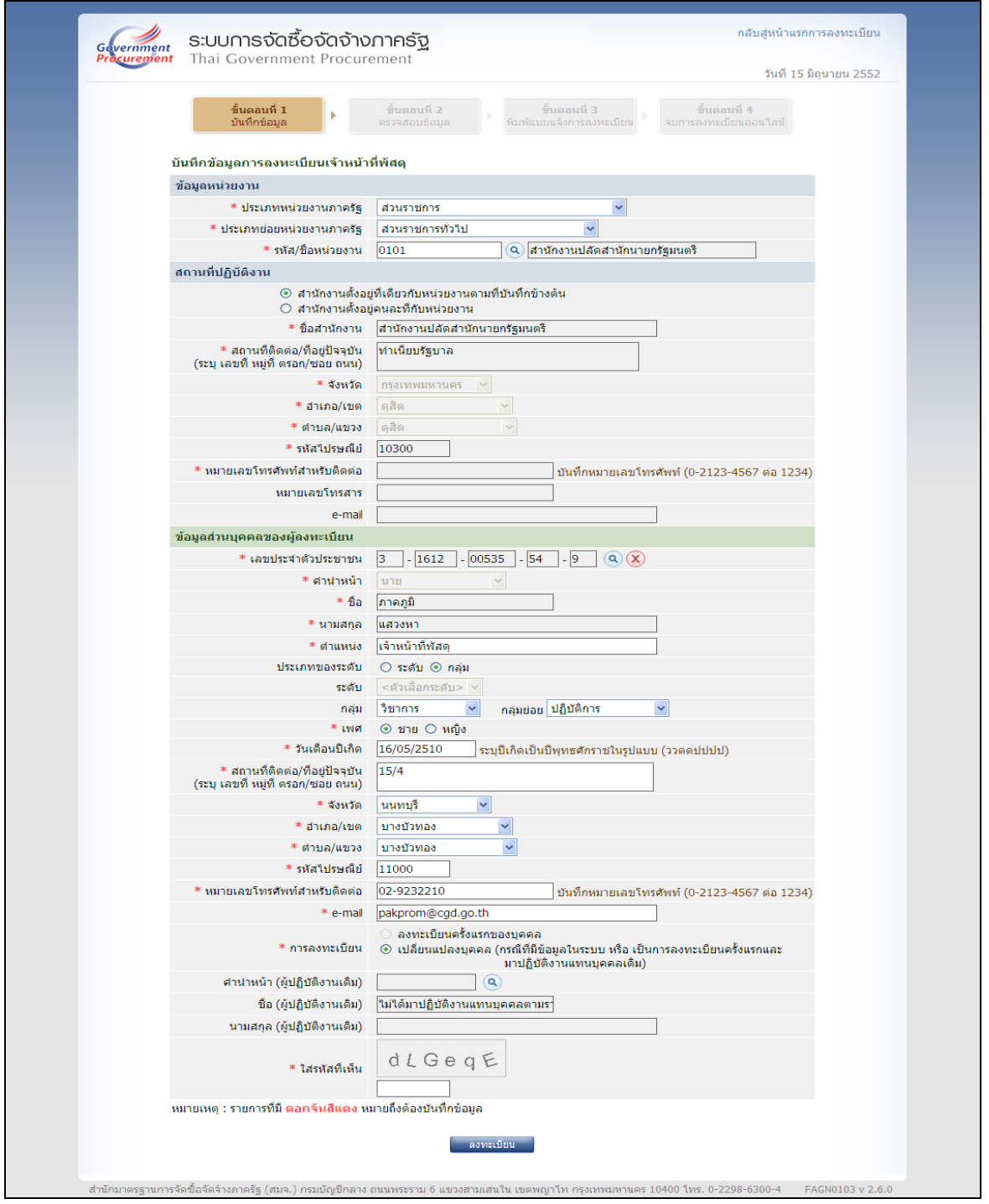

### **รูปที่ 16 หนาจอแสดงตัวอยางการแกไข "e-mail"**

(2) กรณีที่ตรวจสอบข้อมูลการลงทะเบียนแล้วข้อมูลถูกต้อง ให้กดปุ่ม "ลงทะเบียน" ิ ระบบฯ จะแสดงข้อความคำถาม "ต้องการจัดเก็บข้อมูลการลงทะเบียนของ เลขประจำตัวประชาชน หรือ e-mail" หรือไม่ ดังรูปที่ 17 เมื่อเลือกเมนู "OK" ระบบฯ จะแสดงผล "[(ขั้นตอนที่ 2)]" ดังรูปที่ 18 เพื่อให้ ์ ตรวจสอบข้อมูลเมื่อข้อมูลถูกต้องแล้วให้กดปุ่ม "ตกลง" จะแสดงผล "[(ขั้นตอนที่ 3)]" เพื่อให้พิมพ์ "พิมพ์ แบบแจงการการลงทะเบียน"ดังรูปที่ 19

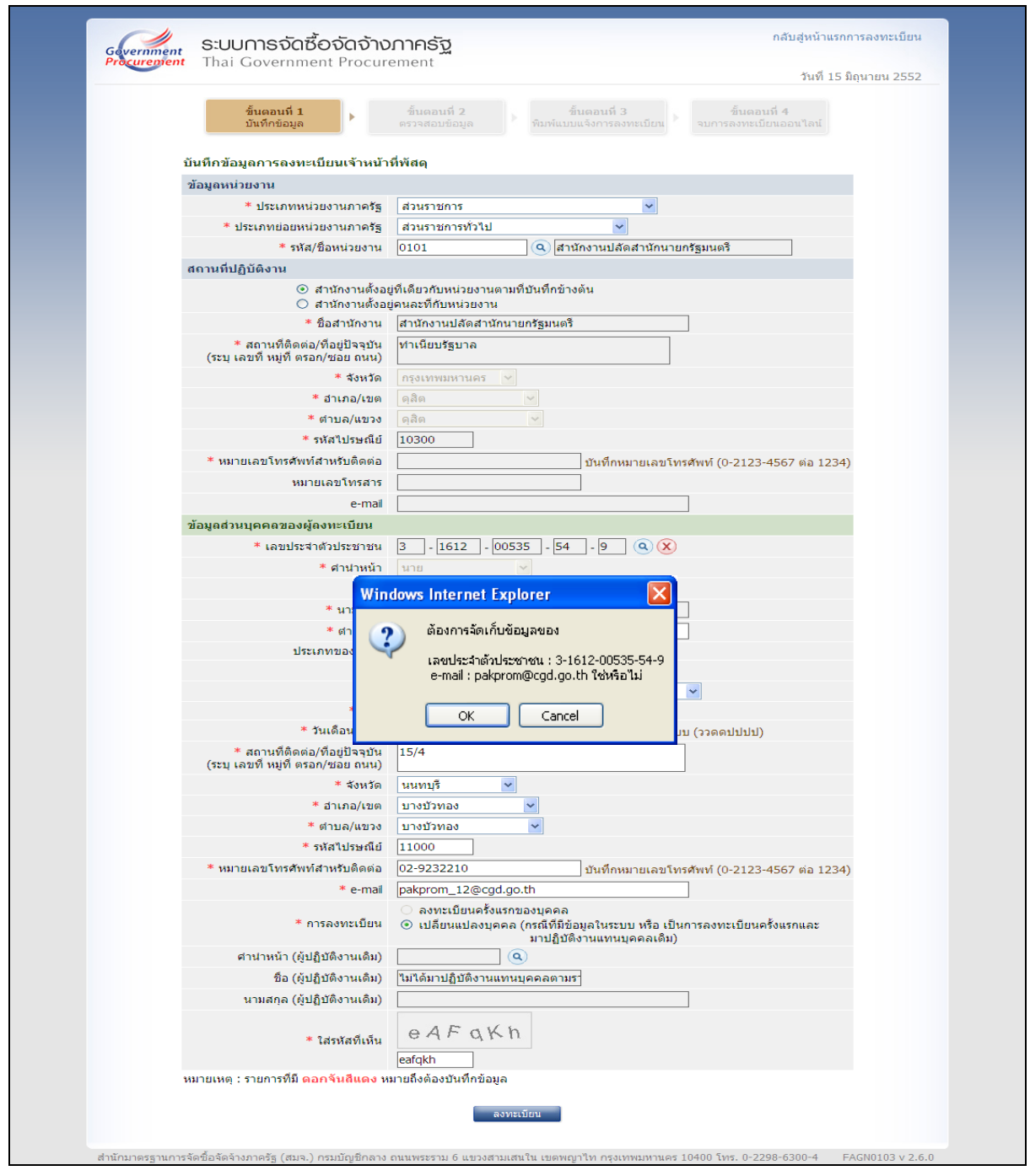

## **รูปที่ 17 หนาจอแสดงผล ยืนยันการจดเก ั ็บขอมลทู ี่แกไข**

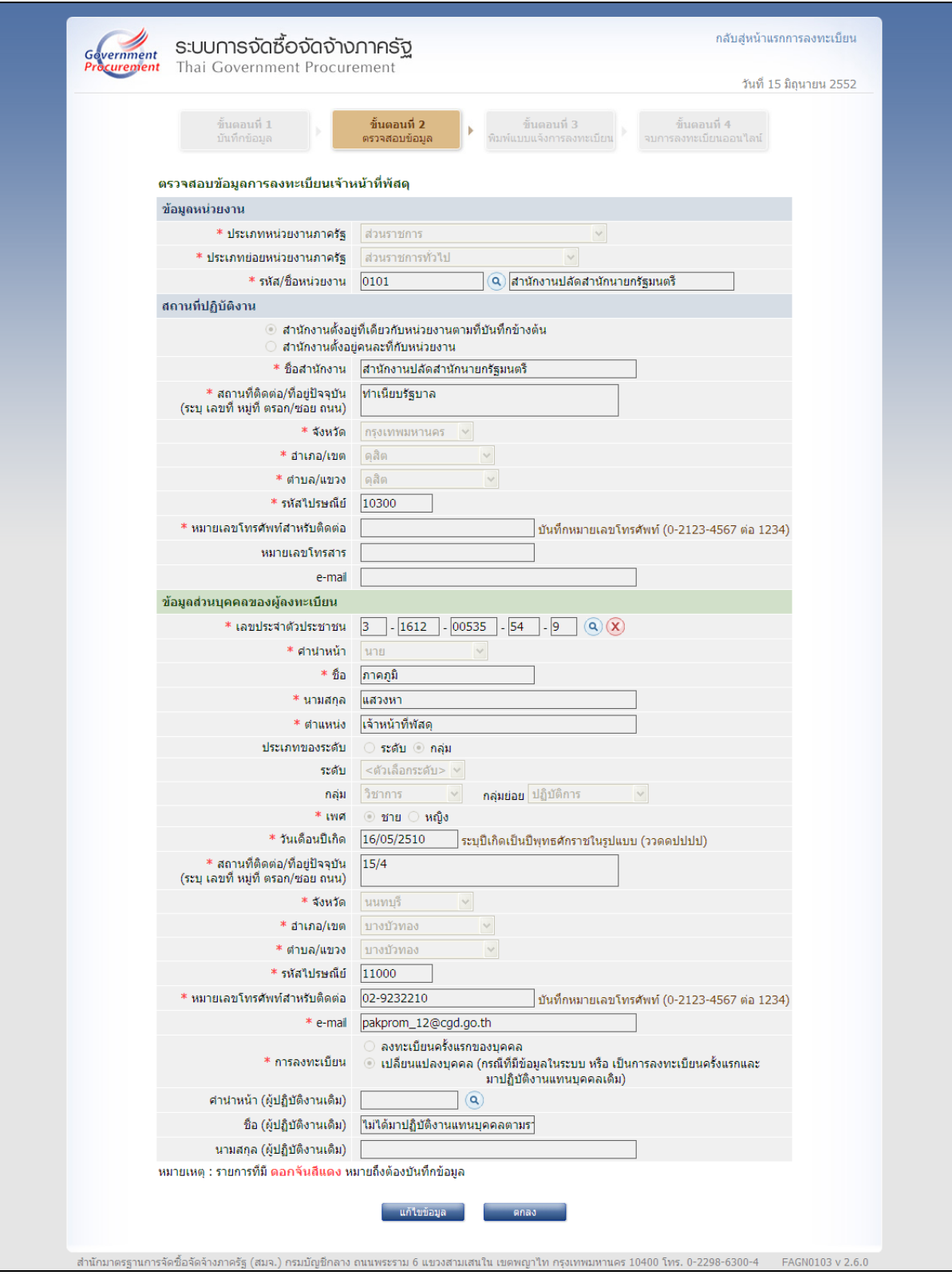

**รูปที่ 18 หนาจอแสดง [(ขนตอนท ั้ ี่ 2)] ตรวจสอบขอม ูล" หลังการแกไข "e-mail"**

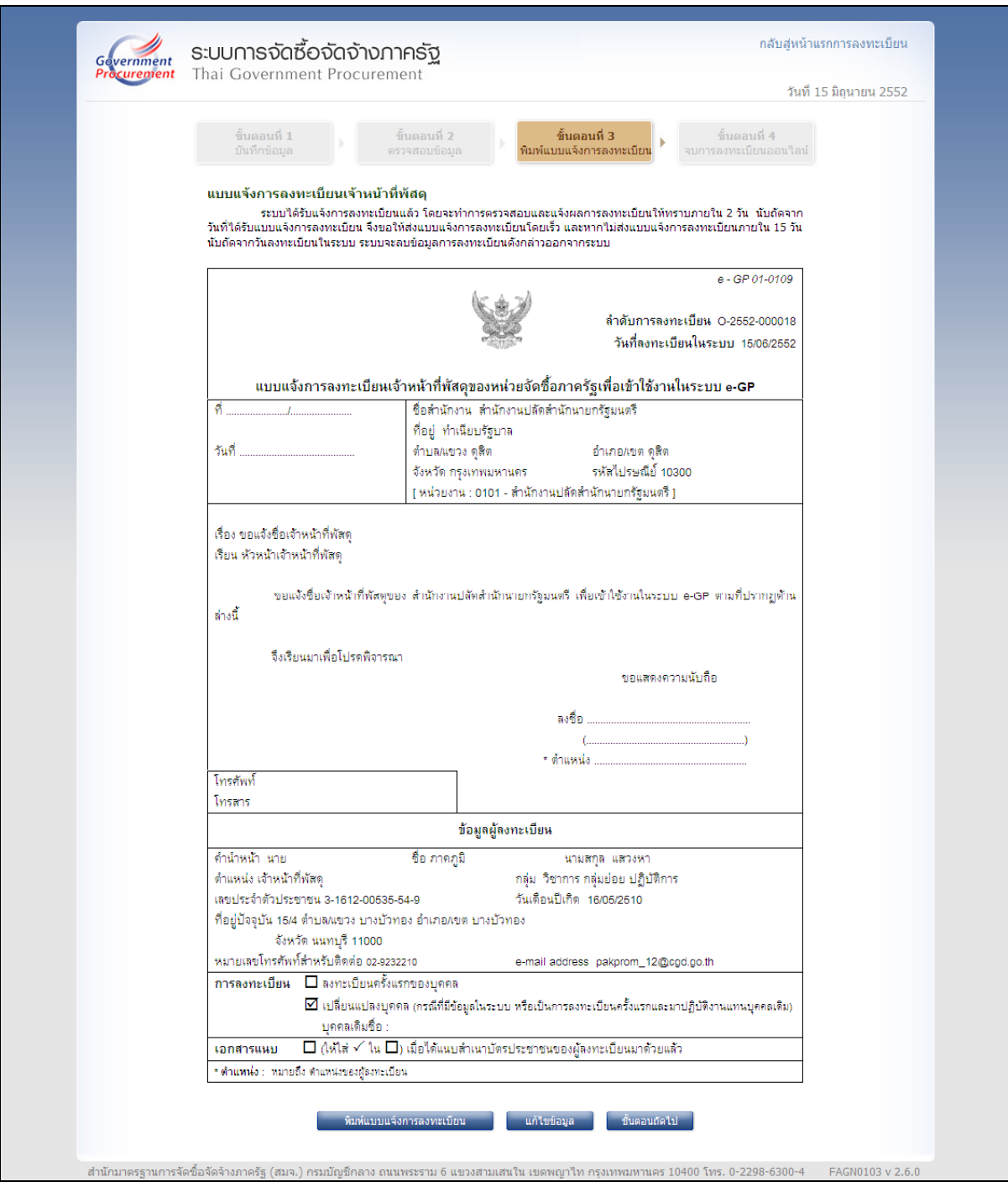

# **รูปที่ 19 หนาจอ[(ขั้นตอนที่ 3)] "พิมพแบบแจงการลงทะเบยนี " เจาหนาท ี่พสดั ุ**

#### **ขั้นที่ 5 การพิมพแบบแจงการลงทะเบียนของเจาหนาท ี่พสดั ุเพื่อเขาใชงานในระบบ e-GP"**

(1) กรณีที่พบว่ายังมีข้อมูลที่ได้ลงทะเบียนผิดพลาดอีกใน [(ขั้นตอนที่ 3)] "แบบแจ้ง การลงทะเบียนเจ้าหน้าที่พัสดุเพื่อเข้าใช้งานในระบบ e-GP" ดังรูปที่ 19 ให้กดเมนู"แก้ไขข้อมูล" ระบบฯ จะ แสดงหน้าจอการบันทึกข้อมูล [(ขั้นตอนที่ 1)] ที่ผู้ลงทะเบียนได้ทำการบันทึกแก้ไขข้อมูลครั้งล่าสุด เพื่อให้ผู้ ี ลงทะเบียนทำการแก้ไขข้อมูลการลงทะเบียนอีกครั้ง ดังรูปที่ 20 แล้วดำเนินแก้ไข หรือดำเนินการใน ลักษณะเดียวกับ ขั้นที่ 3 ตอไป

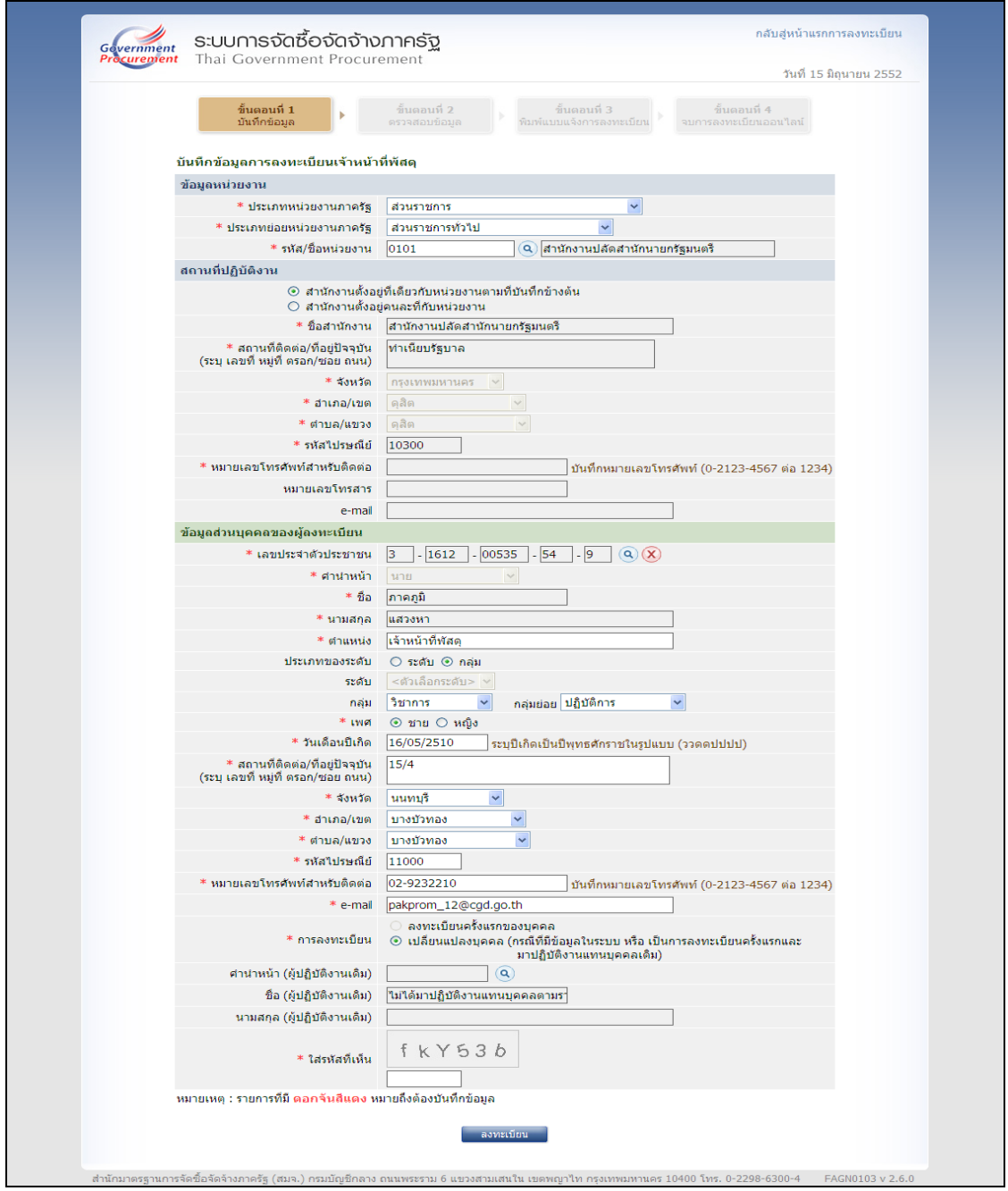

### **รูปที่ 20 หนาจอแสดงต ัวอยางการแกไขข อมลู**

(2) กรณีข้อมูลที่ปรากฏในหน้าจอแสดงผล "แบบแจ้งการลงทะเบียนเจ้าหน้าที่พัสดุ เพื่อเข้าใช้งานในระบบ e-GP" ถูกต้องแล้ว ให้กดปุ่ม "พิมพ์แบบแจ้งการลงทะเบียน" ระบบฯ จะแสดง หน้าจอยืนยันการพิมพ์แบบฟอร์มฯ และเมื่อกดปุ่ม "Print" ระบบฯ จะพิมพ์แบบฟอร์ม "แบบแจ้งการ ลงทะเบียนเจ้าหน้าที่พัสดุเพื่อเข้าใช้งานในระบบ e-GP" ดังรูปที่ 21

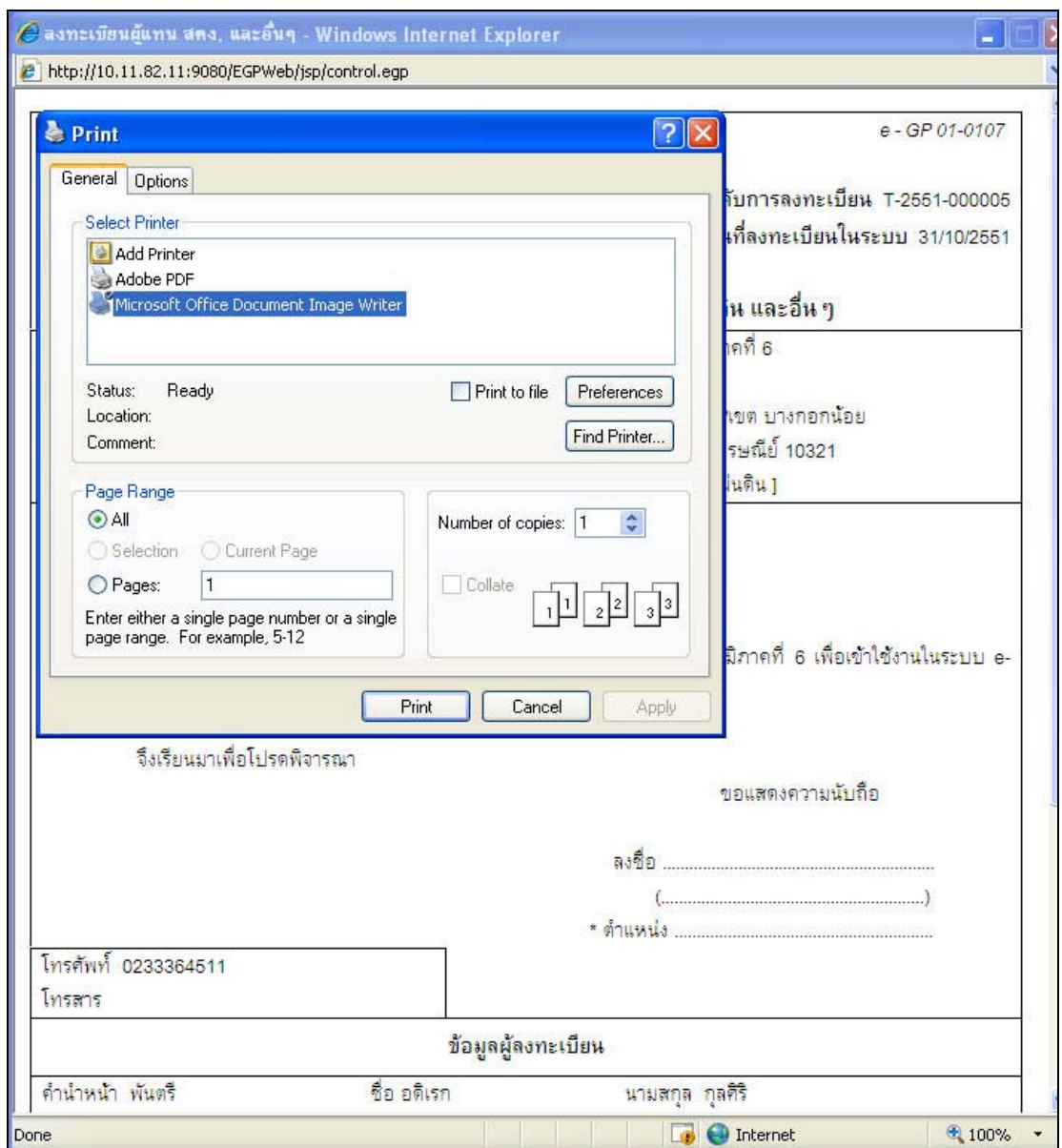

### **รูปที่ 21 หนาจอแสดงการสั่งพมพิ " แบบแจงการลงทะเบ ียนเจาหน าท ี่พสดั " ุ**

(3) วิธีการตั้งค่าเครื่องพิมพ์ ในการพิมพ์แบบฟอร์มให้ทำการตั้งค่าตามรูปจอภาพ ดังรูปที่ 22 และดังรูปที่ 23

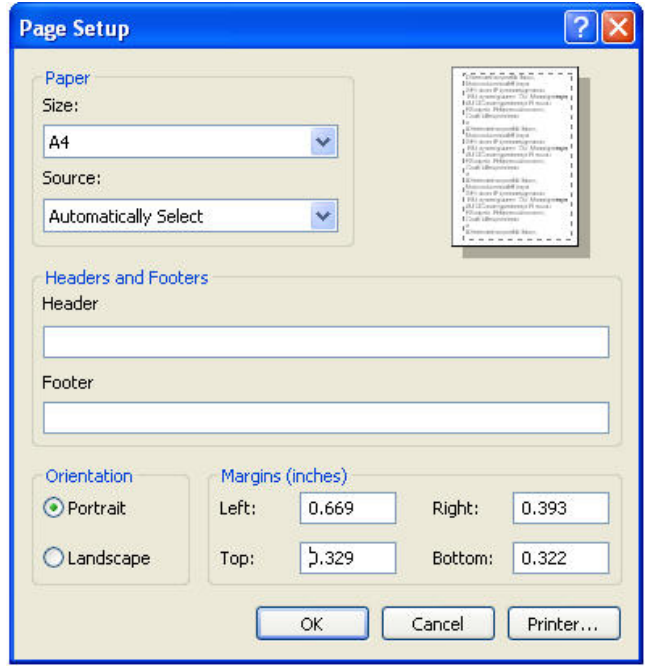

**รูปที่ 22 หนาจอแสดงการตั้งคาเครื่องพิมพที่เปน Margins "Inches"** 

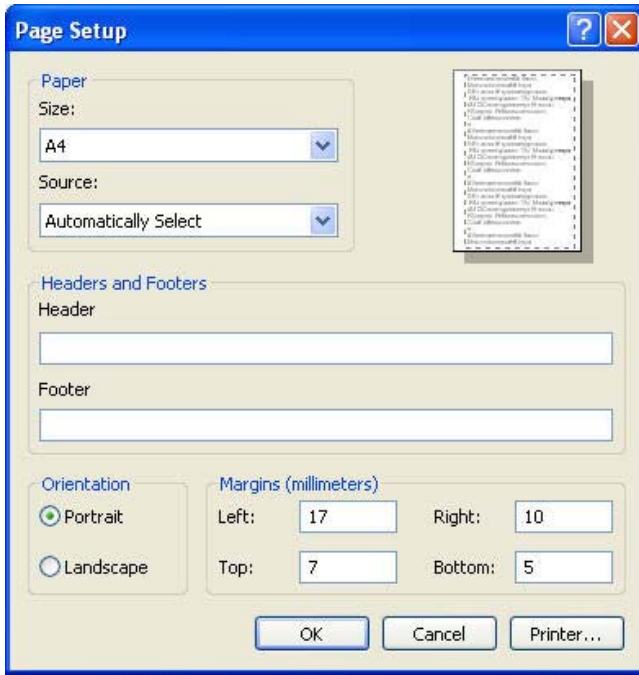

**รูปที่ 23 หนาจอแสดงการตั้งคาเครื่องพิมพที่เปน Margins "millimeters"** 

(4) เมื่อทำการพิมพ์แบบแจ้งฯ เรียบร้อยแล้ว ระบบฯ จะยังแสดงหน้าจอใน [(ขั้นตอน ที่ 3)] ผู้ลงทะเบียนสามารถสั่งพิมพ์แบบแจ้งฯ ได้อีกครั้ง เมื่อพิมพ์แบบแจ้งฯ เรียบร้อยแล้ว ให้กดปุ่ม "ขั้นตอน ถัดไป" ระบบฯ จะแสดง [(ขั้นตอนที่ 4)] จบการลงทะเบียนออนไลน์ ดังรูปที่ 24

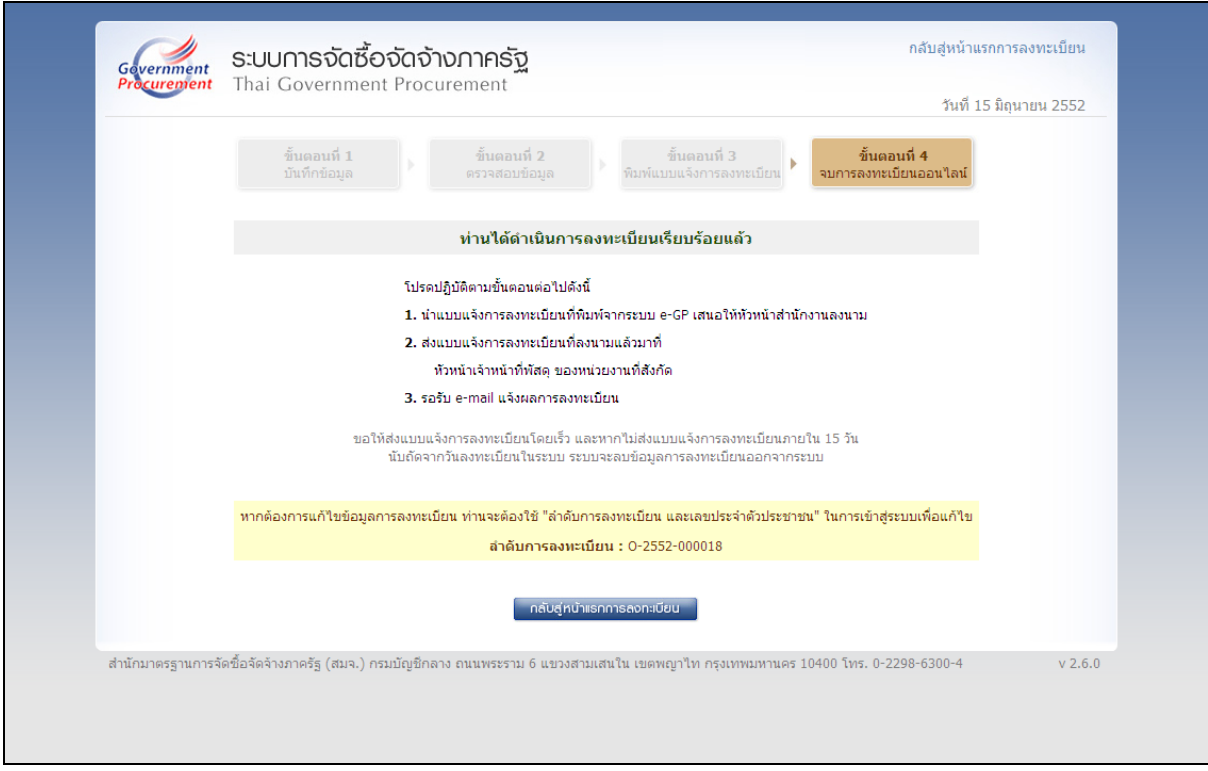

## **รูปที่ 24 หนาจอแสดง [(ขนตอนท ั้ ี่ 4)] "จบการลงทะเบียนออนไลน"**

(5) กรณีที่พิมพ์ "แบบแจ้งการลงทะเบียนเจ้าหน้าที่พัสดุเพื่อเข้าใช้งาน ในระบบ e-GP" เพื่อเสนอหัวหน้าหน่วยงานลงนาม แต่ยังพบข้อผิดพลาดจากการลงทะเบียนนั้นอีก (5.1) กรณีที่ยังไม่ออกจากหน้าจอ ตามรูปที่ 24 ให้กดเมนู "กลับสู่หน้าแรกการ

ี ลงทะเบียน" ระบบฯ จะแสดงหน้าจอการลงทะเบียนสำหรับหน่วยงานภาครัฐ ดังรูปที่ 4 อีกครั้งจากนั้น ึกดปุ่ม "ต้องการแก้ไขข้อมูลการลงทะเบียน" ระบบฯ จะแสดงหน้าจอแก้ไขข้อมูลการลงทะเบียน ให้บันทึก ลําดับการลงทะเบียน และเลขประจําตัวประชาชน ดังรูปที่ 25

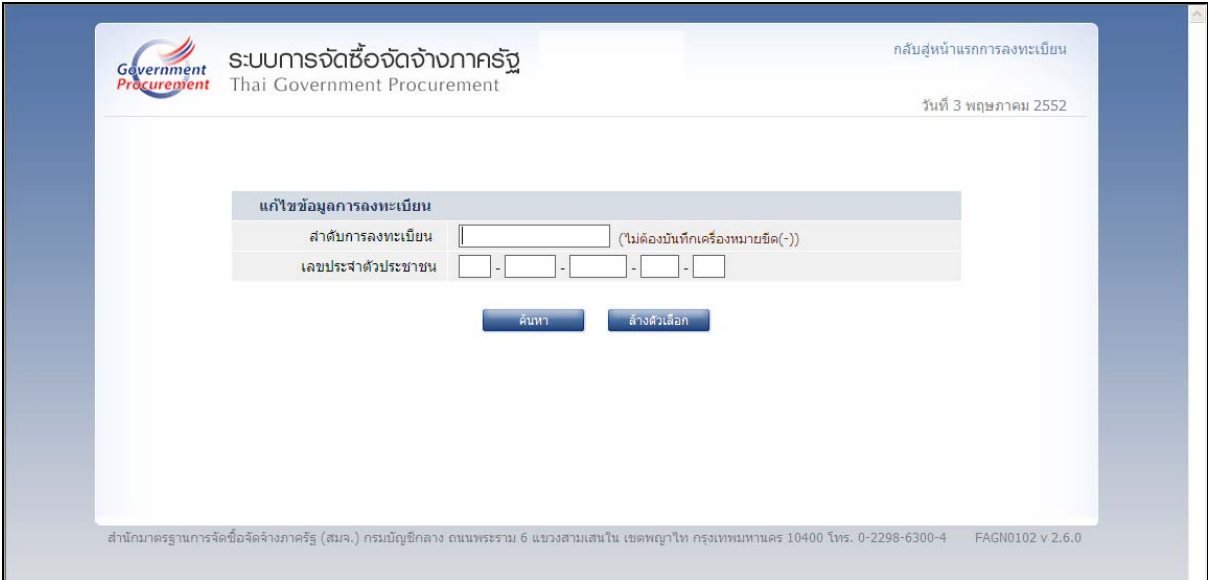

### **รูปที่ 25 หนาจอ "แกไขขอมูลการลงทะเบียน"**

ใหบันทึกลําดับการลงทะเบียน และเลขประจําตัวประชาชนหากบันทึก ข้อมูลเพียงอย่างใดอย่างหนึ่ง ระบบฯ จะไม่ยอมรับ ต้องทำการบันทึกให้ครบและเมื่อบันทึกข้อมูลครบ ให้กดปุ่ม "ค้นหา" ระบบฯ แสดงหน้าจอการบันทึกข้อมูลการลงทะเบียนเจ้าหน้าที่พัสดุ ตามรูปที่ 5 เพื่อให้ ทําการแกไขขอมูล หรือดําเนินการในลักษณะเดียวกับขั้นที่ 4 ตอไป

และกรณีที่จำลำดับการลงทะเบียนไม่ได้ ให้ลงทะเบียนใหม่ โดยเริ่ม ้ ดำเนินการตั้งแต่ ขั้นที่ 1 เนื่องจากหากผู้ลงทะเบียนไม่ส่งแบบแจ้งการลงทะเบียนฯ ภายใน 15 วัน ตามขั้น ที่ 7 ระบบฯ จะลบข้อมูลการลงทะเบียนออกจากระบบ

(5.2) กรณีที่ออกจากระบบฯไปแล้ว ให้เข้าที่เว็บไซต์

http://www.gprocurement.go.th ระบบฯ จะแสดงหน้าจอหลัก ระบบการจัดซื้อจัดจ้างภาครัฐ ดังรูปที่ 1 ี<br>จากนั้นดำเนินการเช่นเดียวกับขุ้ค 5.1

## **ขั้นที่ 6 การสงแบบแจงการลงทะเบียนฯ**

เมื่อพิมพ์แบบแจ้งการลงทะเบียนฯ แล้ว ให้เสนอหัวหน้าเจ้าหน้าที่พัสดุของหน่วยงานใน ่ สังกัด เพื่อให้หัวหน้าเจ้าหน้าที่พัสดุพิจารณาอนุมัติการลงทะเบียนดังกล่าว โดยไม่ต้องส่งแบบแจ้งการ ลงทะเบียนฯ ดังกลาว ใหกรมบัญชีกลางหรือสํานักงานคลังจังหวัดแตอยางใด

### **ขั้นที่7 การตรวจสอบแบบแจงการลงทะเบียนฯ**

เมื่อหัวหน้าเจ้าหน้าที่พัสดุได้รับแบบแจ้งการลงทะเบียนฯ พร้อมกับสำเนาบัตรประจำตัว ประชาชน หรือสำเนาทะเบียนบ้านของผู้ขอลงทะเบียน ซึ่งได้ลงลายมือชื่อรับรองสำเนาถูกต้องเรียบร้อย แล้ว ให้ตรวจสอบข้อมูลการลงทะเบียน กับแบบแจ้งการลงทะเบียนฯ ที่ได้รับตามรายการ ดังนี้

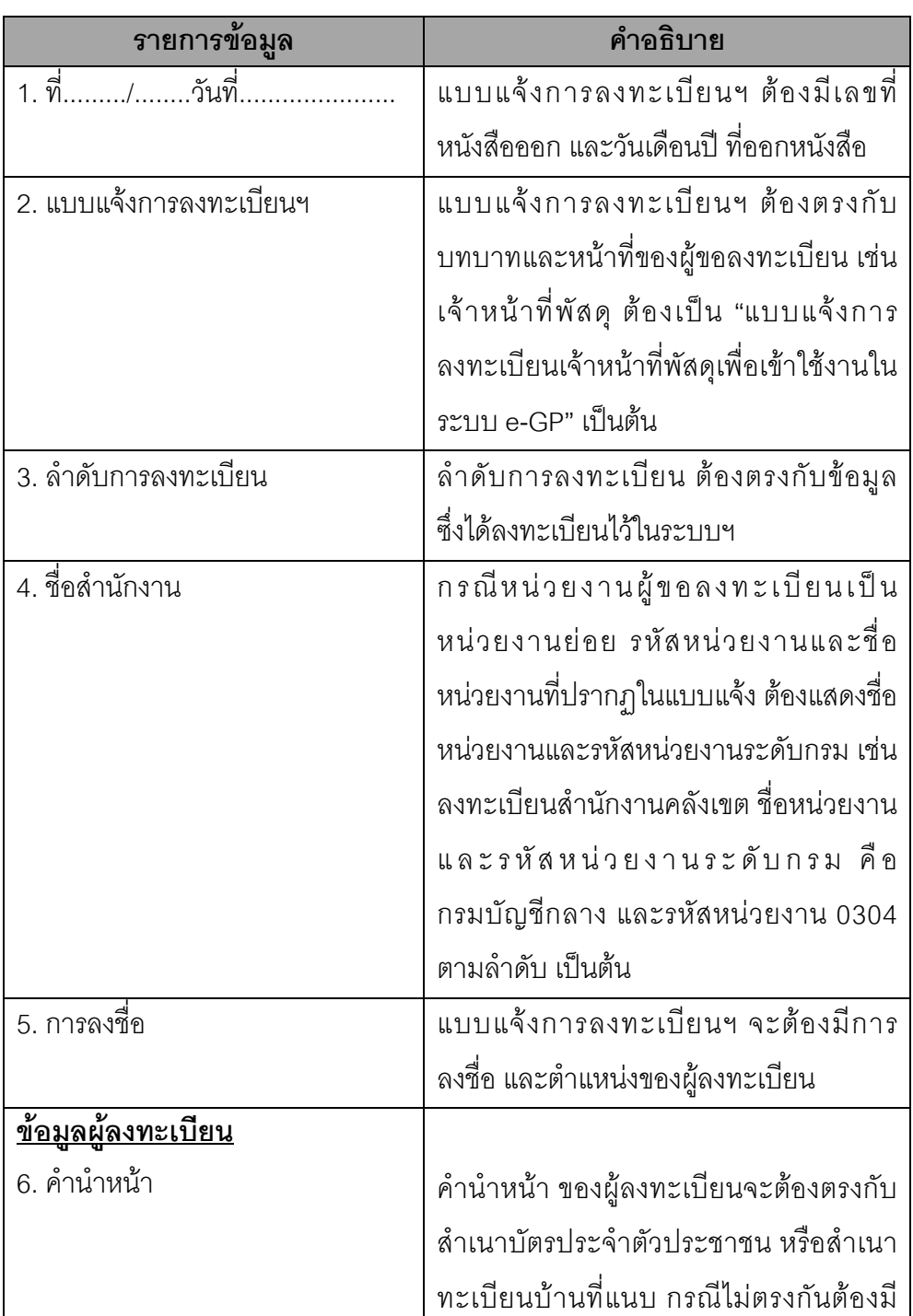

#### **คําอธิบายรายการการตรวจสอบขอมลการลงทะเบ ู ยนี กับ แบบแจงการลงทะเบยนเจ ี าหนาทพี่ ัสดุตามรูปที่ 21**

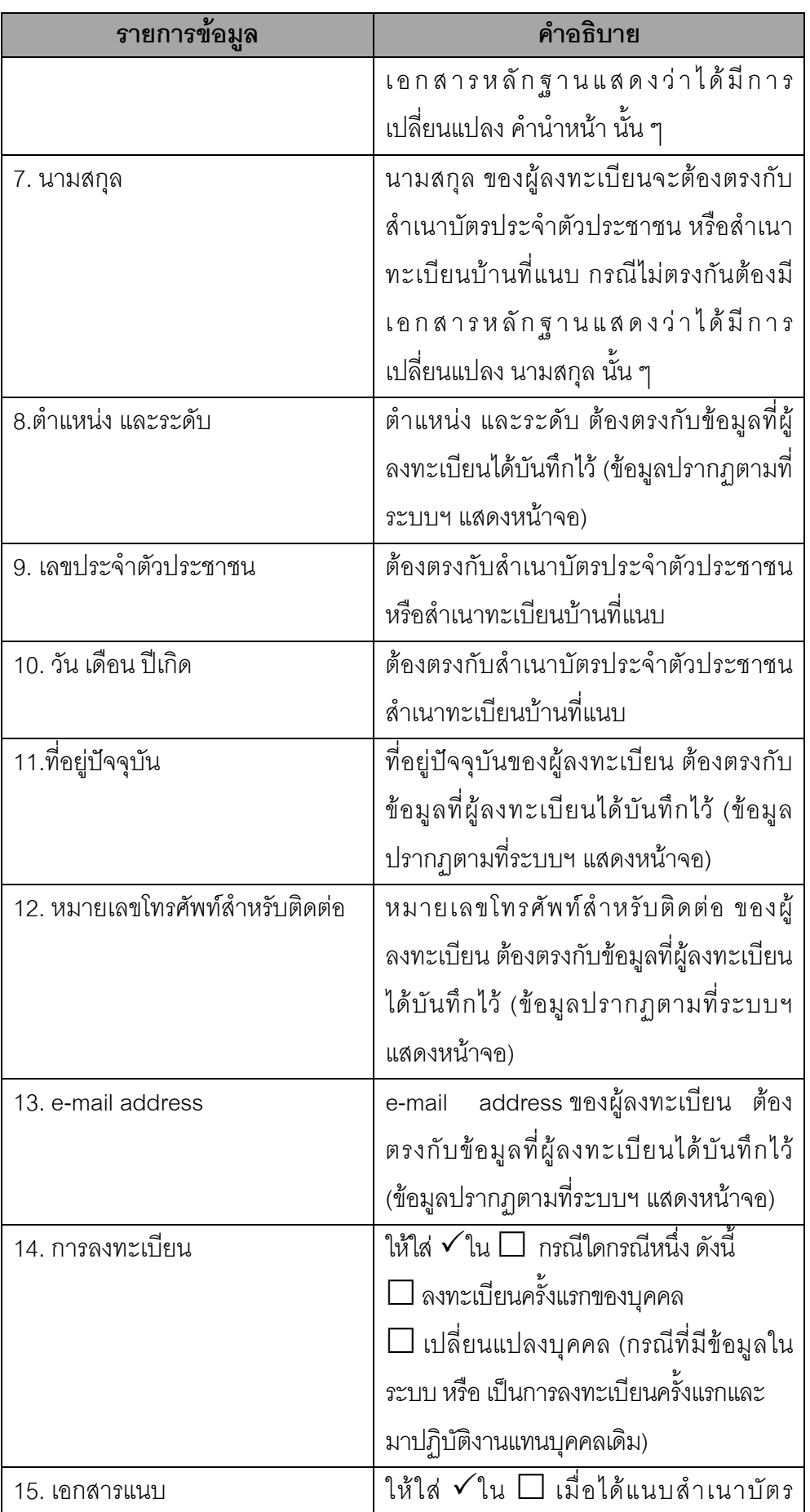

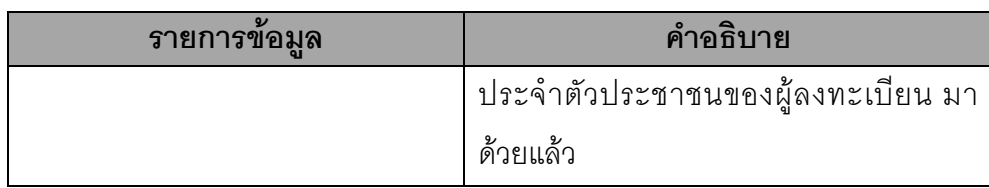

#### **ขั้นที่ 8 แจงผลการลงทะเบียน**

เมื่อหัวหน้าเจ้าหน้าที่พัสดุตรวจสอบและอนุมัติการลงทะเบียนแล้ว จะแจ้งผลการอนุมัติ ไปยัง "e-mail" ตามที่ผูลงทะเบียนไดระบุไวในขอมูลการขอลงทะเบียน ดังรูปที่ 26

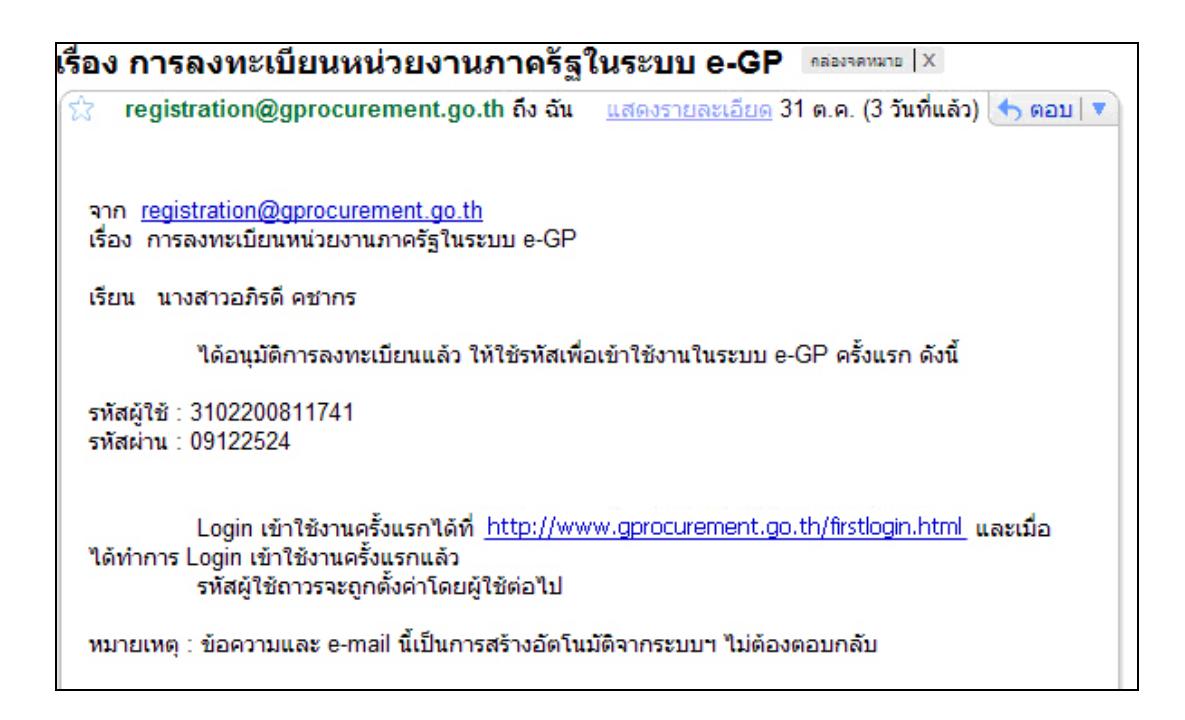

**รูปที่ 26 หนาจอแสดงผล "แจงการอนมุ ตัิการลงทะเบียน"**

### **8. การเขาสูระบบครั้งแรก (First Time Login)**

#### **ขั้นท 1ี่ การเขาใช ระบบฯ**

จากรูปที่ 26 เมื่อผู้ลงทะเบียนได้รับแจ้งรหัสผู้ใช้ และรหัสผ่าน ทาง e-mail แล้วสามารถ login เข้าใช้งานในระบบ e-GP ครั้งแรก โดยกด Link เข้าสู่เว็บไซต์เข้าสู่เว็บไซต์

http://www.gprocurement.go.th จาก e-mail ที่ได้รับแจ้งผลอนุมัติการลงทะเบียน แสดงดังรูปที่ 27 และ 28

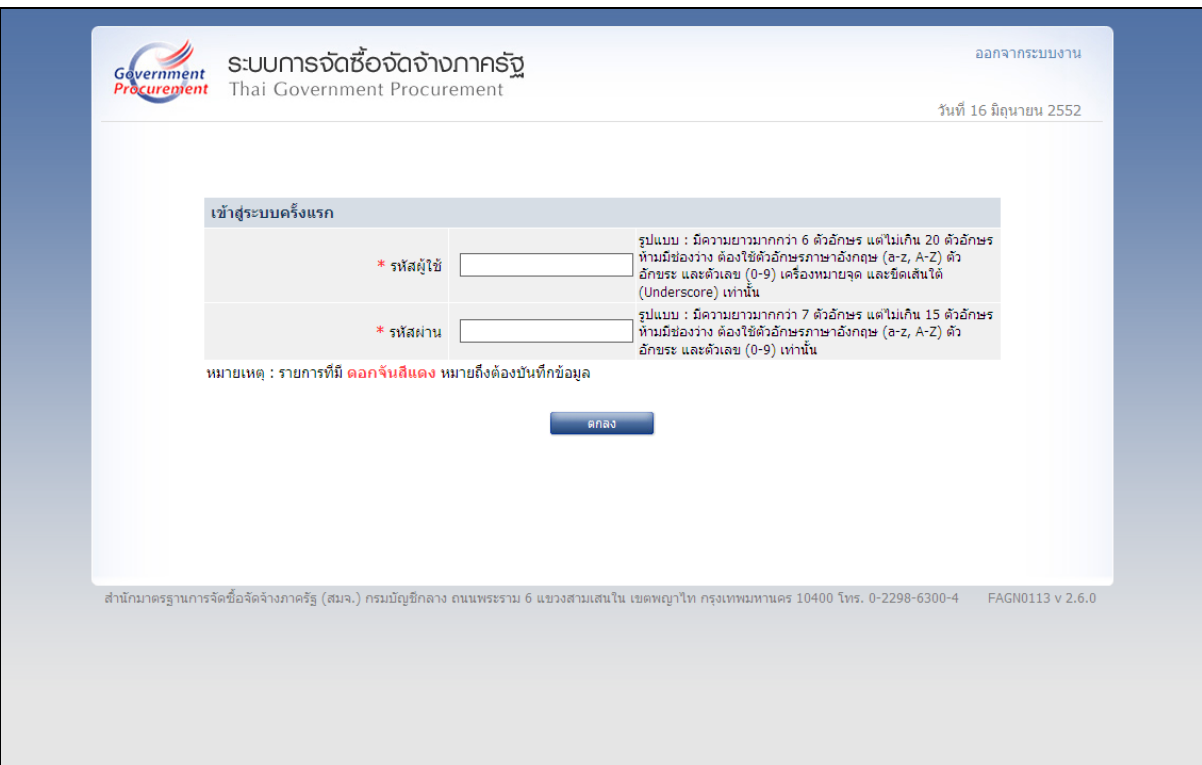

**รูปที่ 27 หนาจอการเข าสูระบบ e-GP ครั้งแรก**

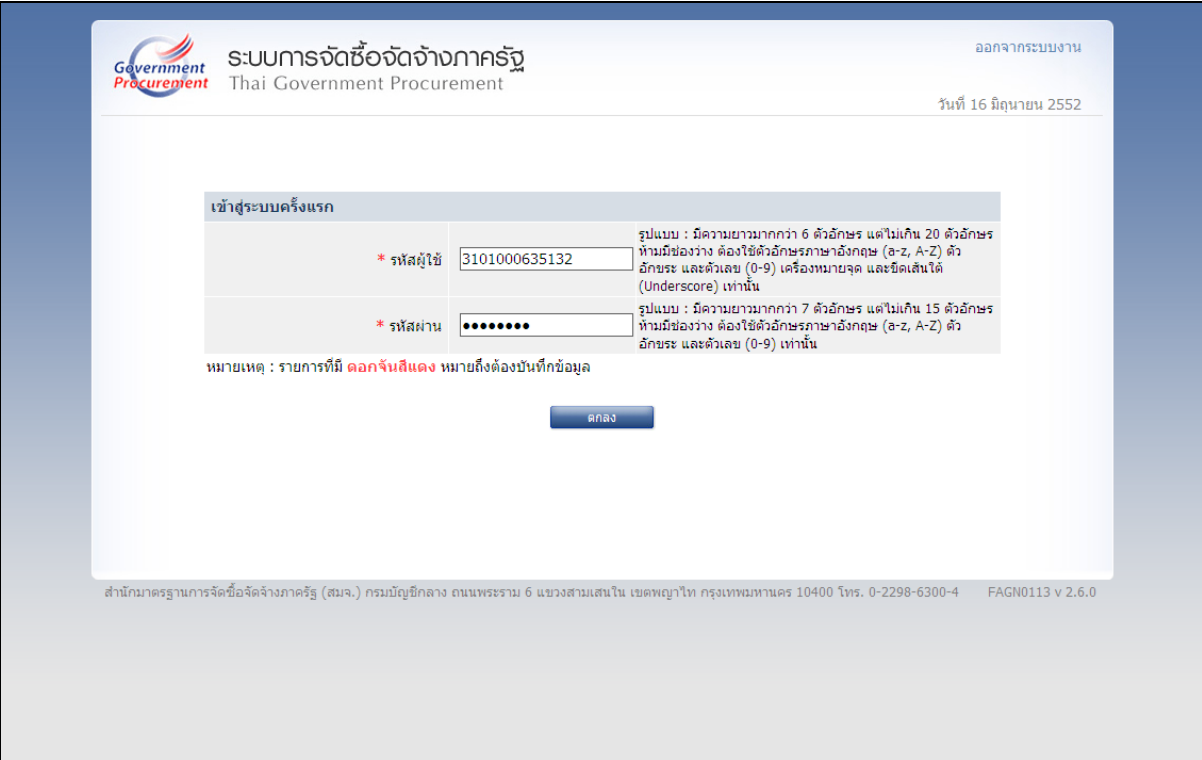

### **รูปที่ 28 หนาจอ การ log in เขาสูระบบครั้งแรก**

# **คําอธิบาย รายการการบันทึกขอมูลเขาสูระบบครั้งแรก ตามรูปที่ 28**

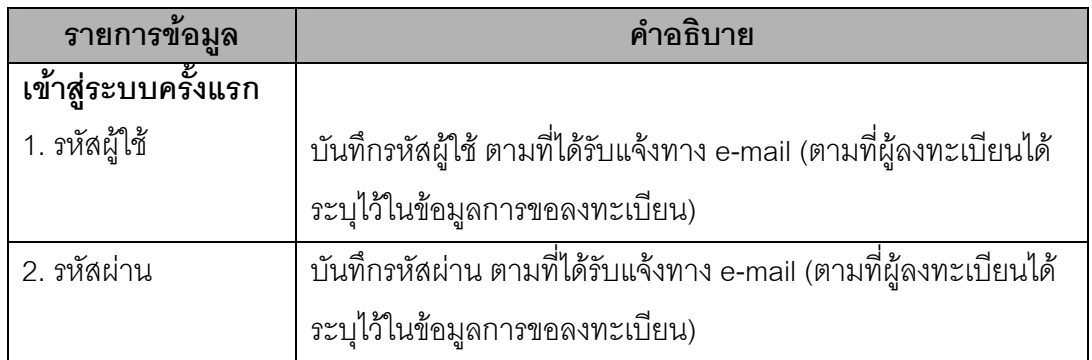

#### **ขั้นท 2ี่ การแกไขรห สผั ูใชและรหสผั านใหม**

จากรูปที่ 28 เมื่อบันทึกรหัสผู้ใช้ และรหัสผ่าน ที่ได้รับแจ้งทาง e-mail แล้วให้กดปุ่ม "ตกลง" ระบบฯ จะตรวจสอบข้อมูลรหัสผู้ใช้ และรหัสผ่าน ดังนี้

(1) กรณีที่รหัสผู้ใช้และรหัสผ่านถูกต้อง ระบบฯ จะแสดงหน้าจอ เพื่อให้กำหนดแก้ไข รหัสผู้ใช้และรหัสผ่านและคำถามช่วยจำ โดยประกอบด้วย "รหัสผู้ใช้ถาวร" "รหัสผ่านใหม่" "ยืนยันรหัสผ่าน" "คําถาม" และ "คําตอบ" ของคําถามชวยจําแสดงดังรูปที่ 29

(2) กรณีที่รหัสผู้ใช้และรหัสผ่านไม่ถูกต้อง ระบบฯ จะแสดงข้อความ "ค้นหารหัสผู้ใช้และ รหัสผ่านในฐานข้อมูลไม่พบ" ให้ใส่รหัสผู้ใช้ชั่วคราว และรหัสผ่านชั่วคราว ให้ถูกต้องอีกครั้ง

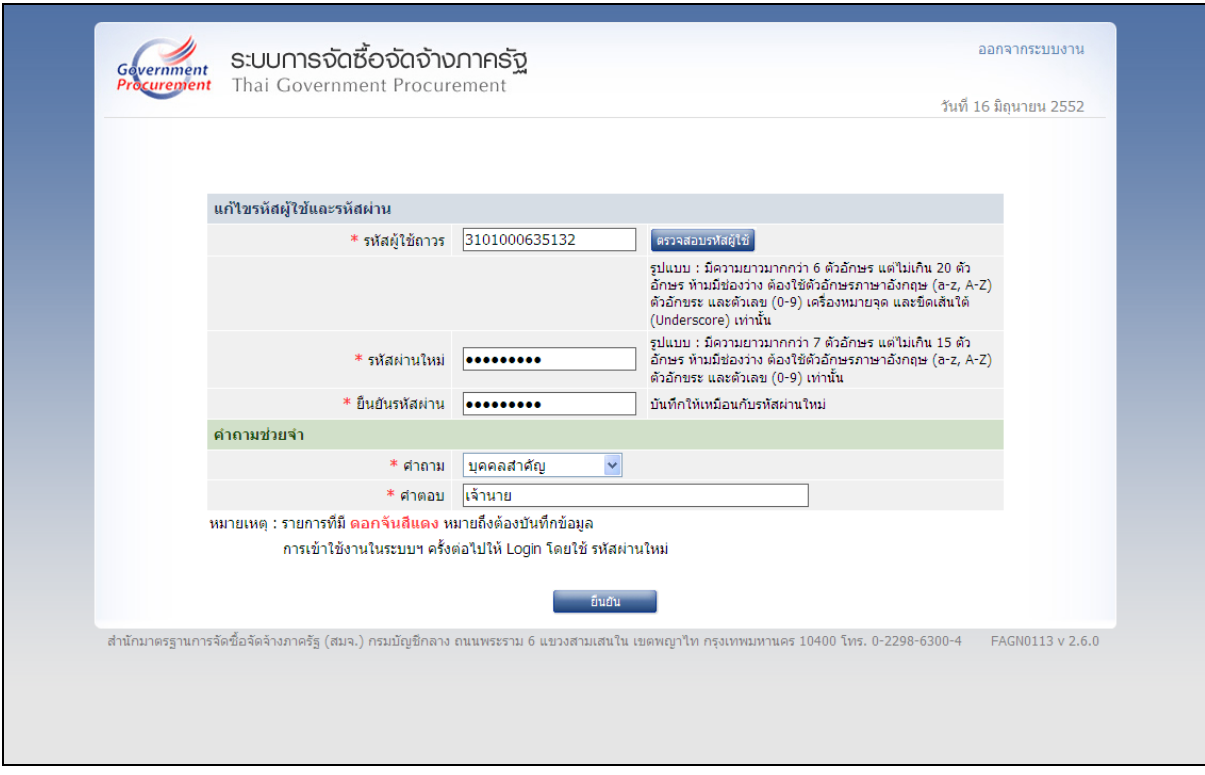

**รูปที่ 29 หนาจอ "แกไขรห สผั ูใชและรห สผั าน" สําหรบการเข ั าใช งานในครั้งตอไป**

#### **คําอธิบาย รายการการบนทั ึกขอมลแก ู ไขรหัสผูใชและรห สผั าน สําหรบเข ั าใช งานครั้งถัดไป ตามรูปท 29 ี่**

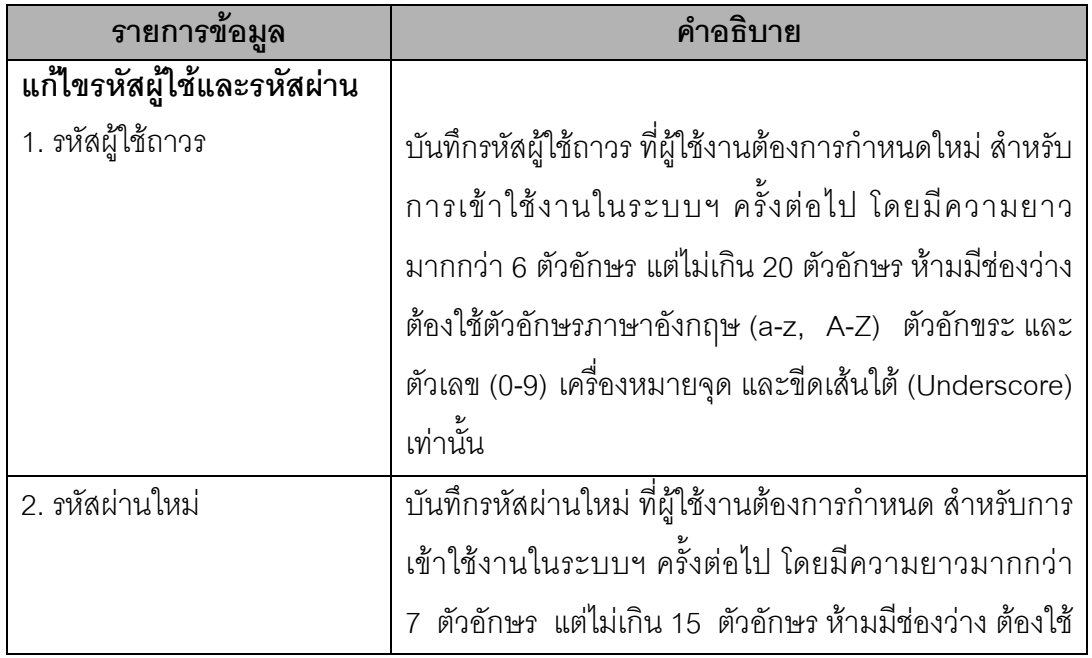

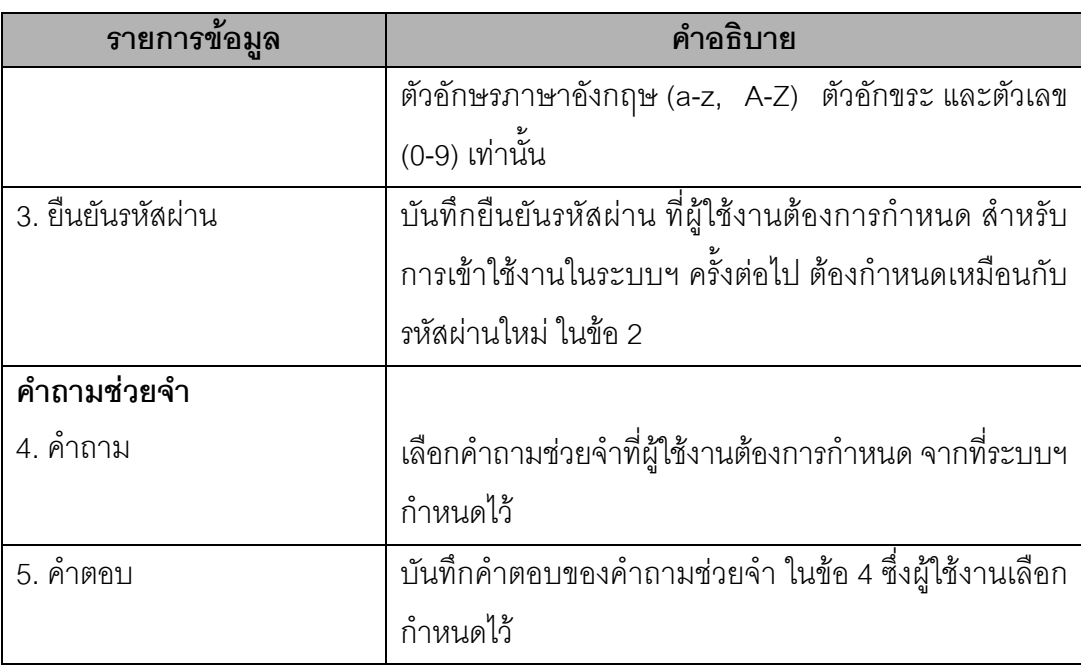

(3) เมื่อบันทึกข้อมูลครบถ้วน กดปุ่ม "ยืนยัน" ระบบฯ จะแสดงข้อความถาม "ต้องการ แก้ไขรหัสผู้ใช้และรหัสผ่าน" ดังรูปที่ 30 หรือไม่ เมื่อกดปุ่ม OK จะแสดงหน้าจอหลัก "ระบบการจัดซื้อจัดจ้าง ภาครัฐ" ให้ดำเนินการเช่นเดียวกับขั้นที่ 1 ของหัวข้อ การลงทะเบียนฯ แล้ว Log in โดยใช้รหัสผู้ใช้ถาวร และ รหัสผ่านใหม่ต่อไป

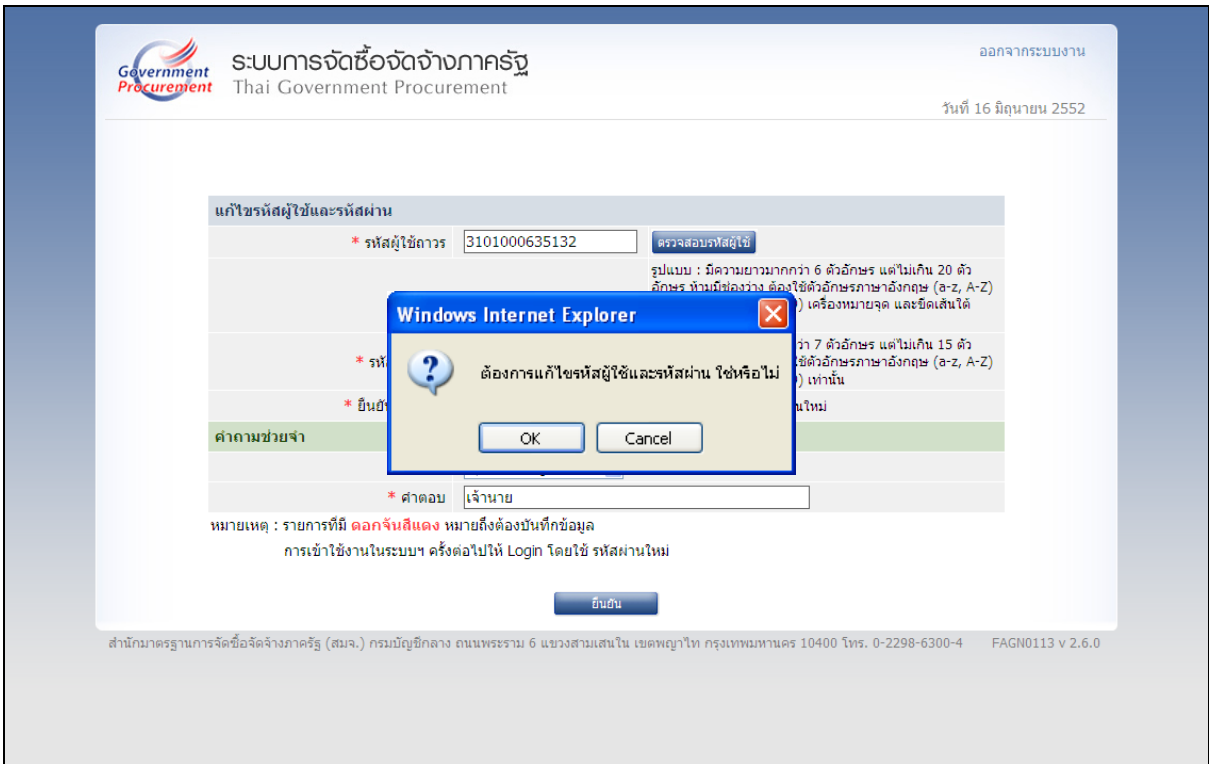

**รูปที่ 30 หนาจอแสดงผลย นยื ัน "การแกไขรห สผั ูใชและรหสผั าน"** 

## **9. การเขาใชงานในระบบฯ ครงตั้ อไป**

เมื่อผู้ลงทะเบียน ได้กำหนดรหัสผู้ใช้ถาวร และรหัสผ่านใหม่แล้ว ให้เข้าที่เว็บไซต์ http://www.gprcurement.go.th โดยดำเนินการเช่นเดียวกับขั้นที่ 1 ของหัวข้อ การลงทะเบียนฯ จากรูปที่ 31 ให้คลิกเลือก "ระบบงานใหม่" ระบบฯ จะแสดงหน้าจอ ดังรูปที่ 32 ให้ Login ด้วยรหัสผู้ใช้ถาวร และรหัสผ่าน ี่ ที่กำหนดใหม่ จากนั้น คลิกที่เครื่องหมาย **และ จะบบฯ จะแสดงหน้าจอเมนู**รายการการใช้งานระบบของ เจ้าหน้าที่พัสดุ ดังรูปที่ 33 สำหรับการใช้งานรายการต่างๆ จะกล่าวถึงในหัวข้อต่อไป

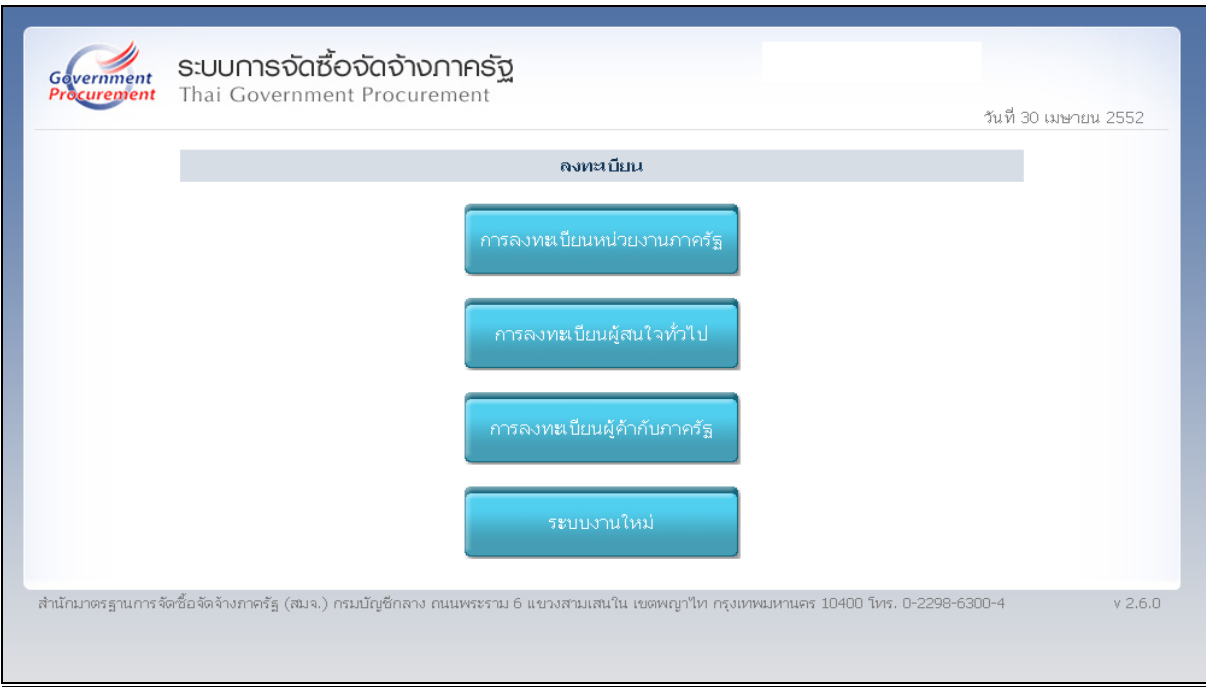

### **รูปที่ 31 หนาจอเล ือกระบบการ "ลงทะเบียน"**

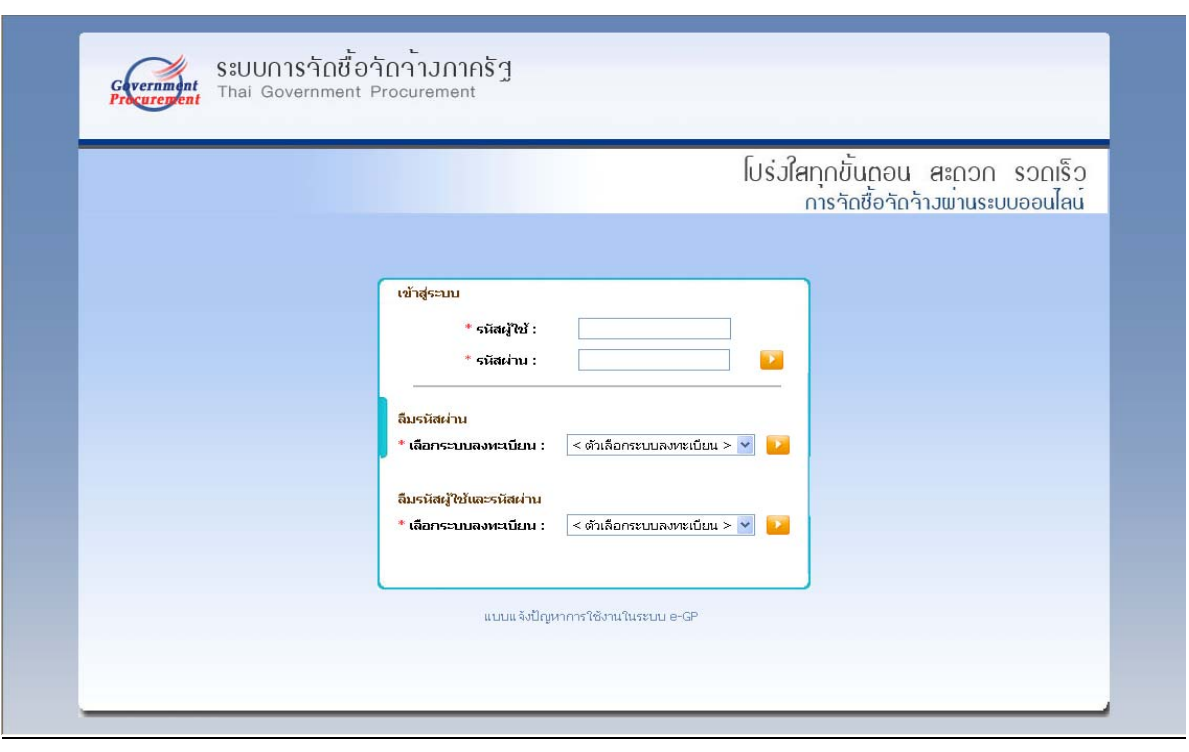

### **รูปที่ 32 หนาจอการ login เขาใช งานระบบฯ**

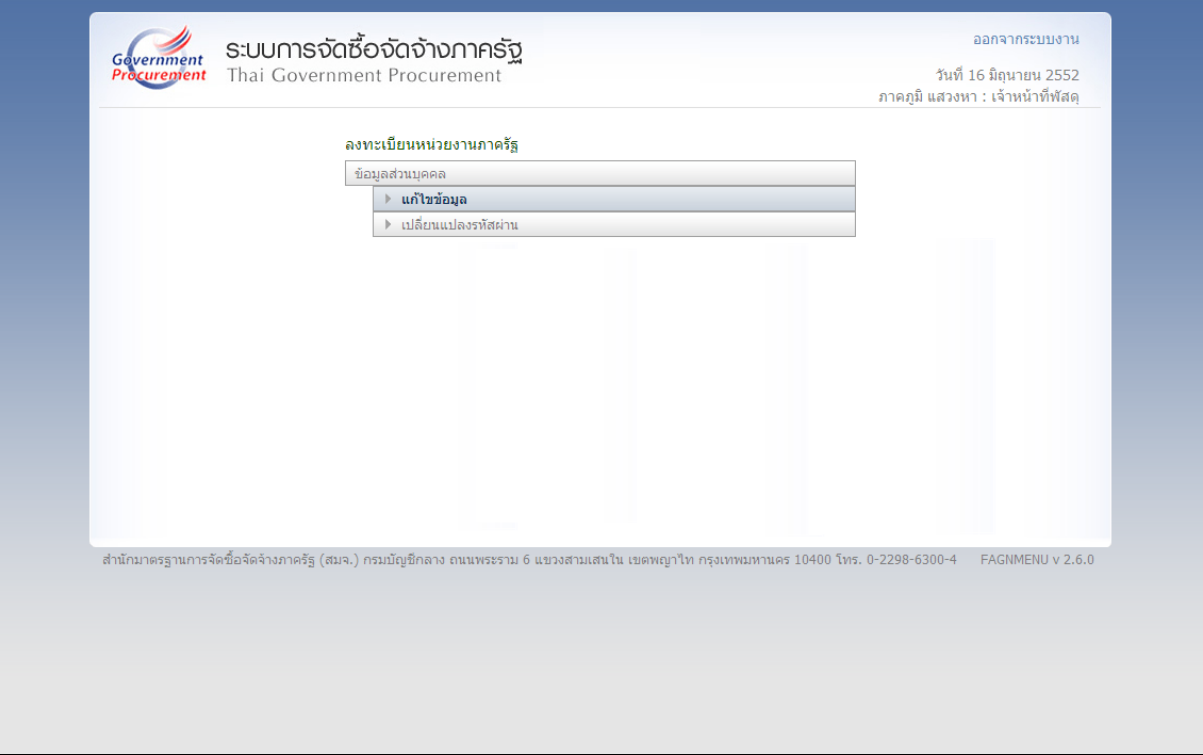

### **รูปที่ 33 หนาจอเมน ูรายการ การใชงานของเจาหนาท ี่พสดั ุ**

## **10. แกไขขอมูล**

### **ขั้นท 1ี่ การเขาระบบแก ไขขอมลสู วนบ ุคคล**

จากรูปที่ 33 เมื่อต้องการแก้ไขข้อมูลส่วนบุคคล ให้คลิกที่ "แก้ไขข้อมูล" ระบบฯ จะนำ ข้อมูลที่ผู้ลงทะเบียนไว้แล้วมาแสดงให้ทำการแก้ไข ดังรูปที่ 34

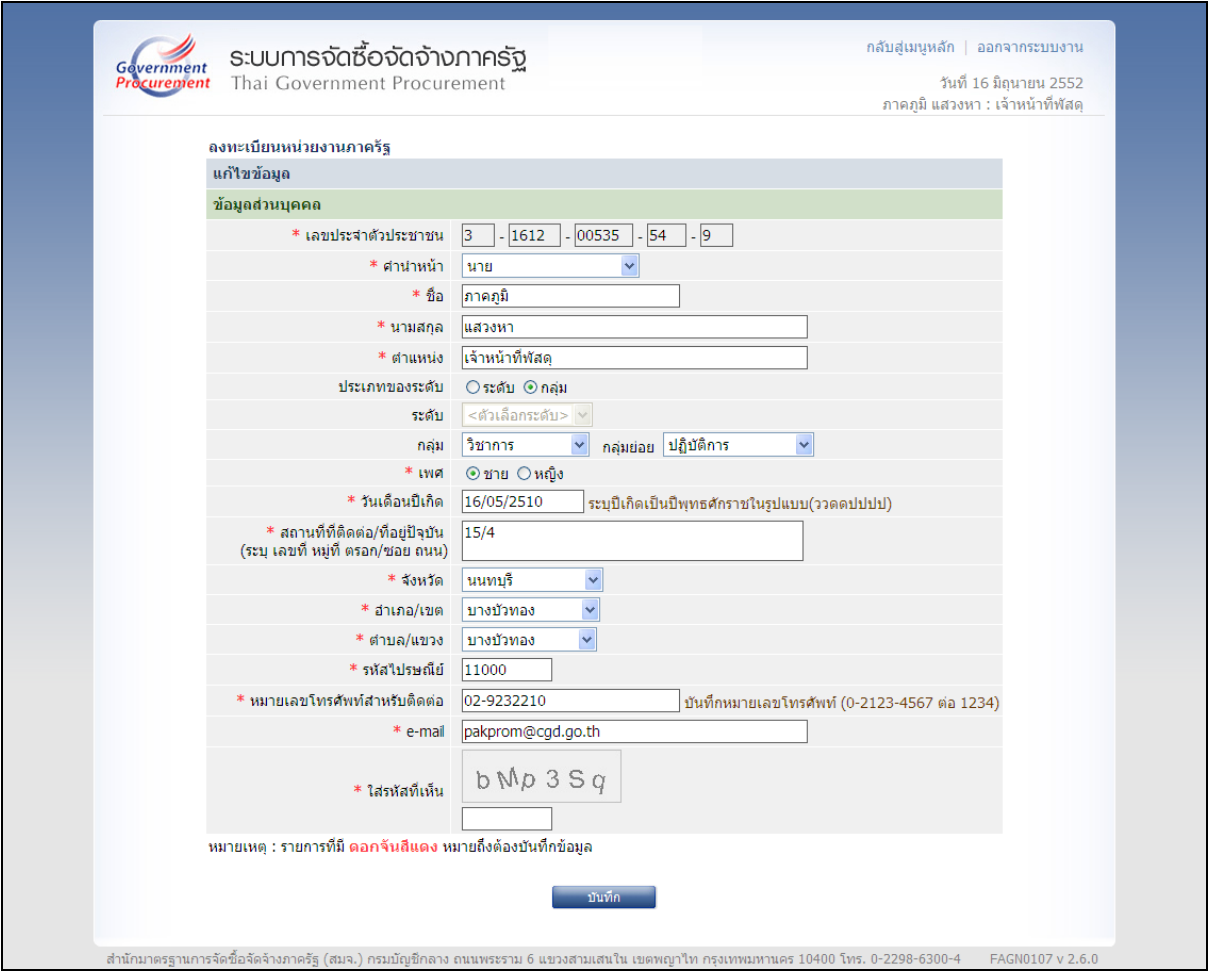

**รูปที่ 34 หนาจอแกไขขอมลสู วนบ ุคคล แสดงตัวอยางการแกไข "วัน เดือน ปเกิด"**

## **ขั้นที่ 2 การแกไขขอมูลสวนบุคคล**

### **คําอธิบายรายการการบนทั ึกขอมลแก ู ไขข อมลสู วนบ ุคคลของเจาหน าทพี่ ัสดุ ตามรูปที่ 34 (ซึ่งสามารถแกไขไดจํานวน 16 รายการ)**

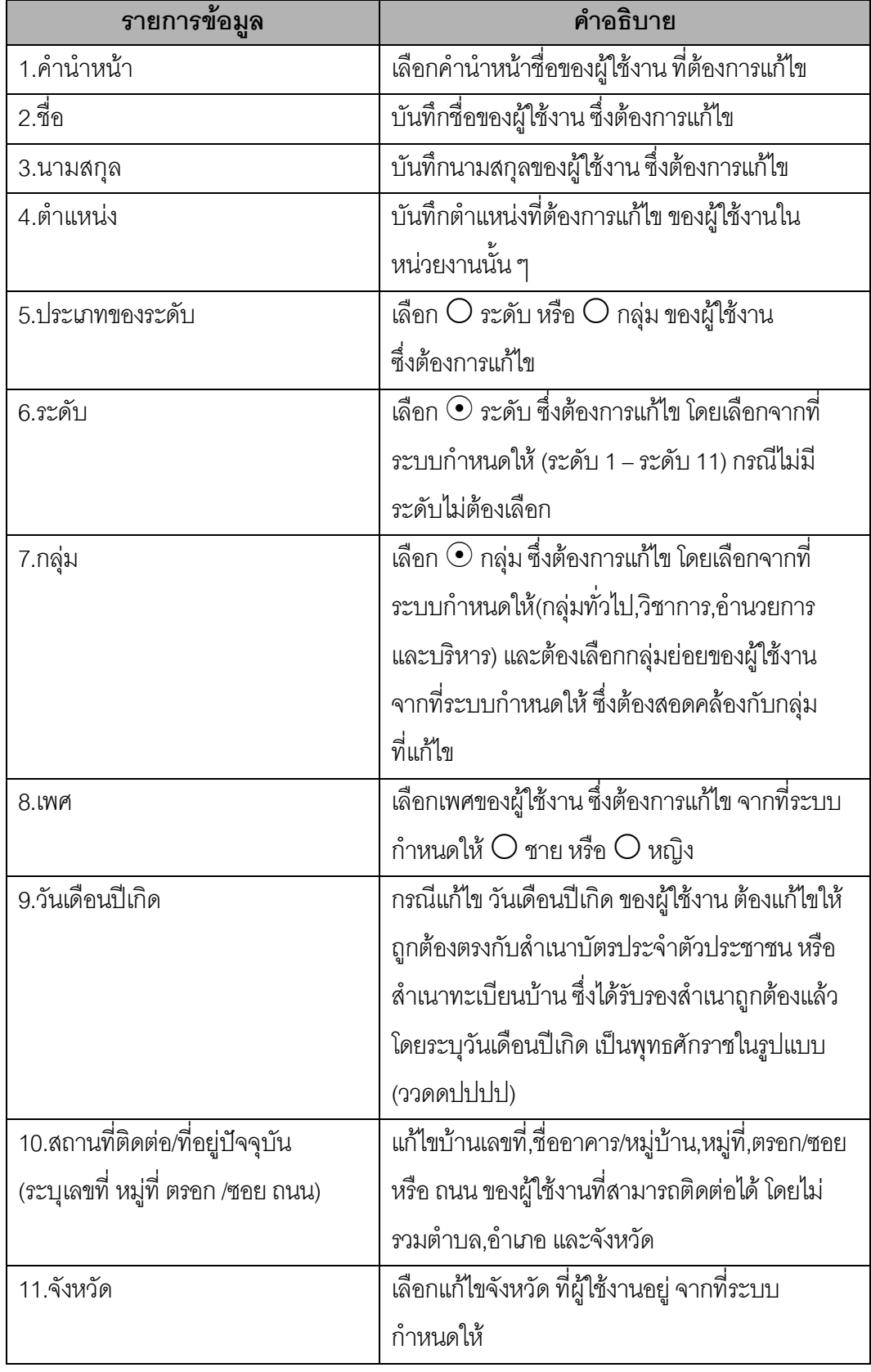

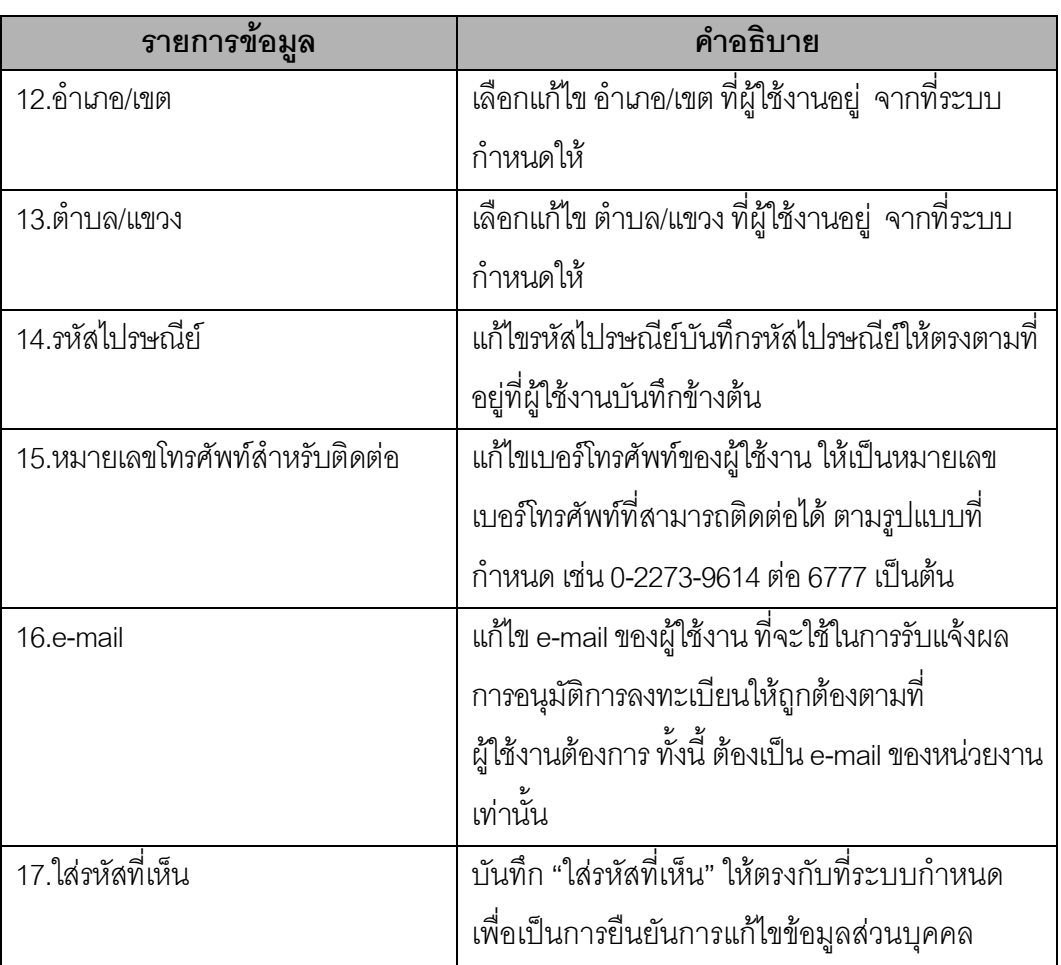

่ เมื่อดำเนินการ "แก้ไขข้อมูลส่วนบุคคล" เรียบร้อยแล้ว กดปุ่ม "บันทึก"ยืนยันการแก้ไข ระบบฯ จะแสดงหน้าจอยืนยันการแก้ไขข้อมูลส่วนบุคคล ดังรูปที่ 35 เมื่อคลิกที่ปุ่ม OK ระบบจะแสดง หน้าจอดังรูปที่ 36

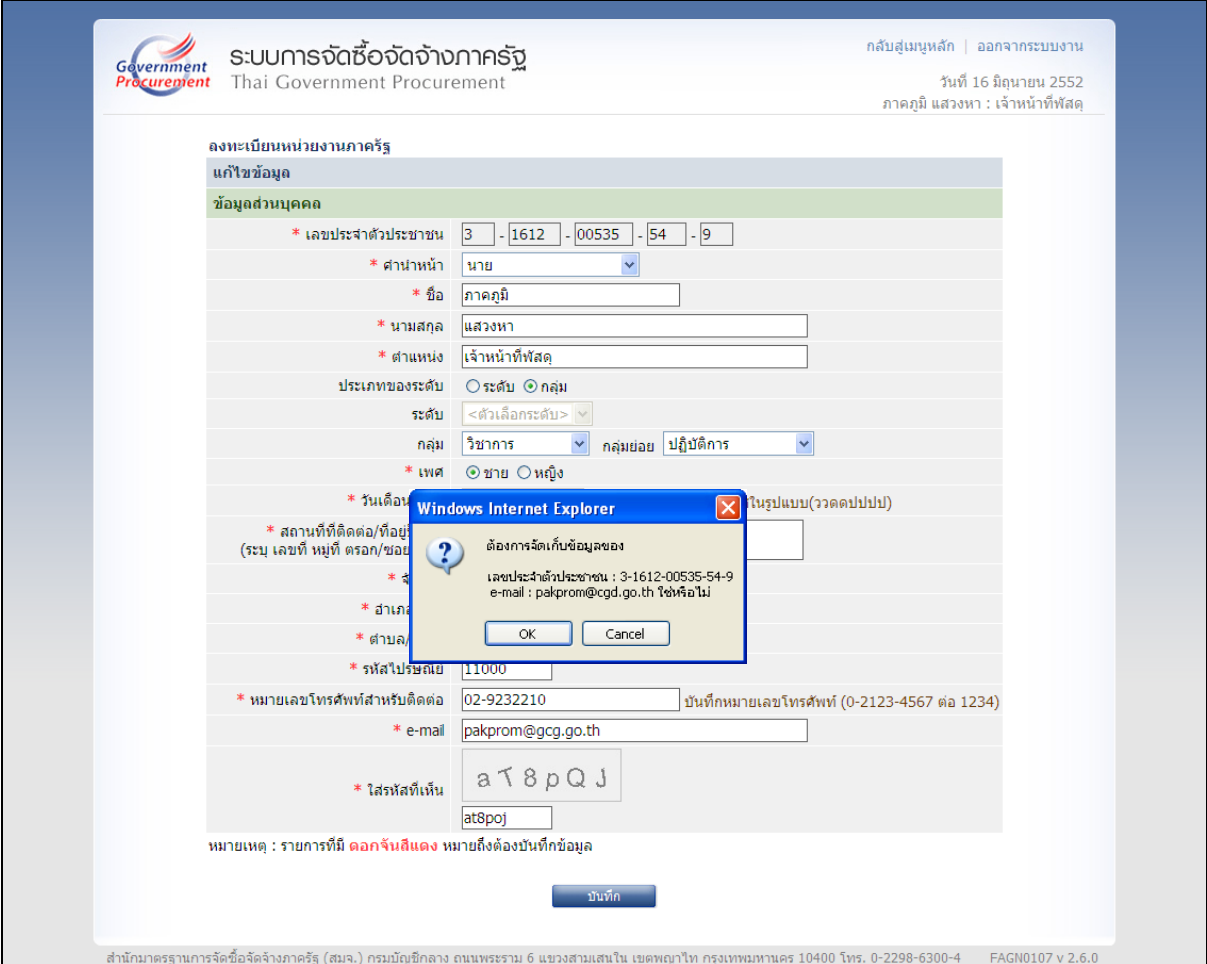

**รูปที่ 35 หนาจอแสดงผลยืนยัน "การจัดเก็บขอมลการลงทะเบ ู ียน"** 

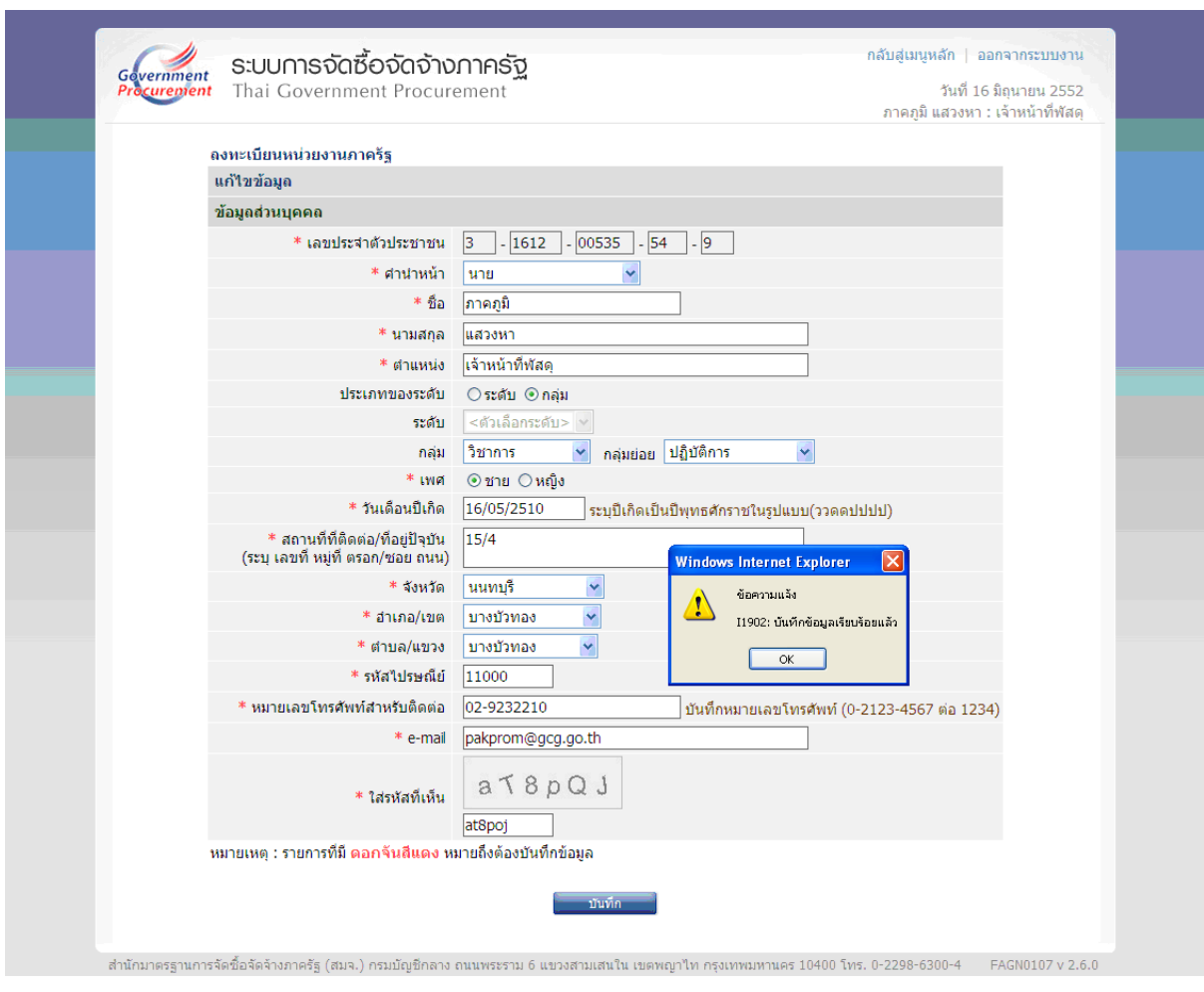

**รูปที่ 36 หนาจอแสดงผล "บันทึกขอมลเร ู ียบรอยแลว" จบขั้นตอน แกไขขอมลู**

#### **11. เปลี่ยนแปลงรหัสผาน**

#### **ขั้นท 1ี่ การเขาระบบเปล ยนแปลงรห ี่ สผั าน**

ี่ จากรูปที่ 33 เมื่อต้องการเปลี่ยนแปลงรหัสผ่าน ให้คลิกที่ข้อมูลส่วนบุคคลและคลิก "เปลี่ยนแปลงรหัสผ่าน" ระบบฯ จะแสดงหน้าจอ ดังรูปที่ 37 จากนั้นดำเนินการในขั้นต่อไป

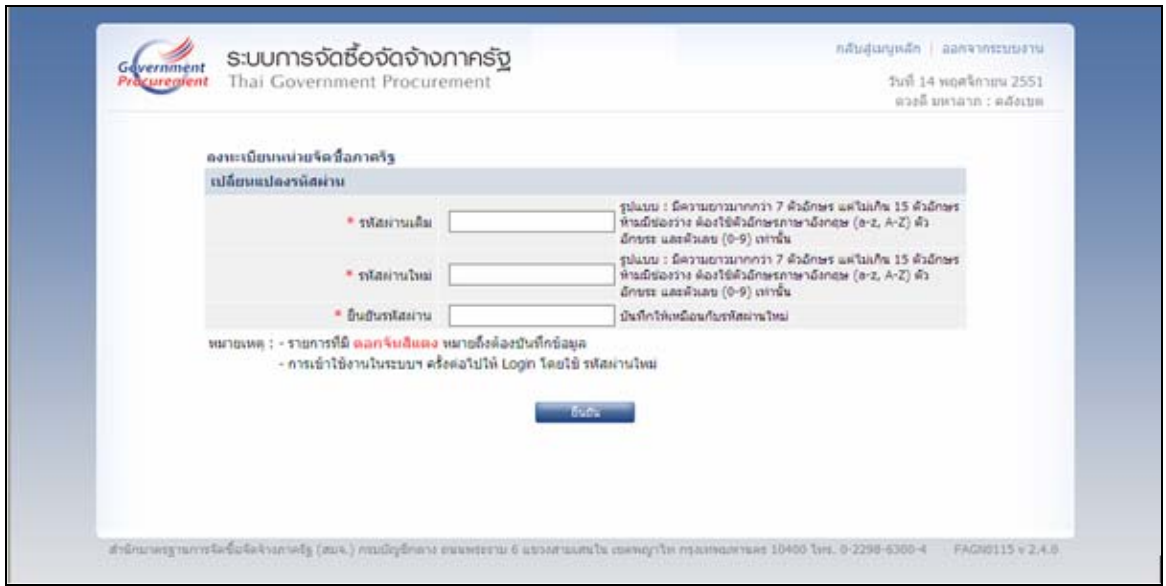

**รูปที่ 37 หนาจอ "เปลยนแปลงรห ี่ สผั าน"** 

**คําอธบายรายการการบ ิ ันทึกขอม ลเปล ู ี่ยนแปลงรหสผั านของเจาหน าทพี่ สดั ุตามรูปท 37 ี่**

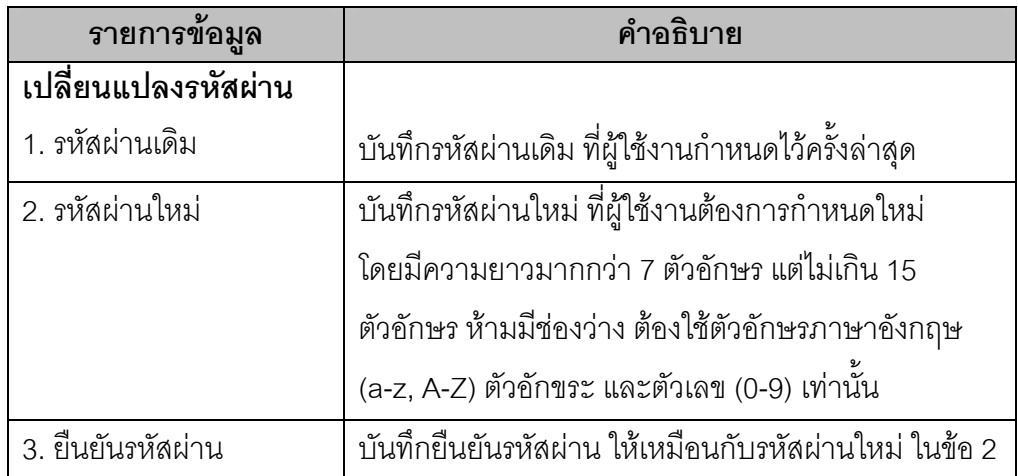

เมื่อบันทึก "รหัสผ่านเดิม" กำหนด "รหัสผ่านใหม่" และ "ยืนยันรหัสผ่าน" ที่ต้องการแล้ว กดปุ่ม "ยืนยัน" ระบบฯ จะแสดงข้อความ "ต้องการเปลี่ยนแปลงรหัสผ่าน"ดังรูปที่ 38 หรือไม่ จากนั้น กดปุ่ม OK เพื่อยืนยันการเปลี่ยนแปลงรหัสผ่าน

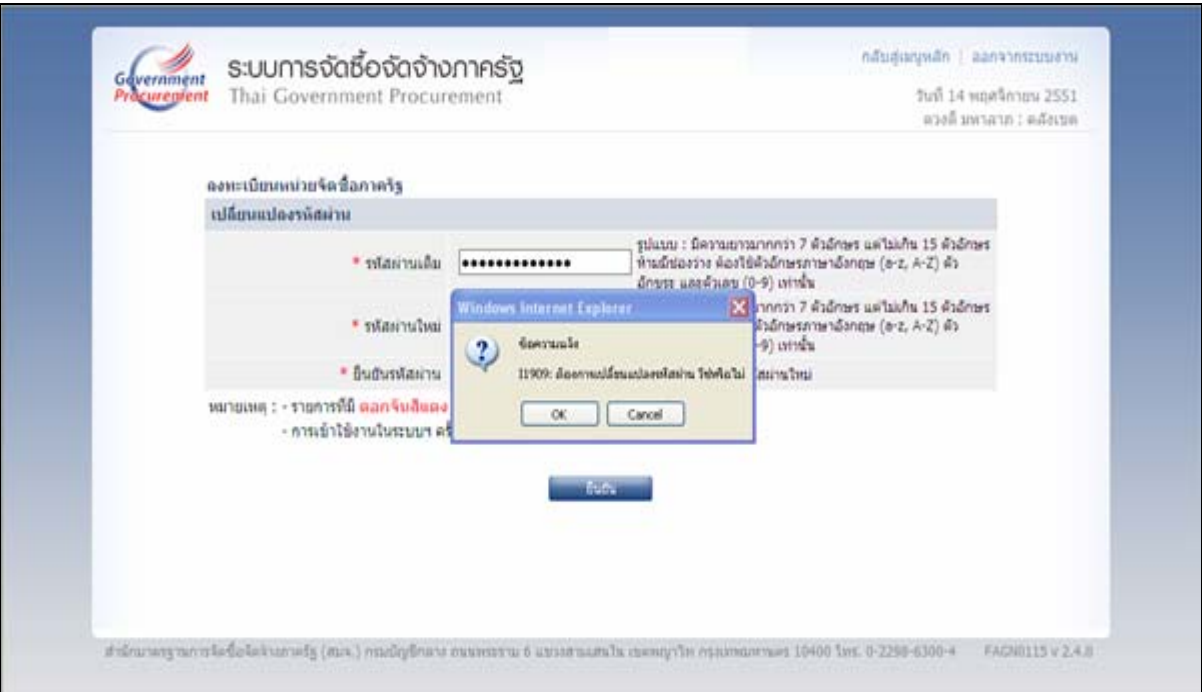

**รูปที่ 38 หนาจอแสดงผล "การเปลยนแปลงรห ี่ สผั าน" จบขั้นตอน เปลยนแปลงรห ี่ ัสผาน**

#### **12. ลืมรหัสผาน**

#### **ขั้นท 1ี่ การเขาสูระบบลมรห ื สผั าน**

กรณีผู้ใช้งาน ลืมรหัสผ่าน แต่ยังจำรหัสผู้ใช้งานได้ ให้เข้าที่เว็บไซต์ http://www.gprocurement.go.th คลิก "ลงทะเบียนระบบการจัดซื้อจัดจ้างภาครัฐ (ระบบใหม่)" ดังรูปที่ 39 ระบบฯ จะแสดงหน้าจอลงทะเบียน ดังรูปที่ 40 จากนั้นคลิกเลือก "ระบบใหม่" ระบบฯ แสดงหน้าจอดังรูปที่ ี่ 41 ที่ "ลืมรหัสผ่าน" เลือกตัวเลือกระบบการลงทะเบียนเป็น "ลงทะเบียนหน่วยงานภาครัฐ" จากนั้นคลิกที่ปุ่ม ี โมล้วดำเนินการในขั้นตอนต่อไป

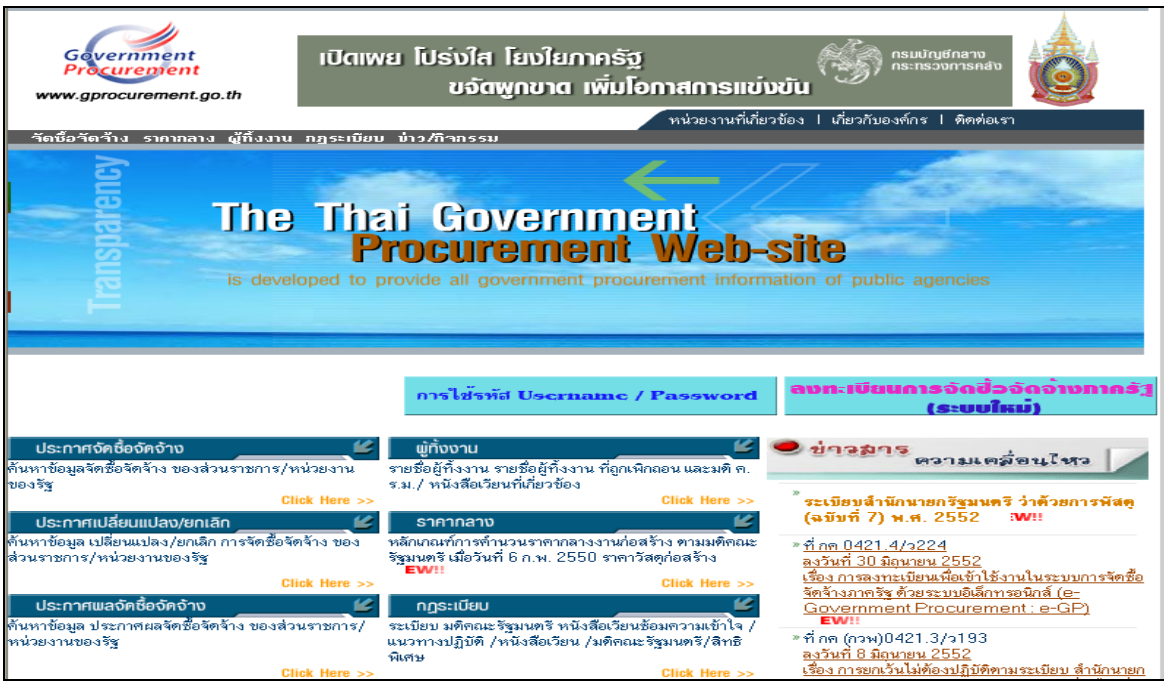

**รูปที่ 39 หนาจอหล กั "ระบบการจัดซื้อจดจั างภาครฐั"** 

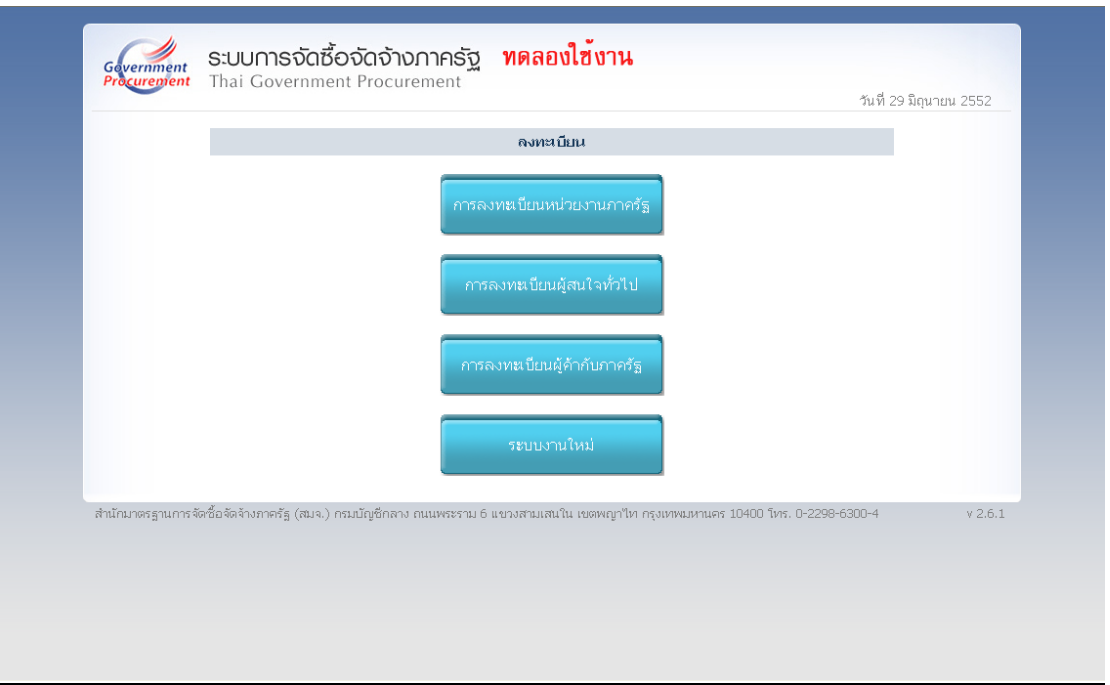

# **รูปที่ 40 หนาจอเล ือกระบบ "ลงทะเบยนี "**

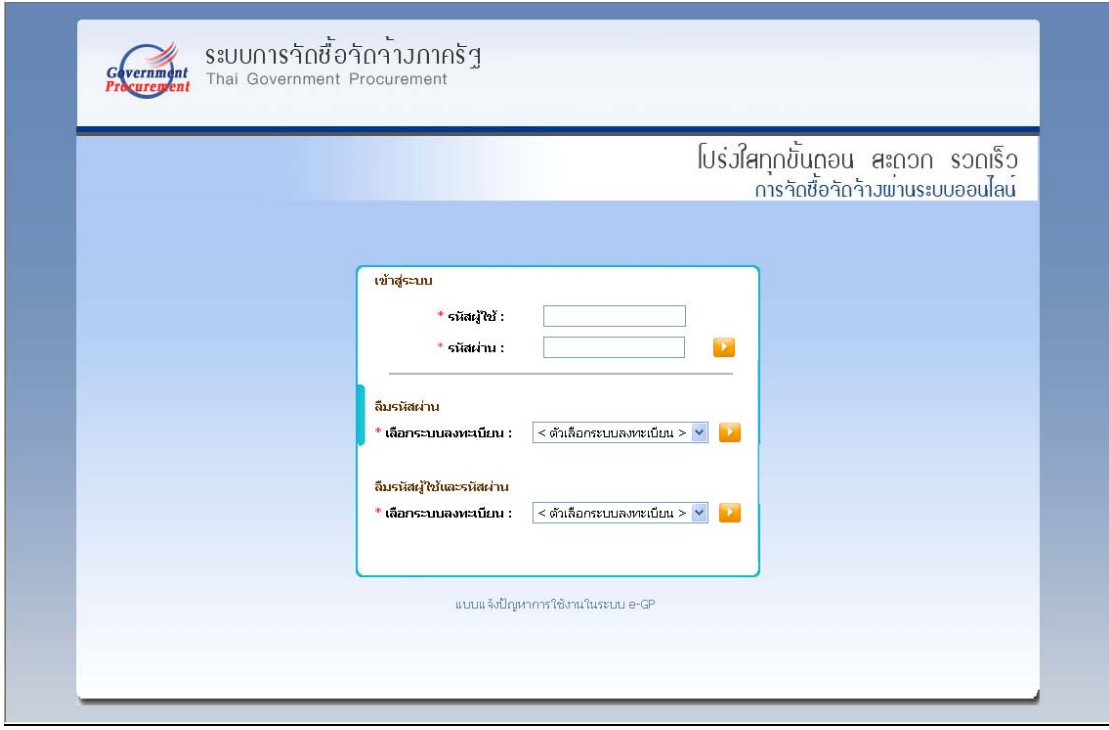

**รูปที่ 41 หนาจอ Log in เขาใช งานระบบฯ**

# **ขั้นที่ 2 การใสรหสผั ูใช**

จากรูปที่ 41 ระบบฯ จะแสดงหน้าจอ "ลืมรหัสผ่าน" ดังรูปที่ 42, 43

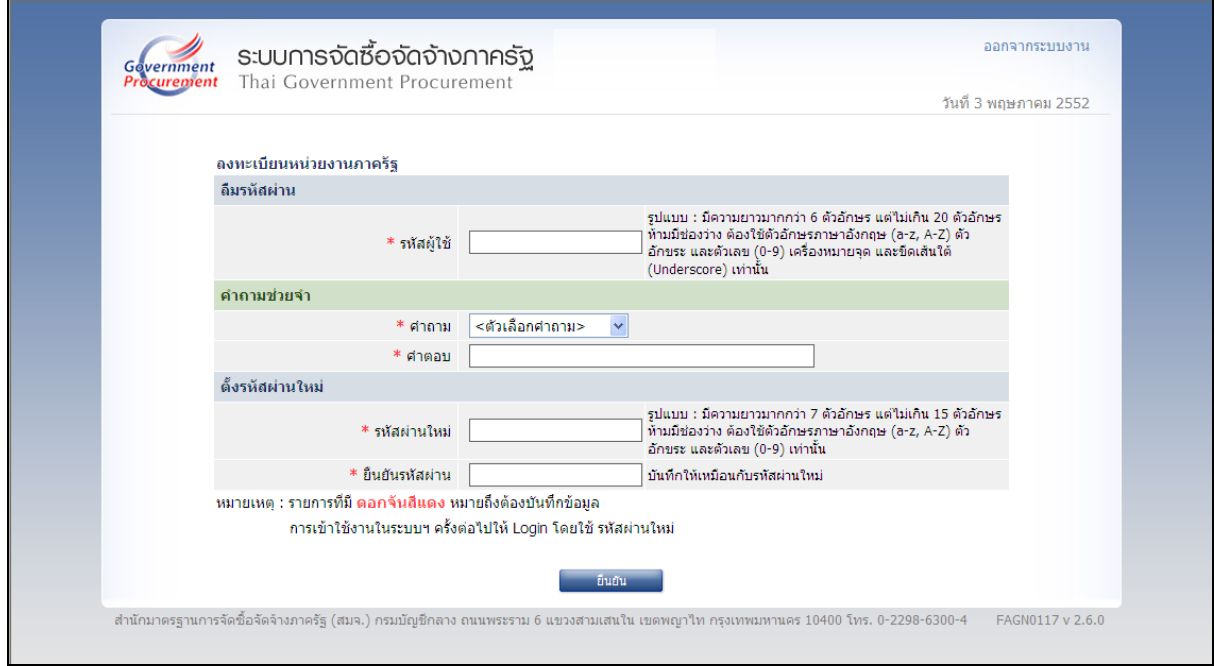

### **รูปที่ 42 หนาจอแสดง กรณี "ลืมรหสผั าน "**

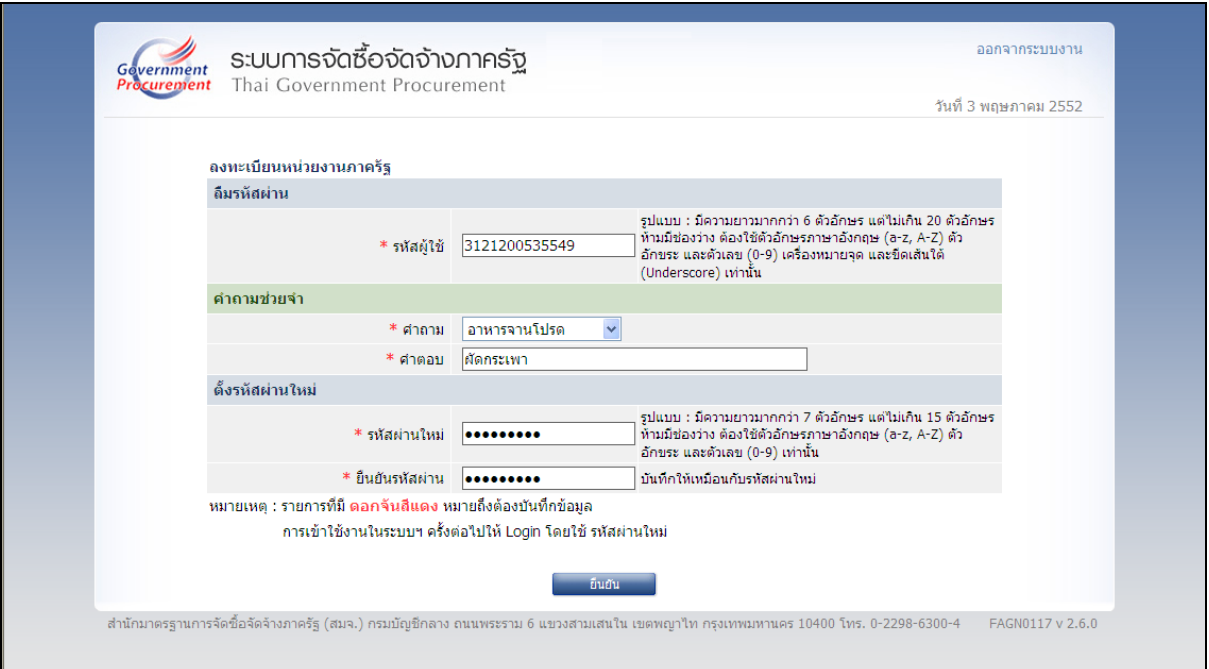

# **รูปที่ 43 หนาจอการ "ตั้งรหัสผานใหม " กรณีลมรห ื สผั าน**

### **ขั้นที่ 3 การบันทึกขอม ูลลืมรหัสผาน**

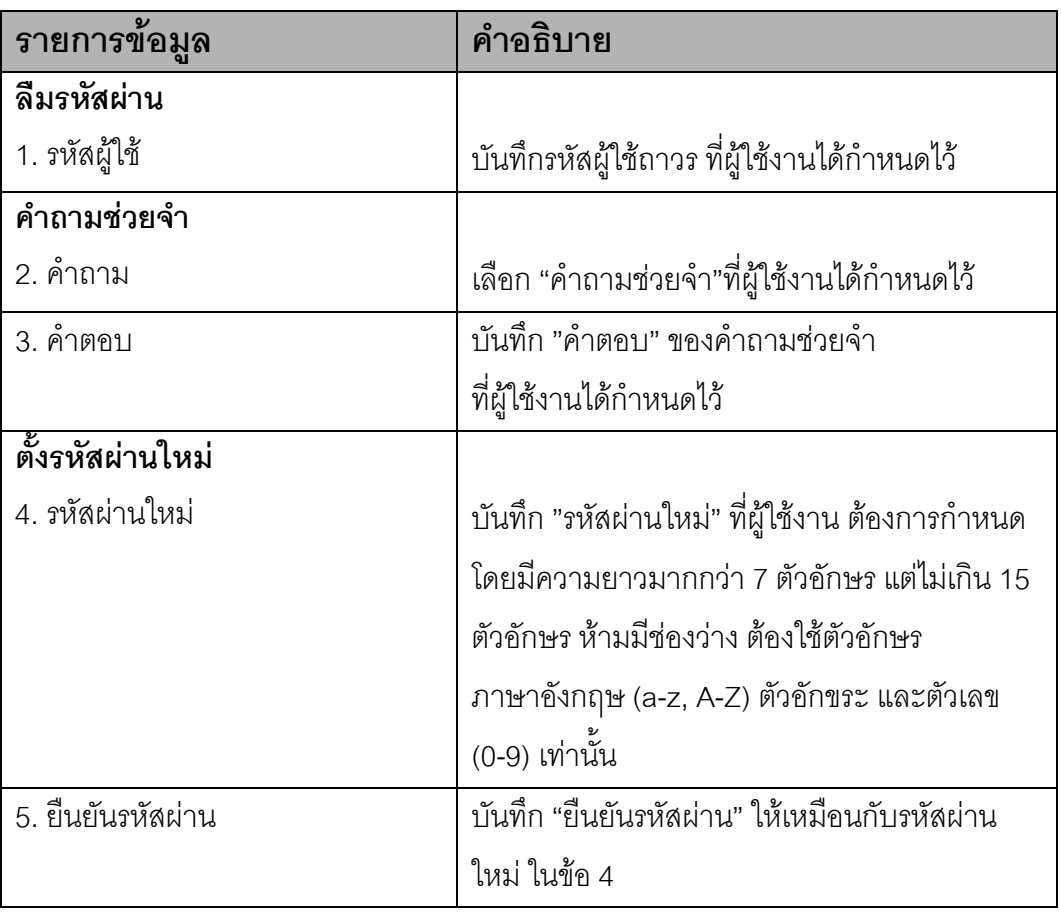

#### **คําอธิบาย รายการการบนทั ึกขอมลลู มรห ื ัสผาน ตามรูปที่ 43**

เมื่อบันทึกข้อมูลครบถ้วน ให้กดปุ่ม "ยืนยัน" ระบบฯ จะแสดงข้อความคำถาม "ต้องการ แก้ไขรหัสผ่าน" ดังรูปที่ 44 หรือไม่ กดปุ่ม OK เพื่อยืนยันการแก้ไขรหัสผ่านดังกล่าว จากนั้น ระบบฯ จะแสดง ข้อความแจ้ง "บันทึกข้อมูลเรียบร้อยแล้ว" ดังรูปที่ 45

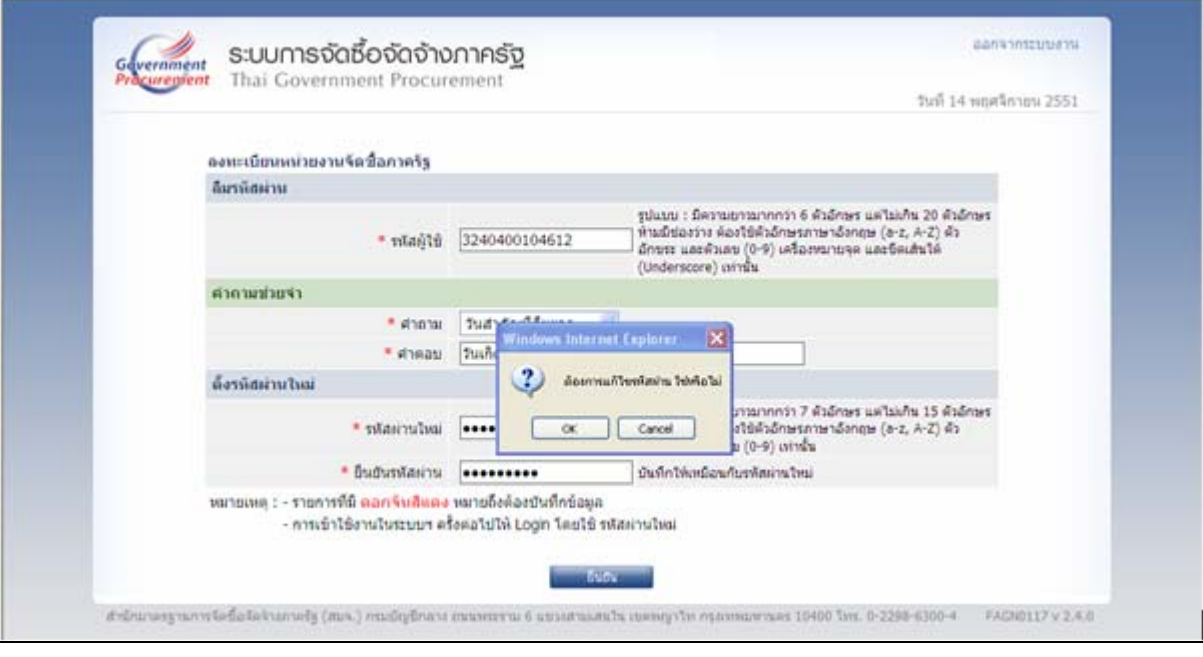

### **รูปที่ 44 หนาจอการ "ตั้งรหัสผานใหม " กรณีลมรห ื สผั าน**

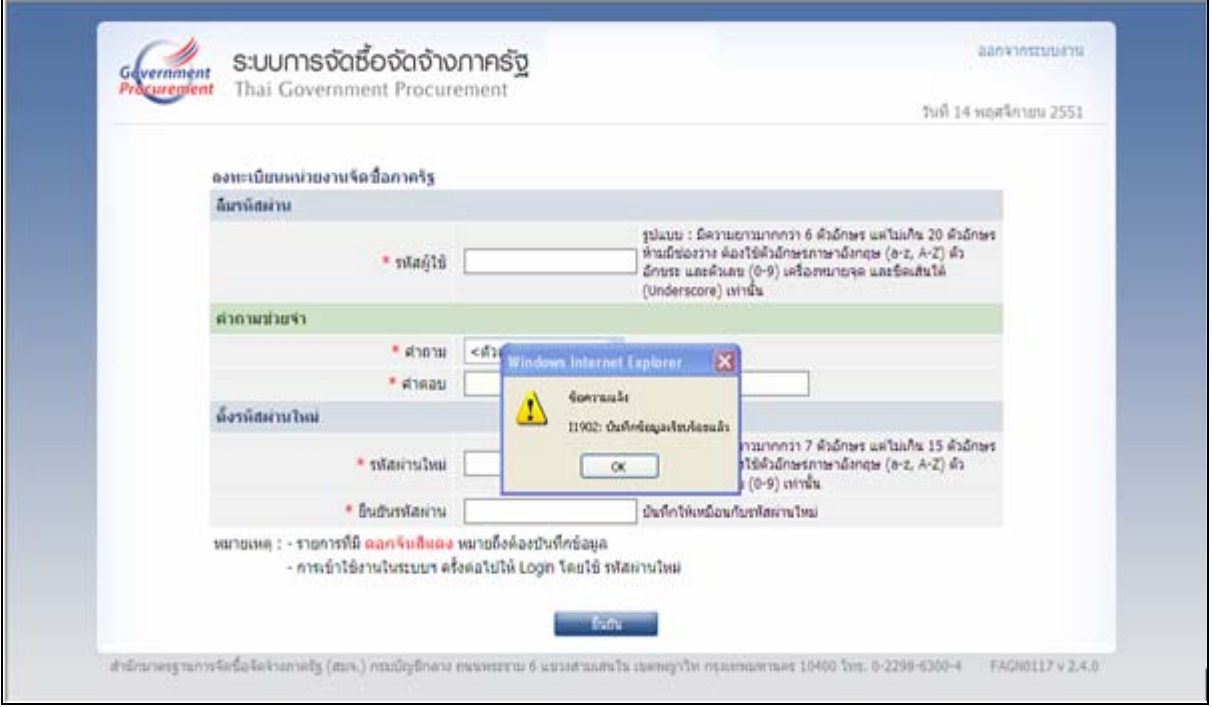

#### **รูปที่ 45 หนาจอแสดงผล "บันทกขึ อมลเร ู ียบรอยแลว" จบขั้นตอน ลมรห ื สผั าน**

### **13. ลืมรหัสผูใชและรห ัสผาน**

#### **ขั้นท 1ี่ การเขาสูระบบลมรห ื สผั ูใชและรหสผั าน**

ึกรณีผู้ใช้งาน ลืมทั้งรหัสผู้ใช้และรหัสผ่าน ให้เข้าที่เว็บไซต์ http://www.gprocurement.go.th คลิก "ลงทะเบียนระบบการจัดซื้อจัดจ้างภาครัฐ (ระบบใหม่)" ดังรูปที่ 46 ้ ระบบฯ จะแสดงหน้าจอลงทะเบียน ดังรูปที่ 47 จากนั้นคลิก เลือก "ระบบใหม่" ระบบฯ แสดงหน้าจอดังรูปที่ 48 ที่"ลืมรหัสผู้ใช้และรหัสผ่านผ่าน" เลือกตัวเลือกระบบการลงทะเบียนเป็น"ลงทะเบียนหน่วยงานภาครัฐ" จากนั้นคลิกที่ปุ่ม \_\_ แล้วดำเนินการในขั้นตอนต่อไป

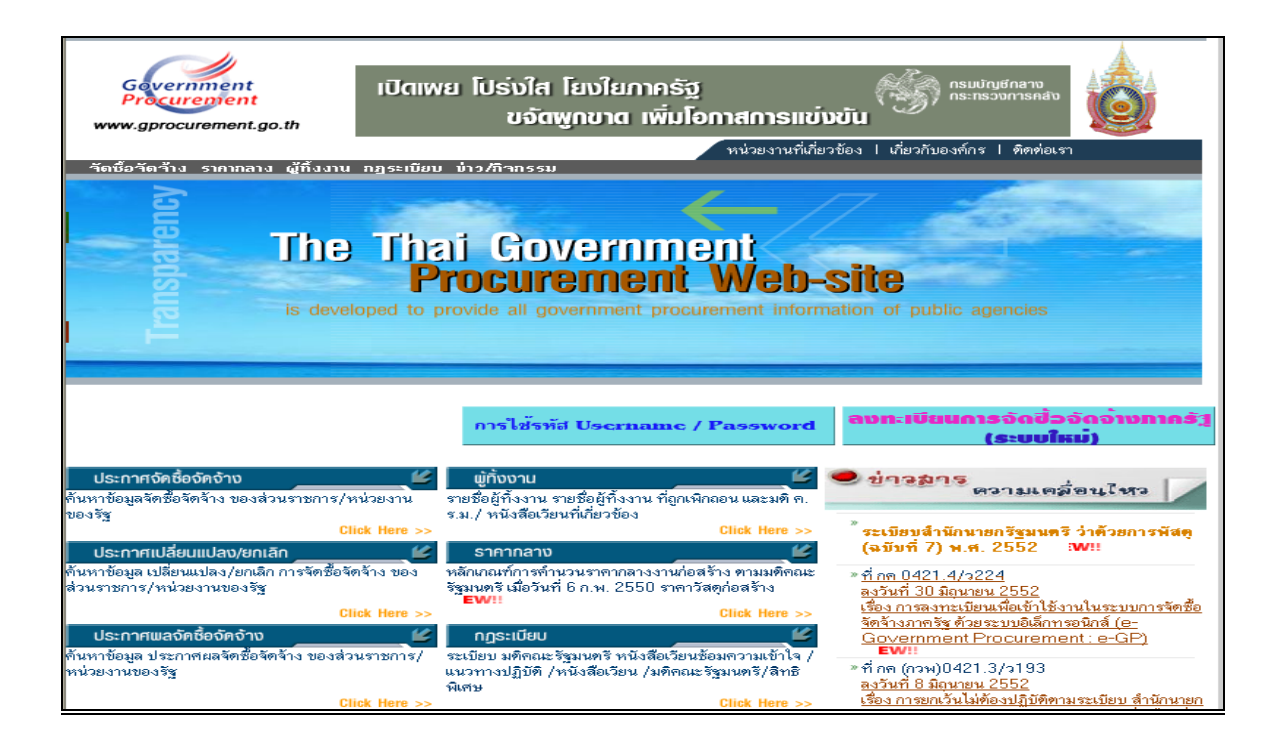

**รูปที่ 46 หนาจอหล กั "ระบบการจัดซื้อจดจั างภาครฐั"** 

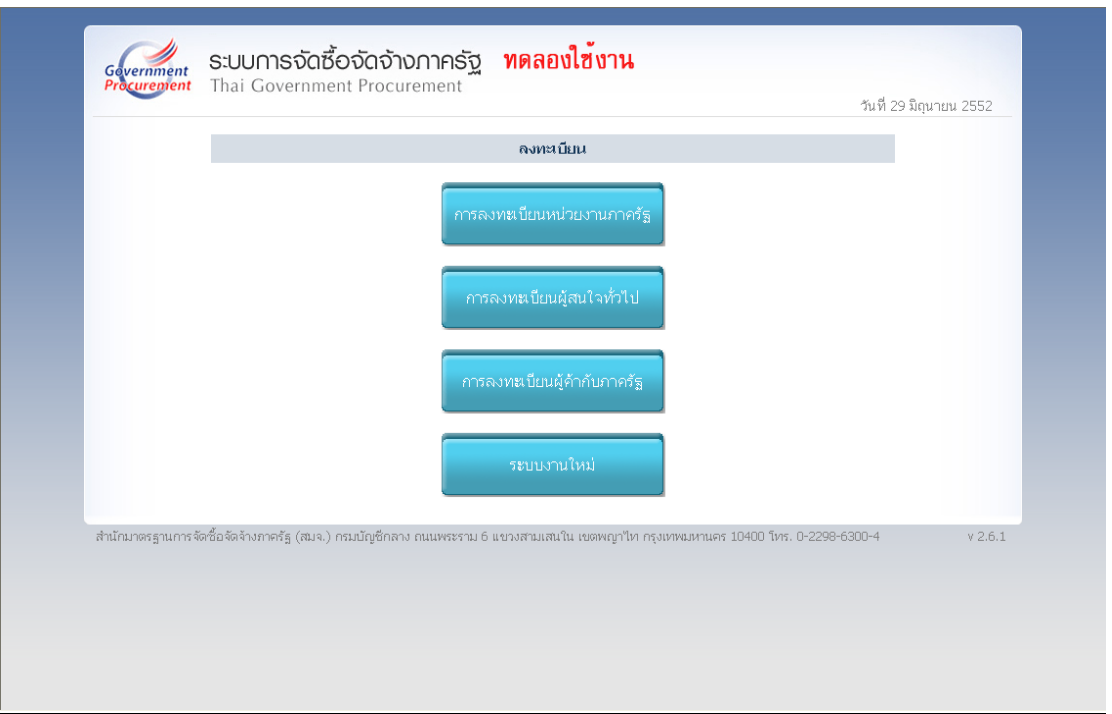

# **รูปที่ 47 หนาจอเล ือกระบบ "ลงทะเบยนี "**

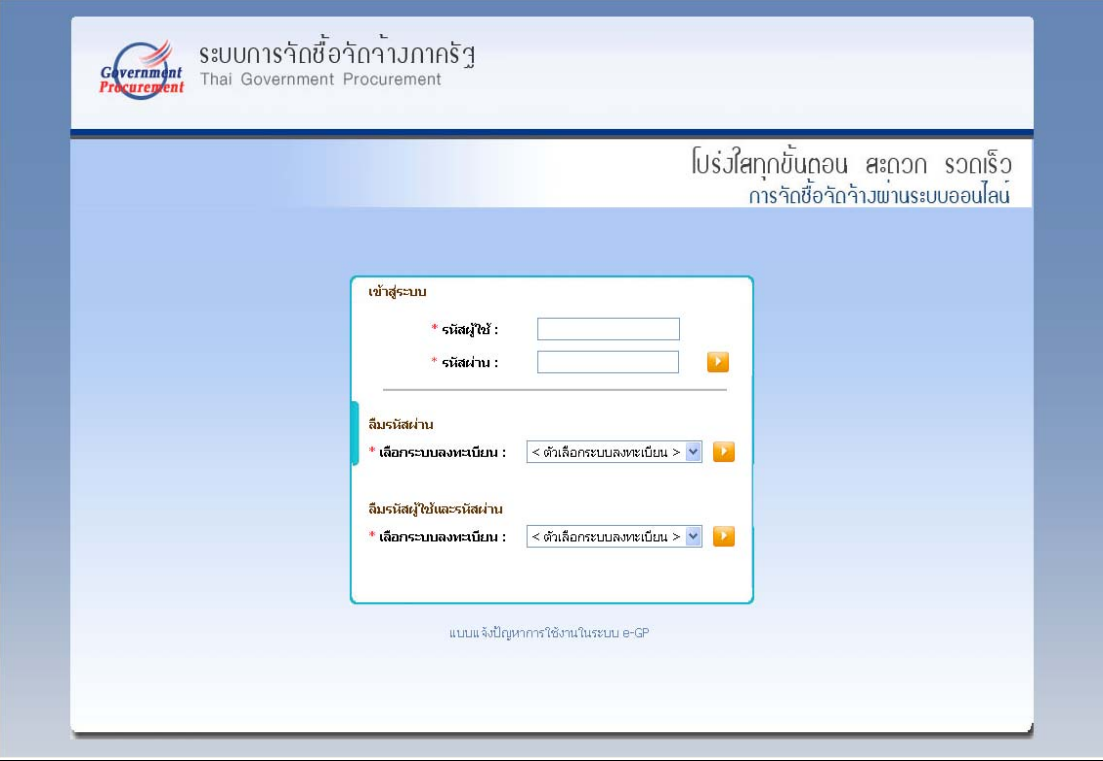

**รูปที่ 48 หนาจอ Log in เขาใช งานระบบฯ**

#### **ขั้นที่ 2 การใสรหสผั ูใชและรหสผั าน**

จากรูปที่ 48 ระบบฯ จะแสดงหน้าจอ "ลืมรหัสผู้ใช้และรหัสผ่าน" ดังรูปที่ 49 ให้บันทึก ข้อมูลเลขประจำตัวประชาชน และ e-mail ดังรูปที่ 50

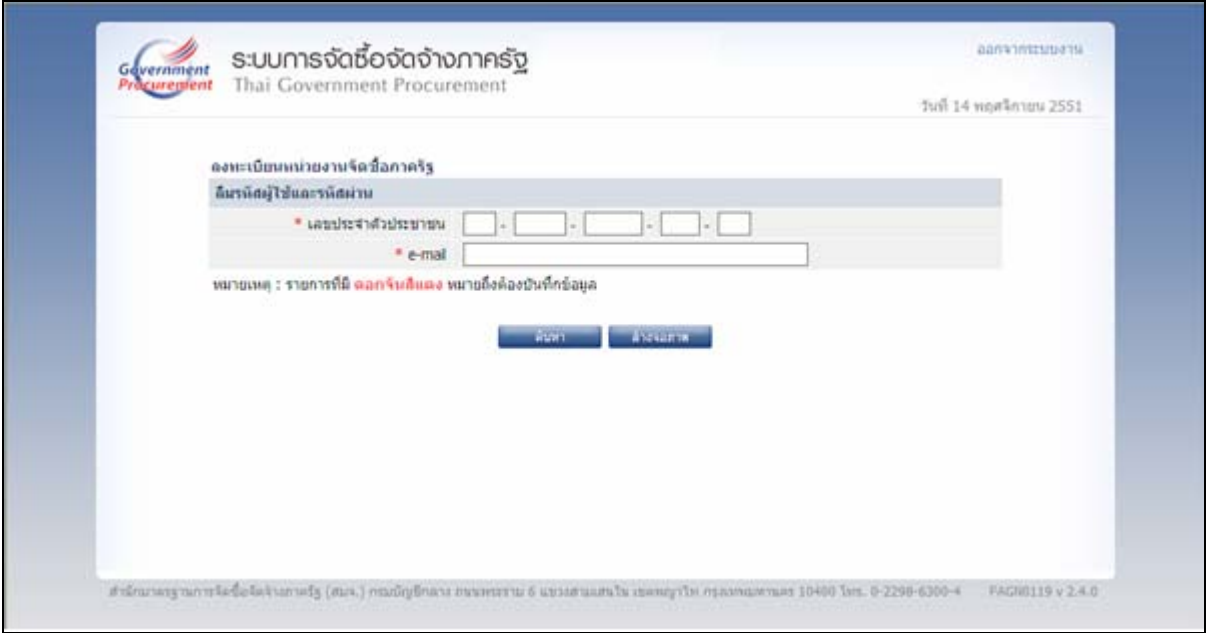

#### **รูปที่ 49 หนาจอ "ลืมรหสผั ูใชและรหสผั าน"**

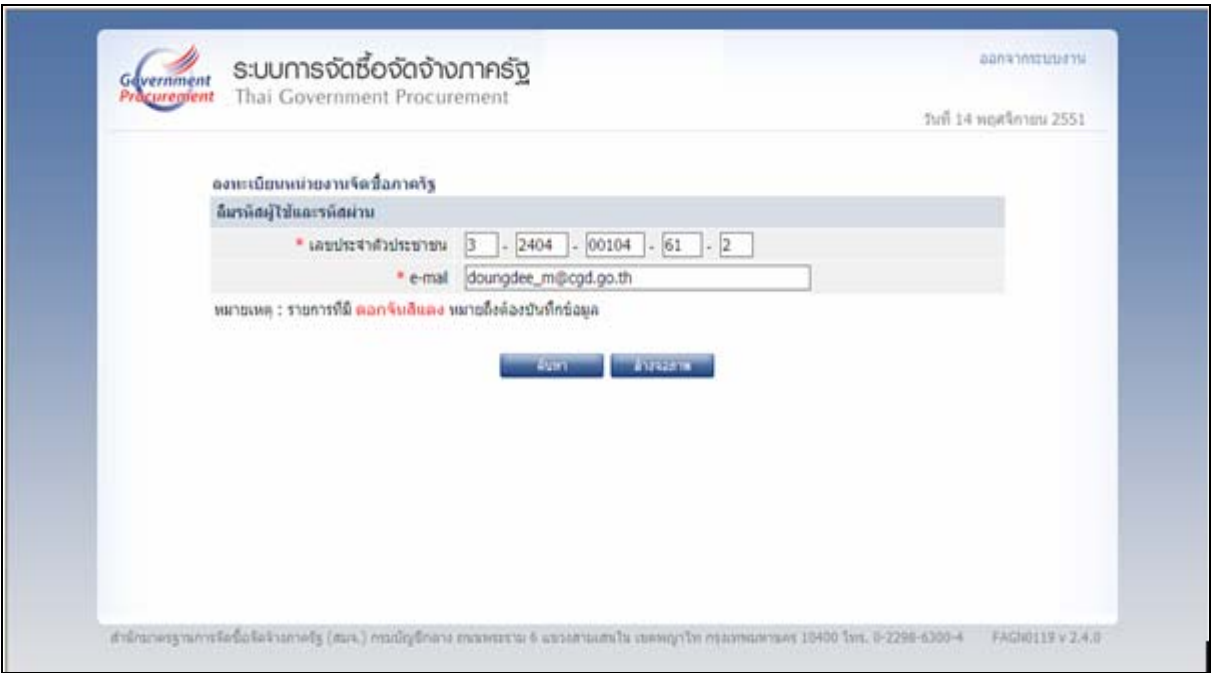

### **รูปที่ 50 หนาจอคนหากรณี "ลืมรหัสผใชู และรหสผั าน "**

#### **ขั้นท 3ี่ การบนทั กขึ อม ูลลืมรหสผั ูใชและรหสผั าน**

#### **คําอธิบายรายการการบนทั ึกขอมลลู ืมรหัสผูใชและรหัสผาน ตามรูปที่ 50**

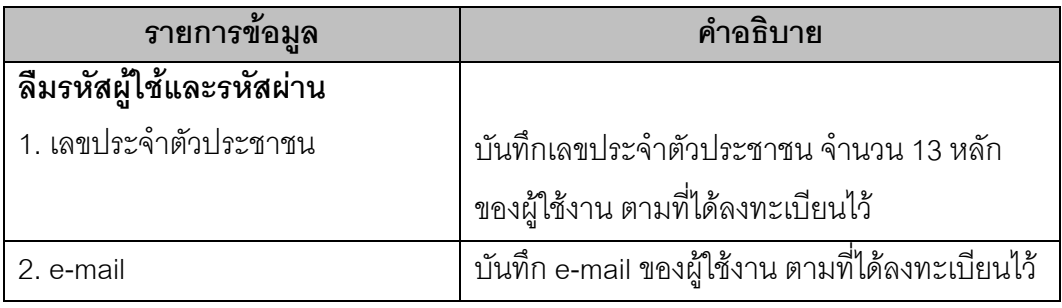

ี่ จากรูปที่ 50 เมื่อบันทึกข้อมูลครบถ้วน ให้กดปุ่ม "ค้นหา" ระบบฯ จะทำการค้นหาข้อมูล ี่ ส่วนบุคคลของผู้ลงทะเบียนที่ลืมรหัสผู้ใช้และรหัสผ่าน แสดงดังรูปที่ 51 ให้กดปุ่ม "ยืนยัน" ระบบฯ จะแสดง ์ ข้อความถาม "ต้องการให้แจ้ง รหัสผู้ใช้และรหัสผ่านทาง e-mail " หรือไม่ แสดงดังรูปที่ 52 จากนั้นกดปุ่ม OK เพื่อให้ระบบฯ ดำเนินการส่งข้อมูลรหัสผู้ใช้และรหัสผ่านใหม่ ให้แก่ผู้ใช้งานระบบฯ ซึ่งลืมรหัสผู้ใช้และ รหัสผ่าน ดังกล่าวทาง e-mail ที่แจ้งไว้ในตอนลงทะเบียนต่อไป แสดงดังรูปที่ 53

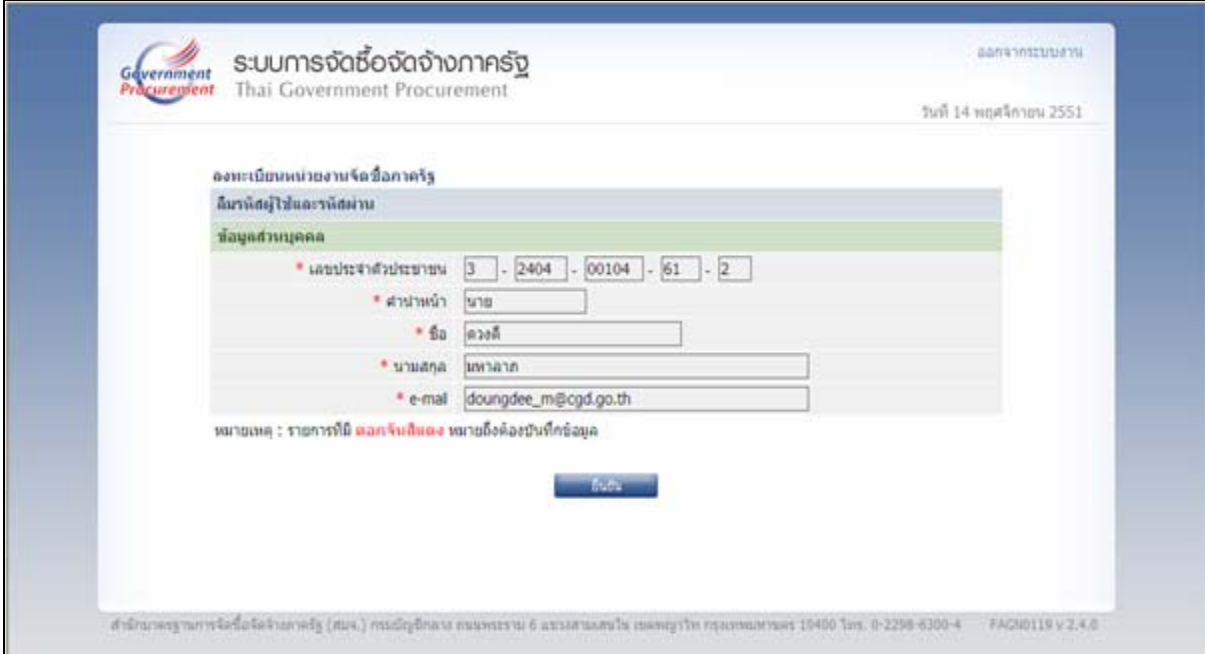

**รูปที่ 51 หนาจอแสดง "ขอมูลสวนบ ุคคล" ของผูใชงานระบบฯ กรณีลมรห ื ัสผใชู และรหสผั าน**

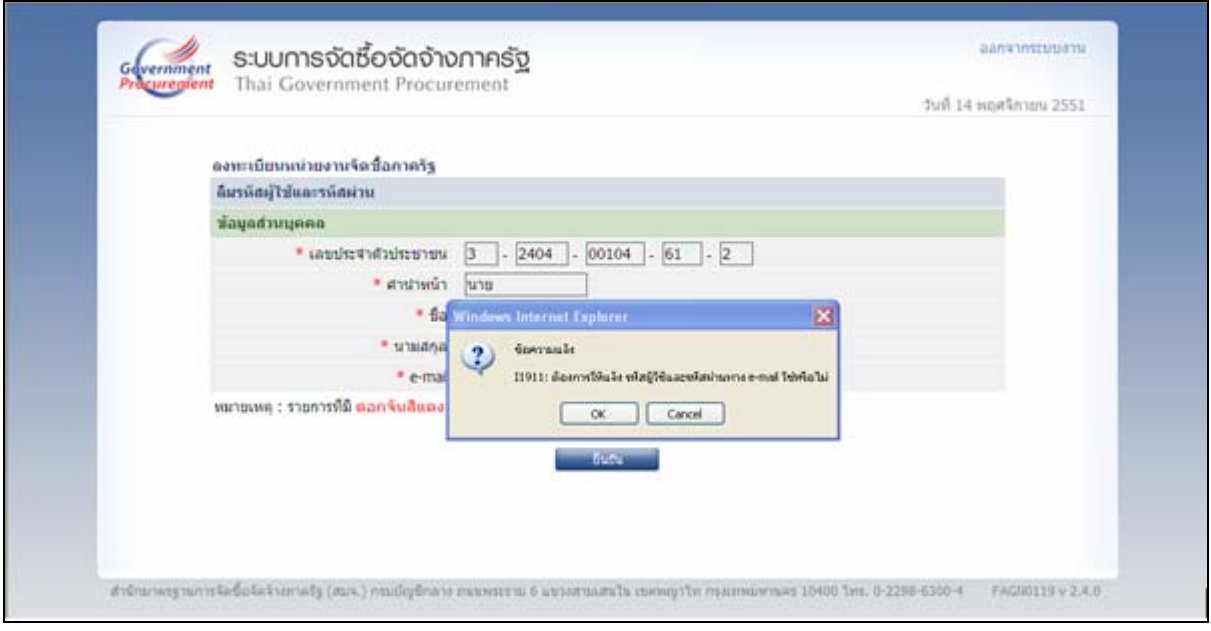

#### **รูปที่ 52 หนาจอแสดงผลย นยื ัน "การแจงรห สผั ูใชและรหสผั านทาง e-mail"**

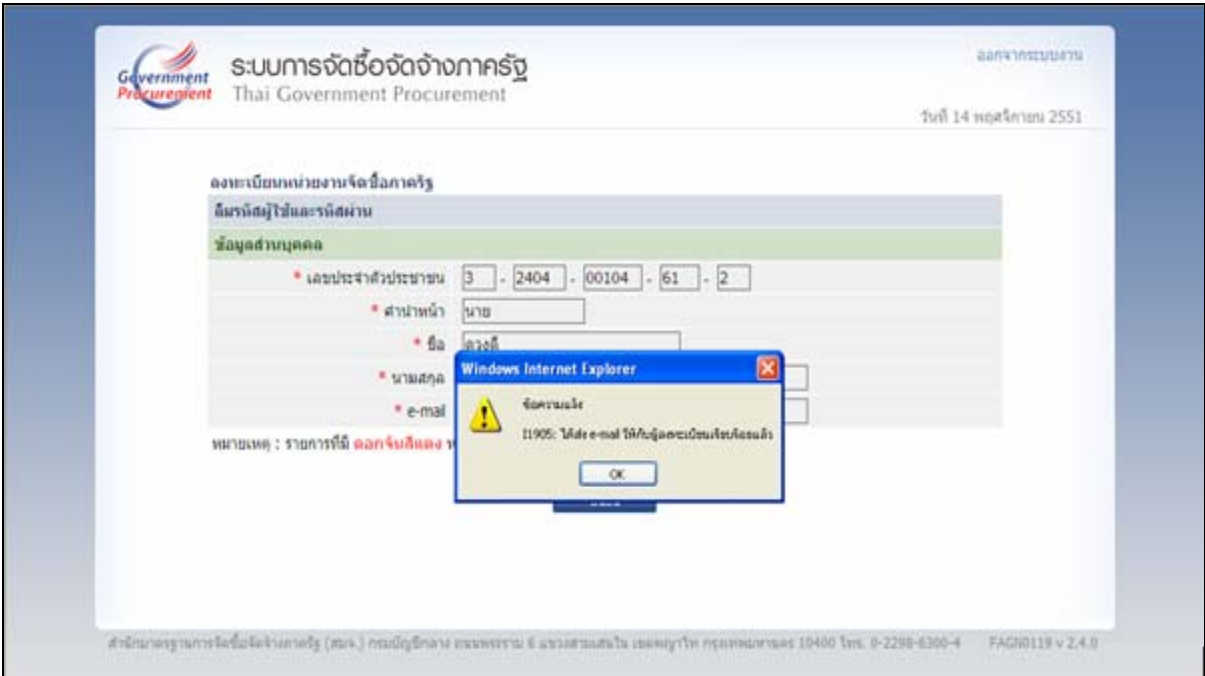

### **รูปที่ 53 หนาจอแสดงผล "ไดสง e-mail ใหกับผลงทะเบ ู ียน" แลว จบขั้นตอน ลมรห ื สผั ูใชและรหสผั าน**

#### **14. การติดตอสอบถาม**

หากมีปัญหาในการลงทะเบียน หรือการเข้าใช้งานในระบบฯ สามารถติดต่อสอบถามได้ที่ สํานักมาตรฐานการจัดซื้อจัดจางภาครัฐ (สมจ.) กรมบัญชีกลาง ถนนพระราม 6 สามเสนใน พญาไท กรุงเทพฯ โทร. 0-2273-9024 ตอ 4647 6704 6777 หรือ 0-2273-9673

 **...............................................................................**